**Betriebsanleitung** Original-Betriebsanleitung

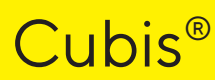

Modelle MCE Semimikro-, Analysen- und Präzisionswaagen

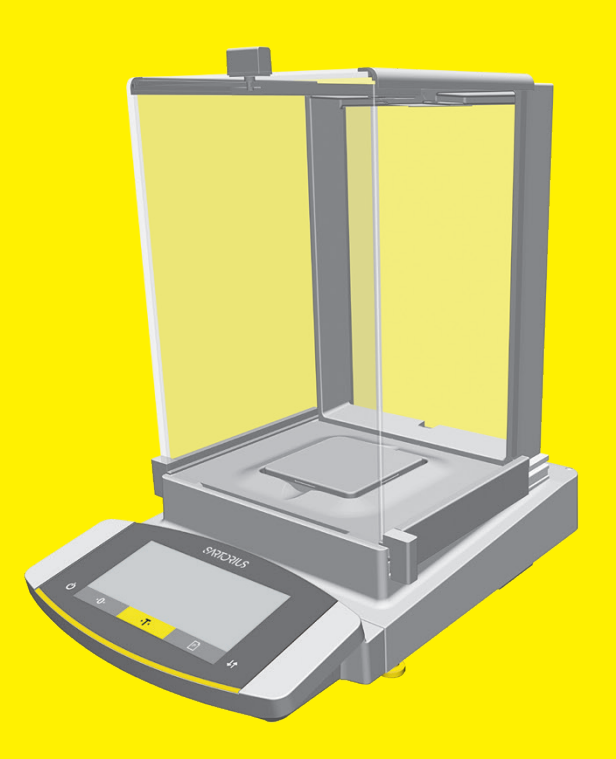

1000041863

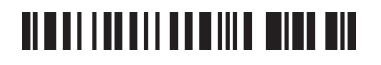

# **SARTORIUS**

# Inhalt

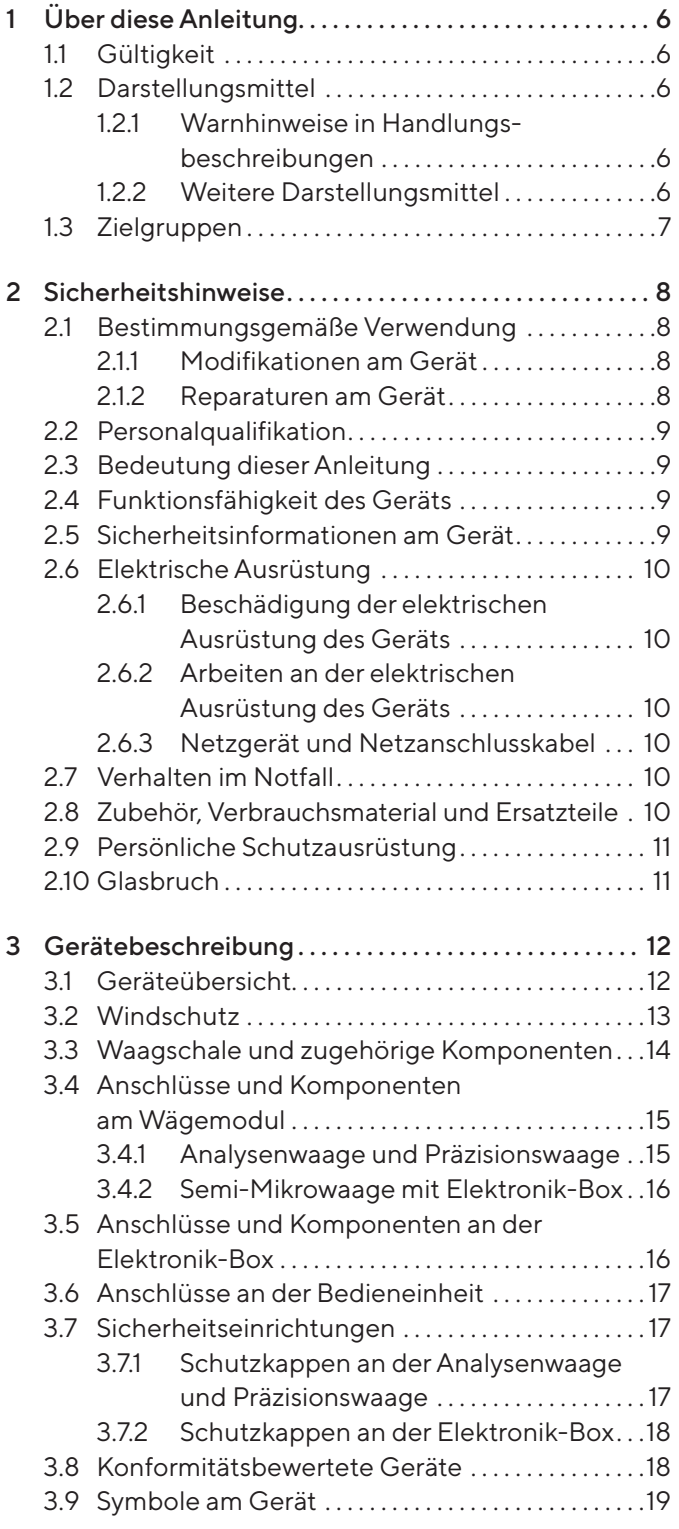

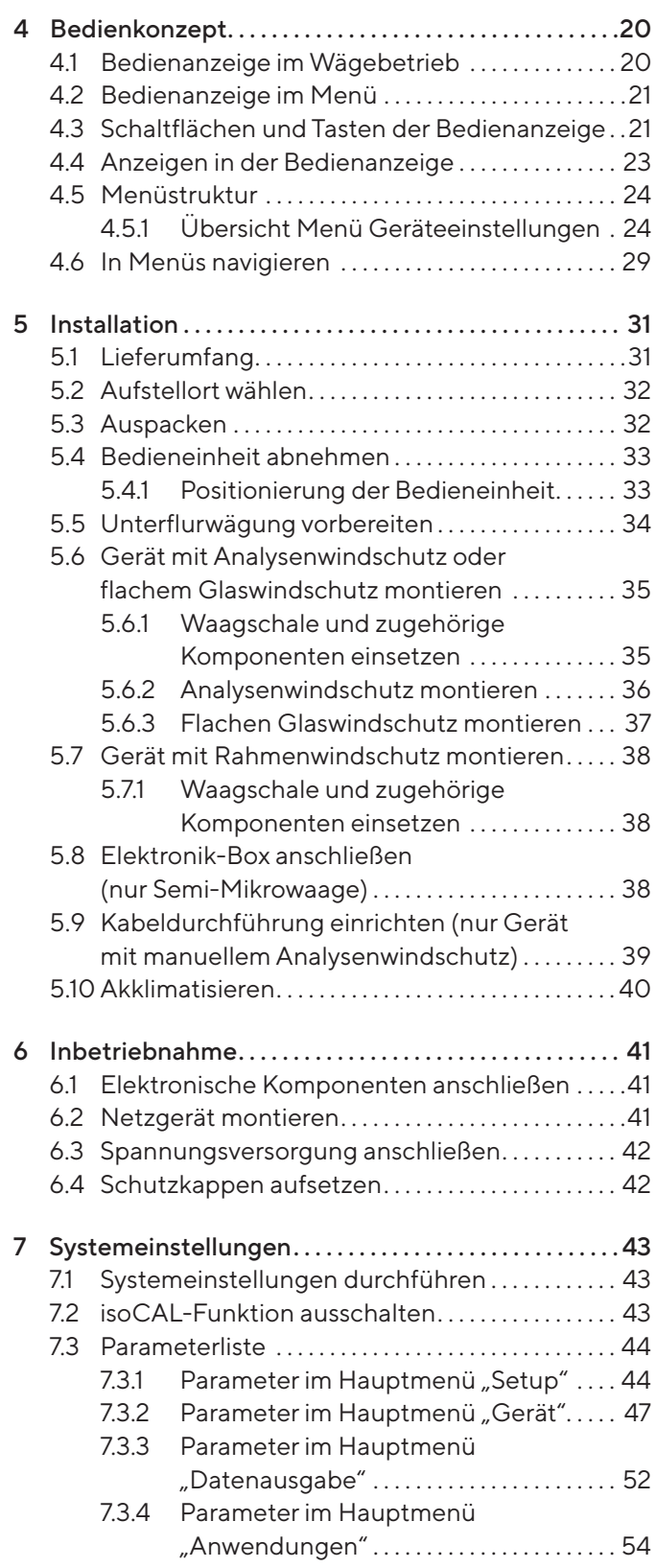

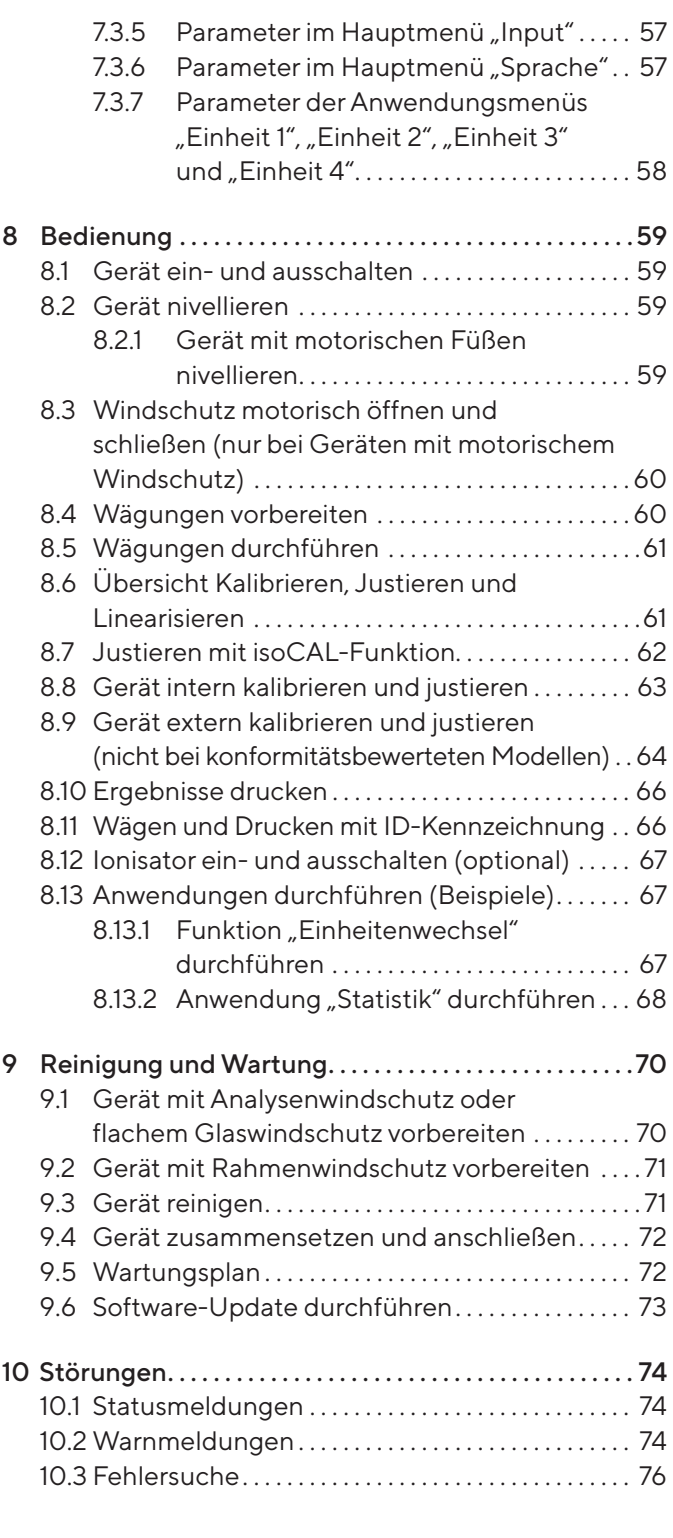

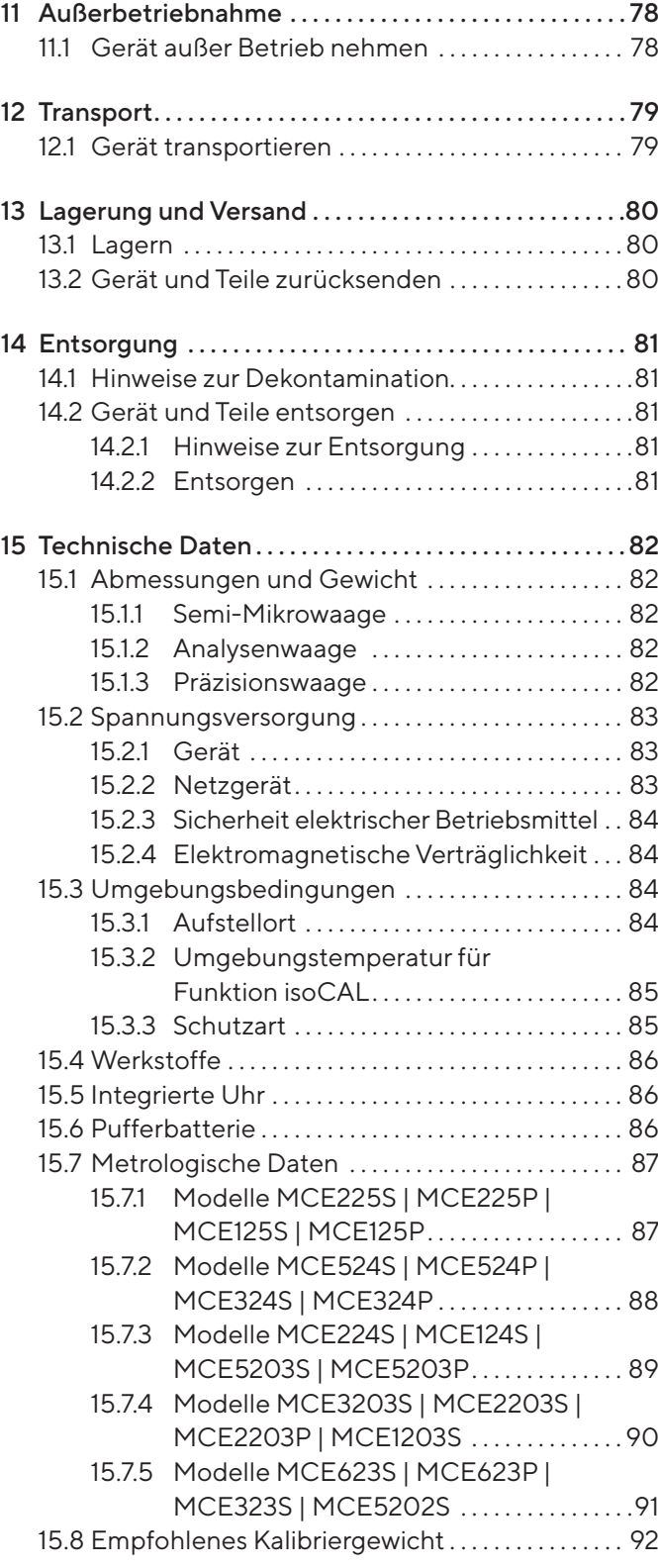

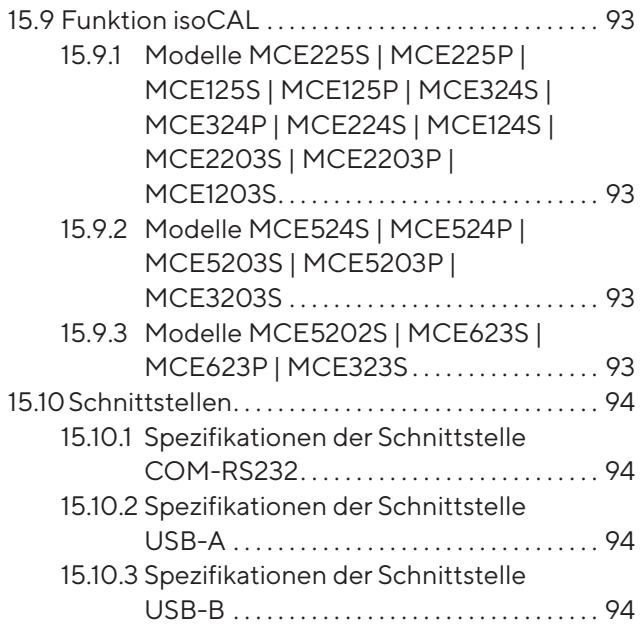

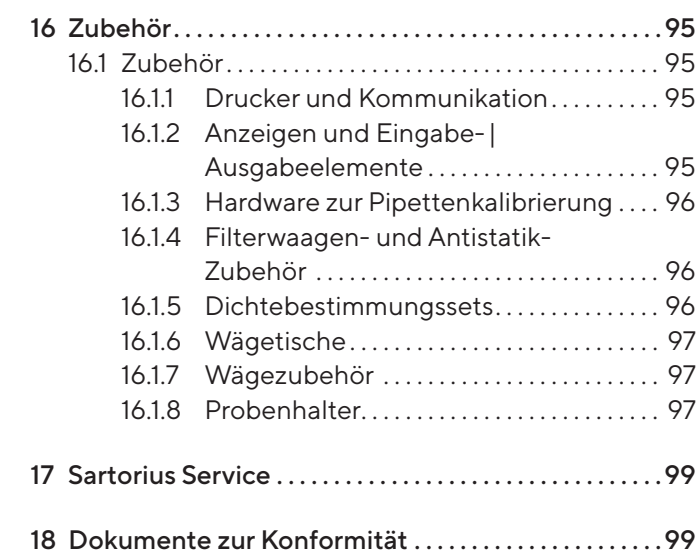

# <span id="page-5-0"></span>1 Über diese Anleitung

# 1.1 Gültigkeit

Diese Anleitung ist Teil des Geräts. Die Anleitung gilt für das Gerät in den folgenden Ausführungen:

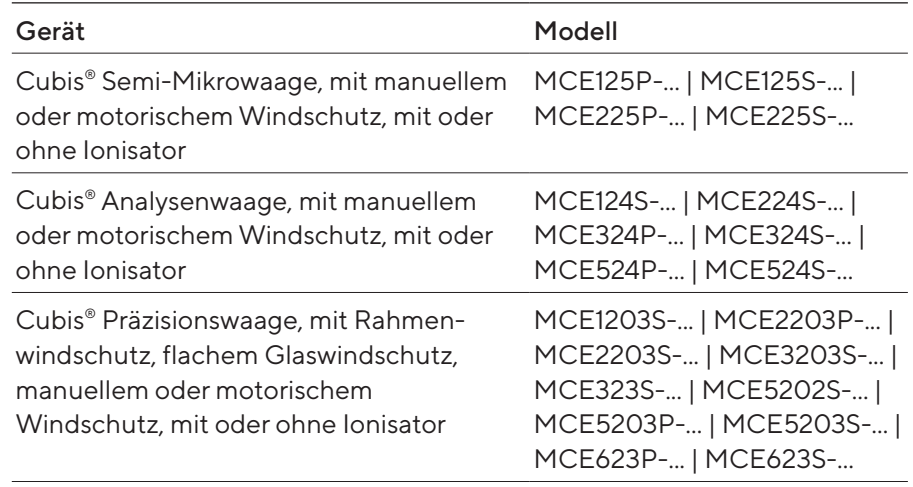

### 1.2 Darstellungsmittel

#### 1.2.1 Warnhinweise in Handlungsbeschreibungen

#### **AWARNUNG**

Kennzeichnet eine Gefährdung, die Tod oder schwere Körperverletzung zur Folge haben kann, wenn sie nicht vermieden wird.

#### **AVORSICHT**

Kennzeichnet eine Gefährdung, die eine mittelschwere oder leichte Körperverletzung zur Folge haben kann, wenn sie nicht vermieden wird.

#### ACHTUNG

Kennzeichnet eine Gefährdung, die Sachschäden zur Folge haben kann, wenn sie nicht vermieden wird.

#### 1.2.2 Weitere Darstellungsmittel

- t Handlungsanweisung: Beschreibt Tätigkeiten, die ausgeführt werden müssen.
- y Ergebnis: Beschreibt das Ergebnis der ausgeführten Tätigkeiten.
- [ ] Verweist auf Bedien- und Anzeigeelemente.
- [ ] Kennzeichnet Statusmeldungen, Warnmeldungen und Fehlermeldungen.

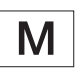

Kennzeichnet Informationen für den eichpflichtigen Verkehr für konformitätsbewertete (geeichte) Geräte. Konformitätsbewertete Geräte werden in dieser Anleitung auch als "geeicht" bezeichnet.

#### <span id="page-6-0"></span>Abbildungen der Bedienanzeige

Die Darstellungen auf der Bedienanzeige des Geräts können von den Abbildungen in dieser Anleitung abweichen.

### <span id="page-6-1"></span>1.3 Zielgruppen

Die Anleitung richtet sich an die folgenden Zielgruppen. Die Zielgruppen müssen über die genannten Kenntnisse verfügen.

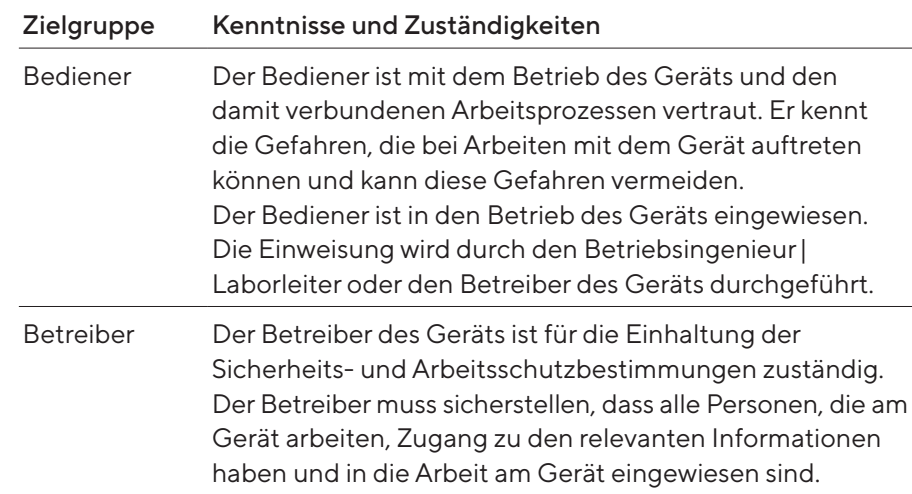

# <span id="page-7-0"></span>2 Sicherheitshinweise

### 2.1 Bestimmungsgemäße Verwendung

Das Gerät ist eine hochauflösende Waage, die im Laborbereich eingesetzt werden kann. Das Gerät dient der genauen Massebestimmung von Materialien in flüssiger, pastöser, pulvriger oder fester Form.

Zur Aufnahme der Materialien müssen geeignete Gefäße verwendet werden. Das Gerät kann im Stand-Alone-Betrieb oder an einem PC betrieben werden.

Das Gerät ist ausschließlich für den Einsatz gemäß dieser Anleitung bestimmt. Jede weitere Verwendung gilt als nicht bestimmungsgemäß.

Wenn das Gerät nicht bestimmungsgemäß eingesetzt wird: Die Schutzmaßnahmen des Geräts können beeinträchtigt werden. Dies kann zu unabsehbaren Personenschäden oder Sachschäden führen.

#### Einsatzbedingungen für das Gerät

Das Gerät nicht in explosionsgefährdeten Umgebungen einsetzen. Das Gerät nur in Gebäuden verwenden.

Das Gerät nur mit den Ausstattungen und unter Betriebsbedingungen einsetzen, wie sie in den technischen Daten dieser Anleitung beschrieben sind.

#### 2.1.1 Modifikationen am Gerät

Wenn das Gerät modifiziert wird, z. B. durch das Anbringen von zusätzlichen Komponenten: Die Sicherheit des Geräts kann beeinträchtigt werden oder die Gerätekonformität kann ihre Gültigkeit verlieren.

Bei Rückfragen zu Modifikationen am Gerät Sartorius kontaktieren.

#### 2.1.2 Reparaturen am Gerät

Für die Durchführung von Reparaturarbeiten am Gerät sind besondere Fachkenntnisse über das Gerät erforderlich. Wenn das Gerät nicht fachgerecht repariert wird: Die Sicherheit des Geräts kann beeinträchtigt werden oder Prüfzeichen können ihre Gültigkeit verlieren.

Wir empfehlen Reparaturarbeiten auch außerhalb der Gewährleistung durch den Sartorius Service oder nach Rücksprache mit dem Sartorius Service durchführen zu lassen.

### <span id="page-8-0"></span>2.2 Personalqualifikation

Wenn Personen am Gerät arbeiten, die nicht über ausreichende Kenntnisse zum sicheren Umgang mit dem Gerät verfügen: Die Personen können sich oder umstehende Personen verletzen.

- t Sicherstellen, dass alle Personen, die am Gerät arbeiten, über die erforderlichen Kenntnisse und Qualifikationen verfügen (siehe Kapitel ["1.3 Zielgruppen", Seite](#page-6-1) 7)
- ▶ Wenn für die beschriebenen Tätigkeiten eine bestimmte Qualifikation erforderlich ist: Diese Tätigkeiten durch die geforderte Zielgruppe durchführen lassen.
- $\blacktriangleright$  Wenn für die beschriebenen Tätigkeiten keine Qualifikation erforderlich ist: Die beschriebenen Tätigkeiten durch die Zielgruppe "Bediener" durchführen lassen.

### 2.3 Bedeutung dieser Anleitung

Die Nichtbeachtung der Anleitung kann ernste Folgen haben, z.B. Gefährdung von Personen durch elektrische, mechanische oder chemische Einflüsse.

- ▶ Vor allen Arbeiten am Gerät die Anleitung aufmerksam und vollständig durchlesen.
- ▶ Bei Verlust der Anleitung Ersatz anfordern oder die aktuelle Anleitung von der Sartorius-Internetseite herunterladen (www.sartorius.com).
- Sicherstellen, dass die Informationen aus der Anleitung für alle Personen verfügbar sind, die am Gerät arbeiten.

### 2.4 Funktionsfähigkeit des Geräts

Ein beschädigtes Gerät oder verschlissene Teile können zu Fehlfunktionen führen oder schwer erkennbare Gefährdungen hervorrufen.

- **Das Gerät nur in sicherheitstechnisch einwandfreiem Zustand betreiben.**
- Beschädigungen umgehend durch den Sartorius Service beheben lassen.

### 2.5 Sicherheitsinformationen am Gerät

Symbole, z.B. Warnhinweise, Sicherheitsaufkleber, sind Sicherheitsinformationen für den Umgang mit dem Gerät. Fehlende Sicherheitsinformationen können zu schweren Verletzungen führen.

- Die Symbole nicht verdecken, entfernen oder verändern.
- Die Symbole bei Unleserlichkeit erneuern.

# <span id="page-9-0"></span>2.6 Elektrische Ausrüstung

#### 2.6.1 Beschädigung der elektrischen Ausrüstung des Geräts

Beschädigungen an der elektrischen Ausrüstung des Geräts, z.B. Beschädigung der Isolation, können lebensgefährlich sein. Bei Berührung von unter Spannung stehenden Teilen besteht unmittelbare Lebensgefahr.

- Bei Mängeln an der elektrischen Ausrüstung des Geräts das Gerät von der Spannungsversorgung trennen und den Sartorius Service kontaktieren.
- Feuchtigkeit von unter Spannung stehenden Teilen fernhalten. Die Feuchtigkeit kann zu Kurzschlüssen führen.

#### 2.6.2 Arbeiten an der elektrischen Ausrüstung des Geräts

Jegliche Arbeiten und Änderungen an der elektrischen Ausrüstung des Geräts dürfen nur vom Sartorius Service vorgenommen werden. Das Gerät darf nur vom Sartorius Service geöffnet werden.

#### 2.6.3 Netzgerät und Netzanschlusskabel

Bei Verwendung eines ungeeigneten Netzgeräts oder eines ungeeigneten und unzulänglich bemessenen Netzanschlusskabels können Personen schwer verletzt werden, z.B. durch Stromschläge.

- Nur das Original-Netzgerät und Original-Netzanschlusskabel verwenden.
- $\blacktriangleright$  Wenn das Netzgerät oder Netzanschlusskabel ersetzt werden müssen: Den Sartorius Service kontaktieren. Das Netzgerät oder Netzanschlusskabel nicht reparieren oder modifizieren.

### 2.7 Verhalten im Notfall

Bei unmittelbarer Verletzungsgefahr für Personen oder bei Beschädigungsgefahr des Geräts, z. B. durch Fehlfunktionen oder gefährliche Situationen, muss das Gerät sofort außer Betrieb gesetzt werden.

- Das Gerät durch Ziehen des Netzanschlusskabels von der Spannungsversorgung trennen.
- Die Fehlfunktionen durch den Sartorius Service beseitigen lassen.

## 2.8 Zubehör, Verbrauchsmaterial und Ersatzteile

Ungeeignete Zubehörteile, Verbrauchsmaterialien und Ersatzteile können die Funktion und Sicherheit beeinträchtigen und folgende Konsequenzen haben:

- Gefährdung von Personen
- Beschädigungen am Gerät
- Fehlfunktionen des Geräts
- Ausfall des Geräts
- Nur zugelassene Zubehörteile und Ersatzteile von Sartorius verwenden.
- $\blacktriangleright$  Nur technisch einwandfreie Zubehörteile, Verbrauchsmaterialien und Ersatzteile einsetzen.

## <span id="page-10-0"></span>2.9 Persönliche Schutzausrüstung

Die persönliche Schutzausrüstung schützt vor Gefährdungen durch die verarbeiteten Materialien. Wenn die persönliche Schutzausrüstung fehlt oder ungeeignet ist: Personen können verletzt werden.

▶ Wenn der Arbeitsbereich oder der Prozess, in dem das Gerät eingesetzt wird, eine persönliche Schutzausrüstung erfordert: Die persönliche Schutzausrüstung tragen.

### 2.10 Glasbruch

Komponenten aus Glas können durch Herunterfallen oder falsche Handhabung zerbrechen. Glasbruchkanten können zu Schnittverletzungen führen.

- Gerät nur am Geräteboden anheben, nicht am Windschutz.
- Beim Heben und Transportieren darauf achten, dass sich keine Personen und Gegenstände im Weg befinden.
- Die Bedienanzeige nur mit den Fingern bedienen. Keine spitzen oder scharfkantigen Gegenstände benutzen.

# <span id="page-11-0"></span>Gerätebeschreibung

# 3.1 Geräteübersicht

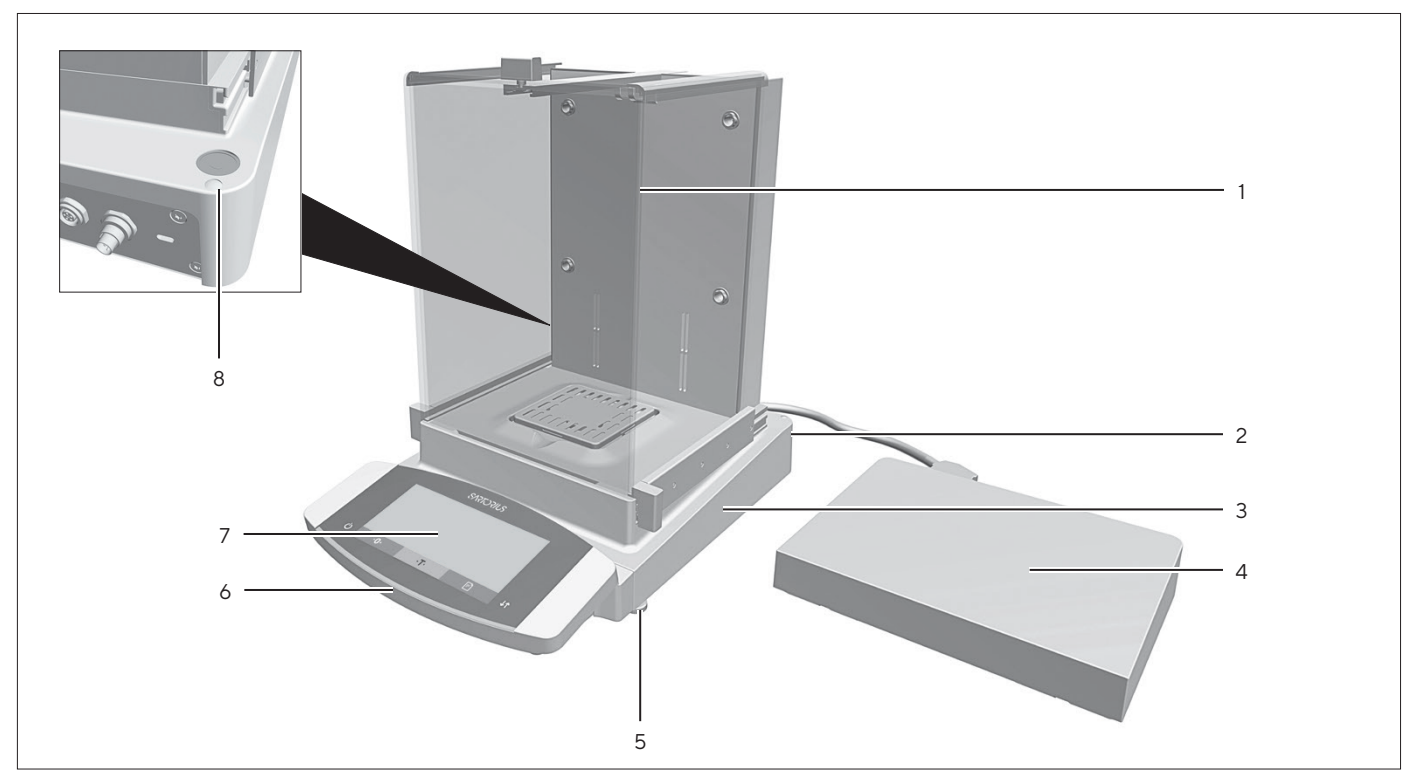

Abb.1: Semi-Mikrowaage mit motorischem Windschutz mit Ionisator und Elektronik-Box (Beispiel)

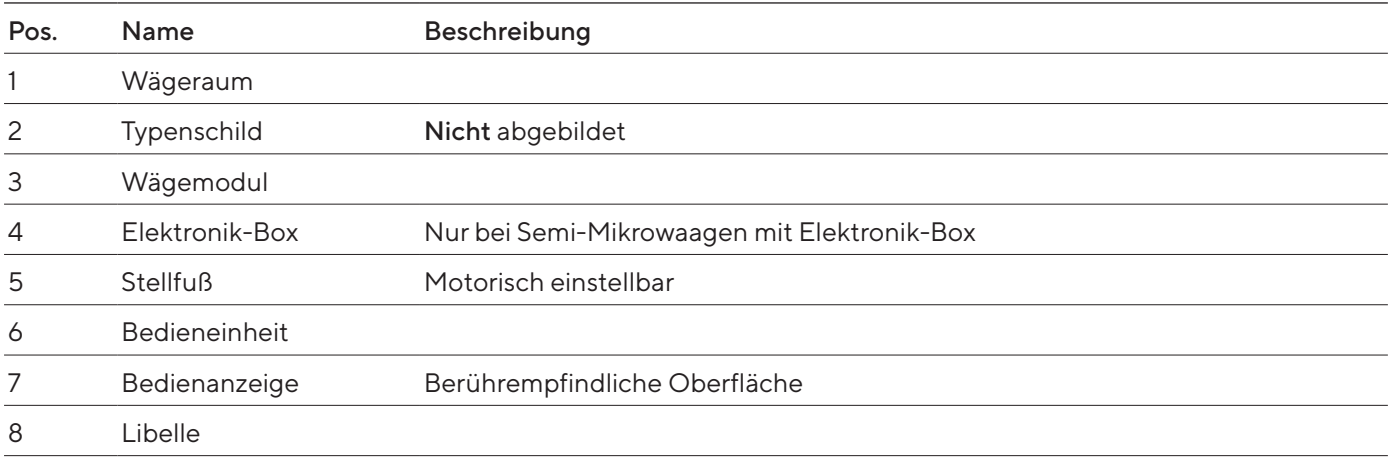

### <span id="page-12-0"></span>3.2 Windschutz

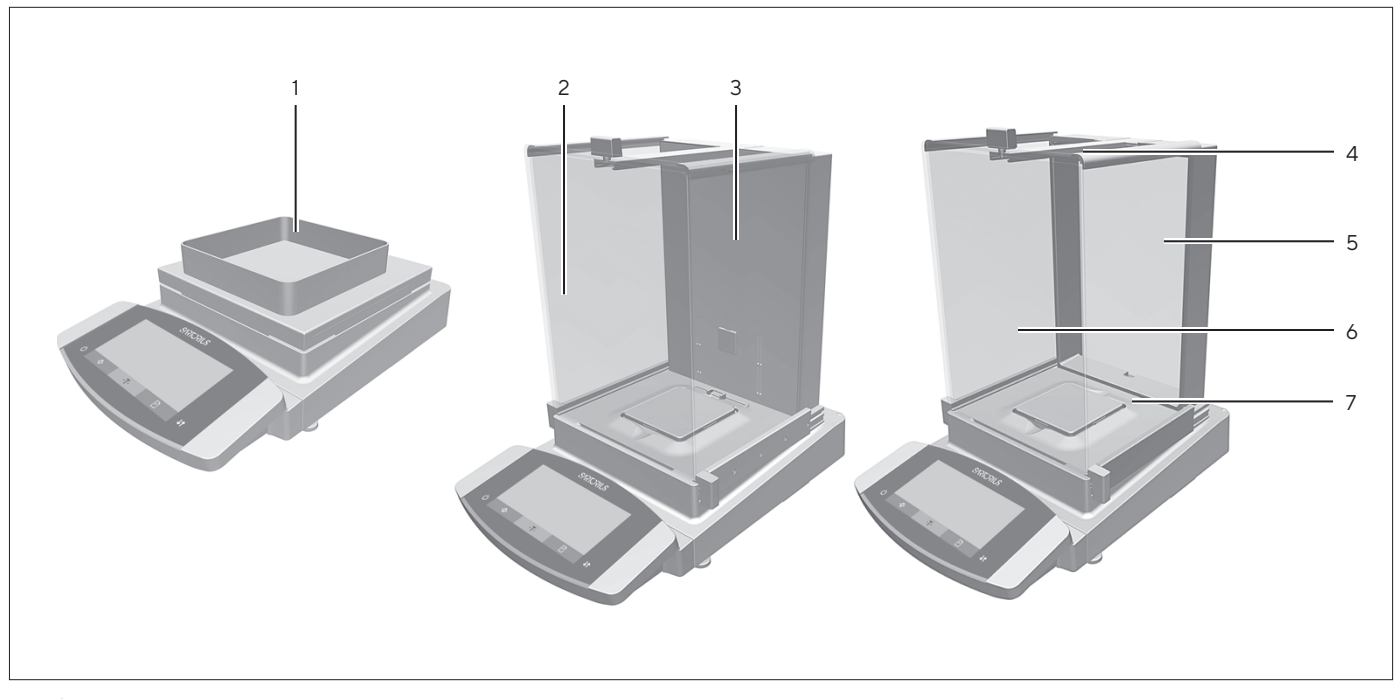

Abb.2: Präzisionswaage mit Rahmenwindschutz, Analysenwaage mit motorischem Analysenwindschutz und Analysenwaage mit manuellem Analysenwindschutz (Beispiel)

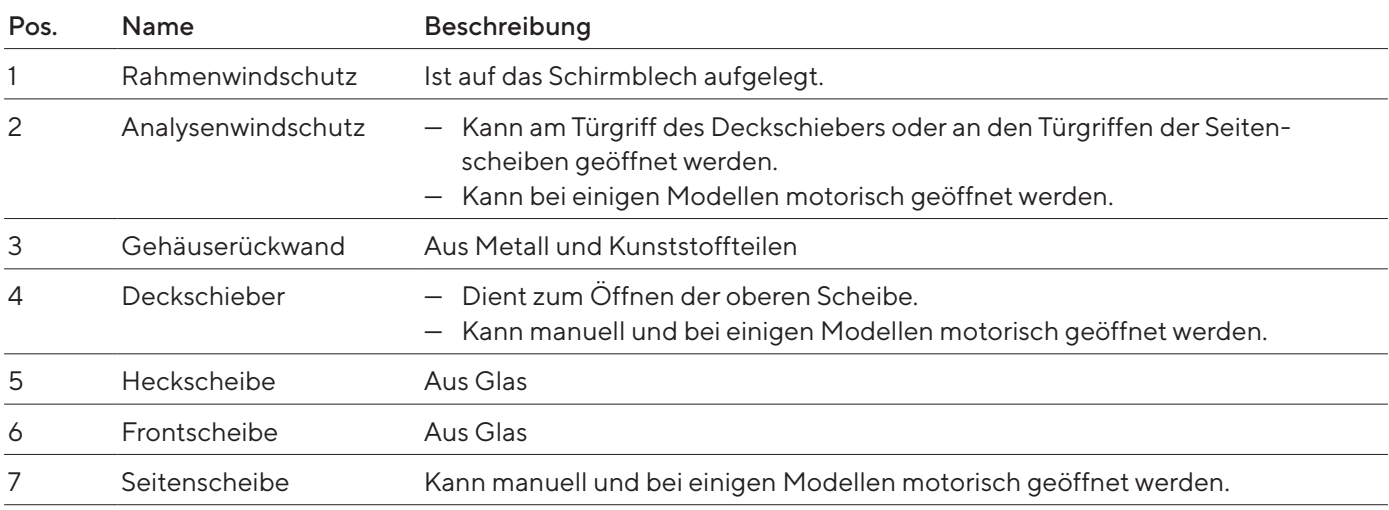

# <span id="page-13-0"></span>3.3 Waagschale und zugehörige Komponenten

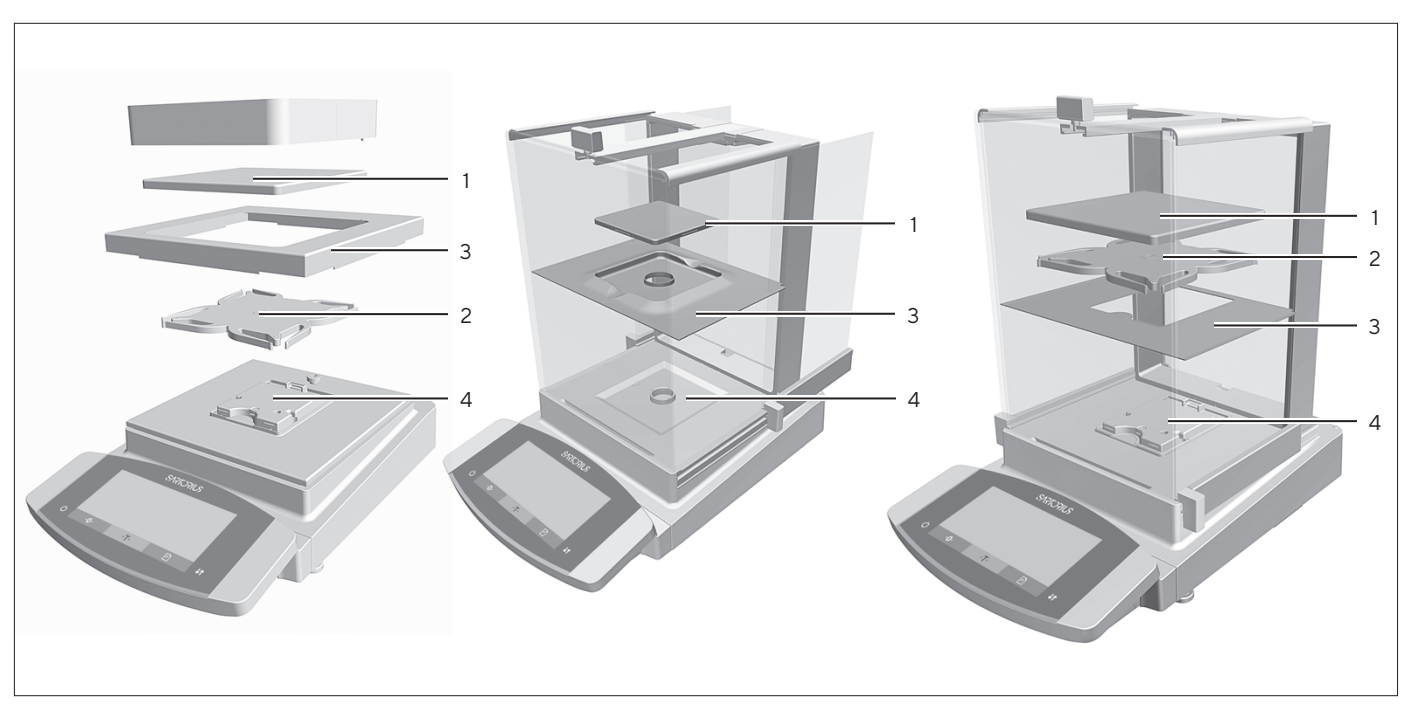

Abb.3: Präzisionswaagen mit Rahmenwindschutz, Analysenwaage mit manuellem Analysenwindschutz und Präzisionswaage mit manuellem Analysenwindschutz (Beispiel)

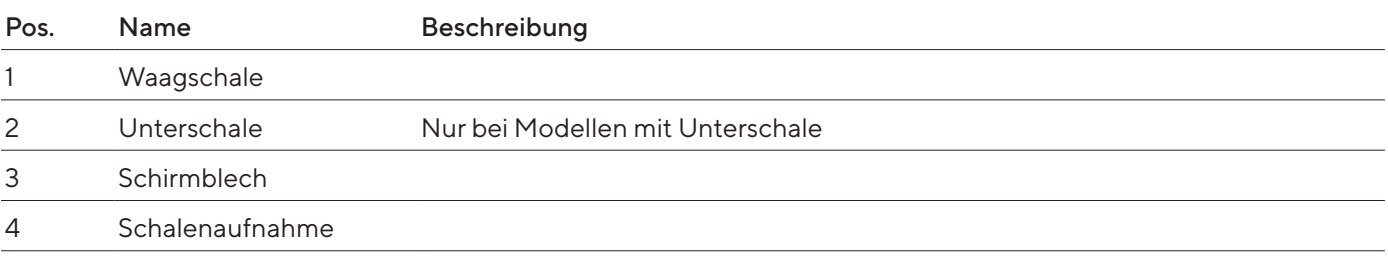

# <span id="page-14-0"></span>3.4 Anschlüsse und Komponenten am Wägemodul

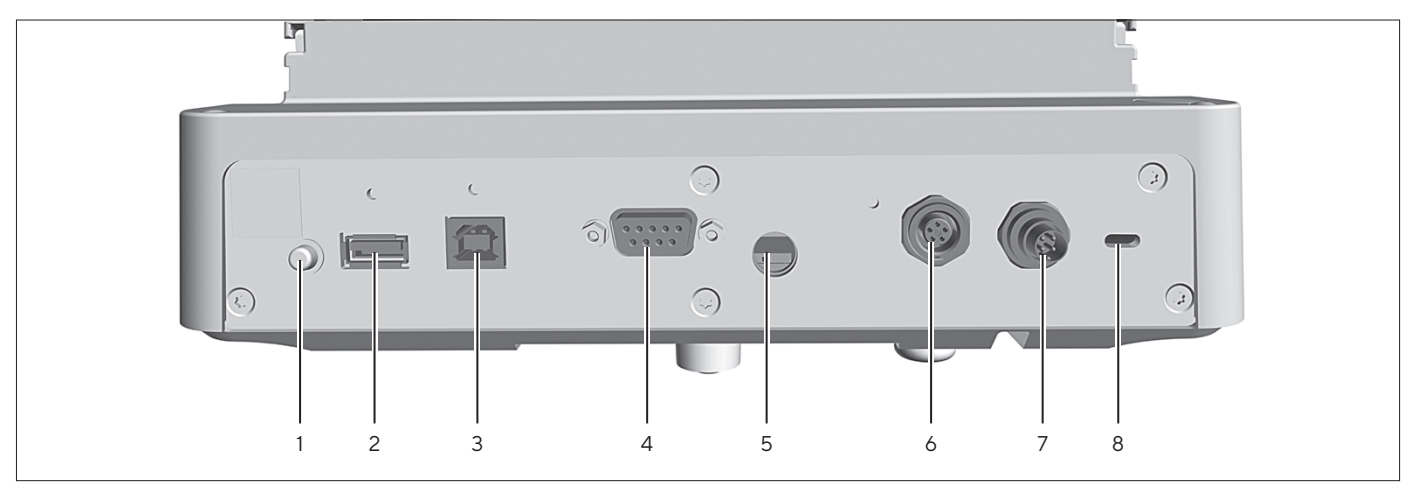

### 3.4.1 Analysenwaage und Präzisionswaage

Abb.4: Anschlüsse am Wägemodul der Analysenwaage und Präzisionswaage

| Pos.           | <b>Name</b>           | Beschreibung                                                                                                    |
|----------------|-----------------------|----------------------------------------------------------------------------------------------------|
|                | Einschalt-Taster      | Schaltet das Gerät ein aus dem Standby-Betrieb.                                                                                                  |
| 2              | USB-A-Anschluss       | Für Drucker und für Software-Updates über ein USB-Massenspeichergerät                                                                            |
| 3              | USB-B-Anschluss       | Für den Anschluss an einen PC                                                                                                    |
| $\overline{4}$ | COM-RS232-Anschluss   | 9-polig, für den Anschluss an einen PC oder SPS                                                                                                  |
| 5              | Verriegelungsschalter | Schützt das Gerät gegen Veränderungen der Geräteeinstellungen.<br>Ist bei konformitätsbewerteten Geräten versiegelt.<br>$\overline{\phantom{m}}$ |
| 6              | Peripherieanschluss   | Für den Anschluss von Sartorius-Zubehör.                                                                                                    |
| 7              | Spannungsversorgung   | Für den Anschluss an die Spannungsversorgung                                                                                                    |
| 8              | Befestigungsbuchse    | Für den Anschluss einer "Kensington"-Diebstahlsicherung                                                                                          |

### <span id="page-15-0"></span>3.4.2 Semi-Mikrowaage mit Elektronik-Box

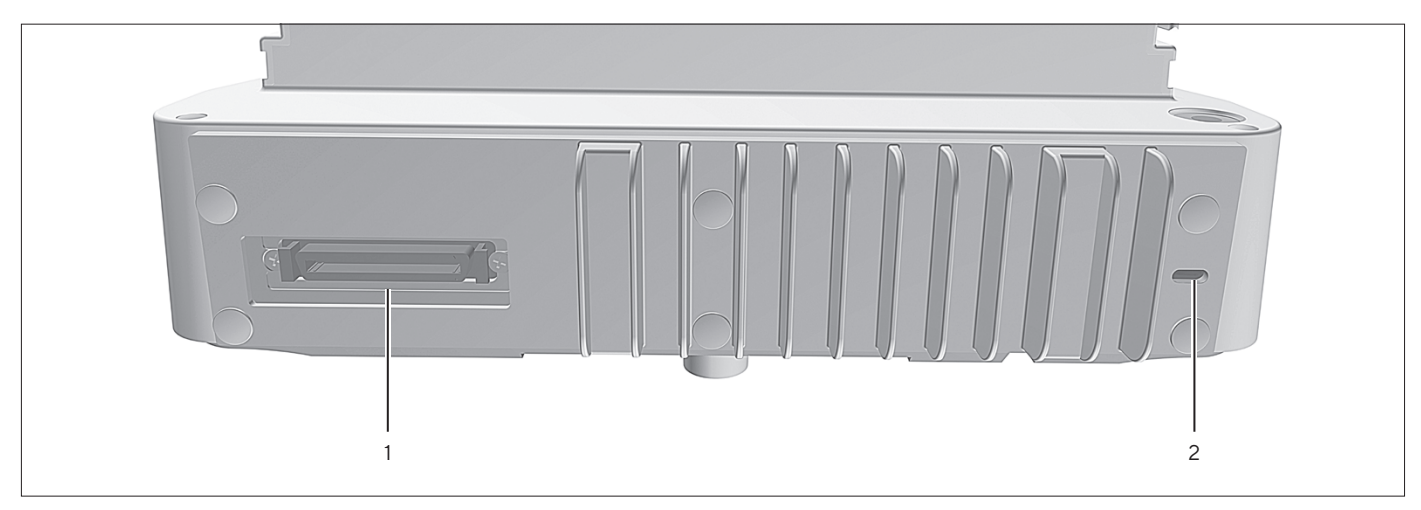

Abb.5: Anschlüsse am Wägemodul der Semi-Mikrowaage mit Elektronikbox

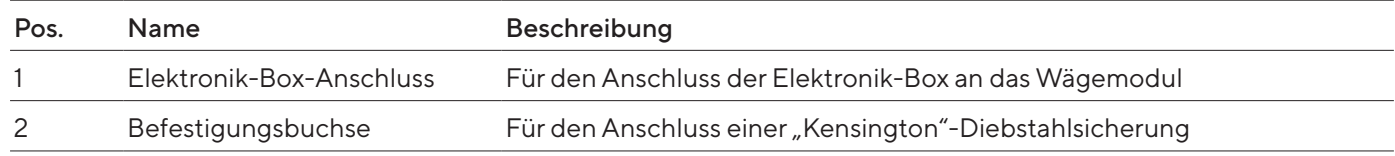

# 3.5 Anschlüsse und Komponenten an der Elektronik-Box

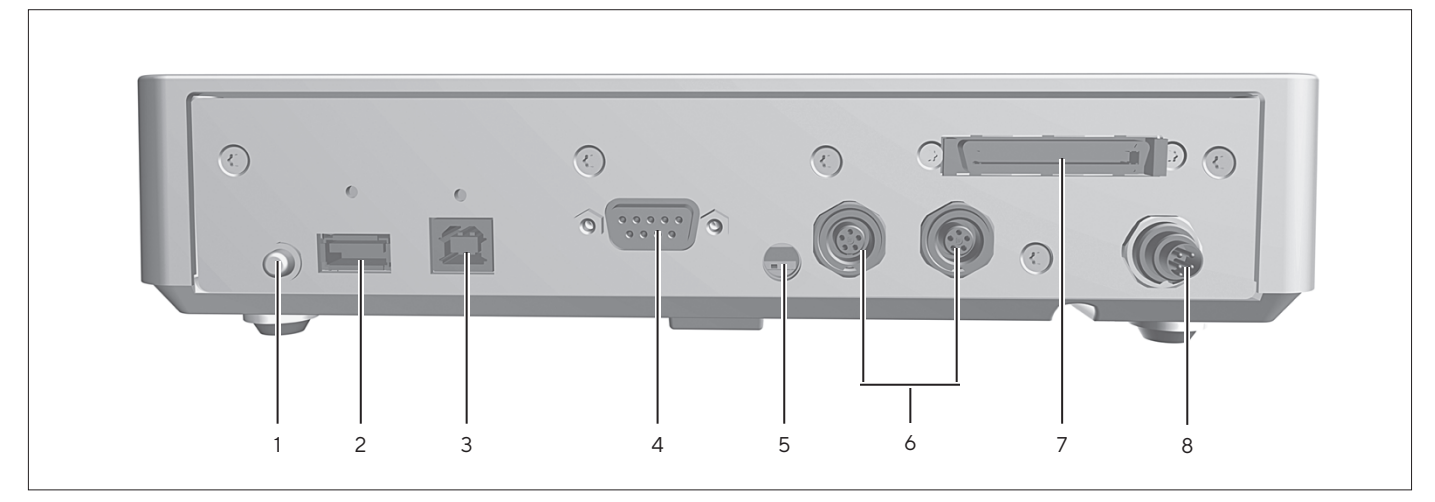

Abb.6: Anschlüsse an der Elektronik-Box

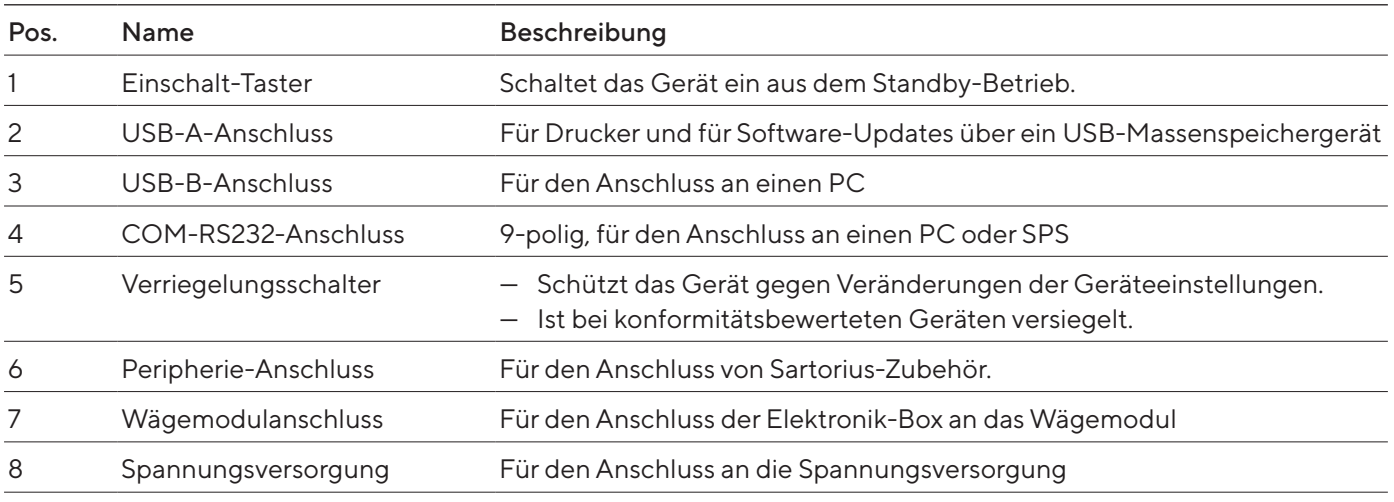

16 Betriebsanleitung Cubis® MCE

## <span id="page-16-0"></span>3.6 Anschlüsse an der Bedieneinheit

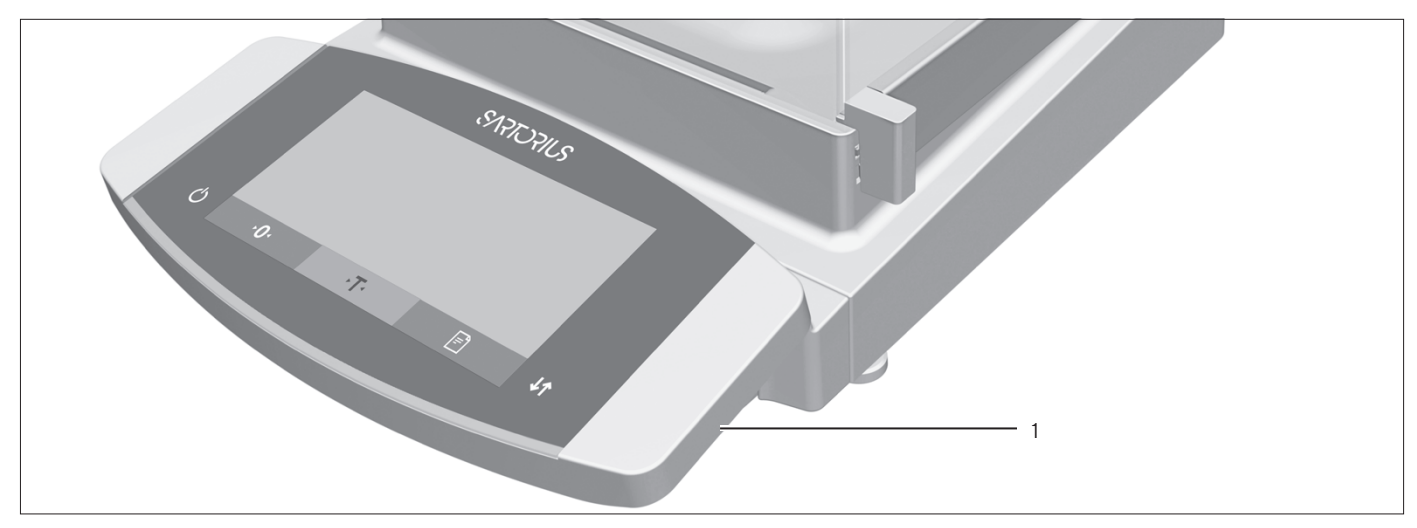

Abb. 7: Anschlüsse an der Bedieneinheit

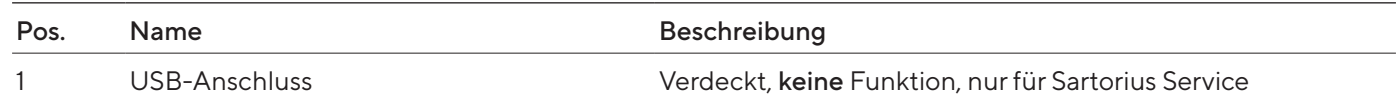

# 3.7 Sicherheitseinrichtungen

### 3.7.1 Schutzkappen an der Analysenwaage und Präzisionswaage

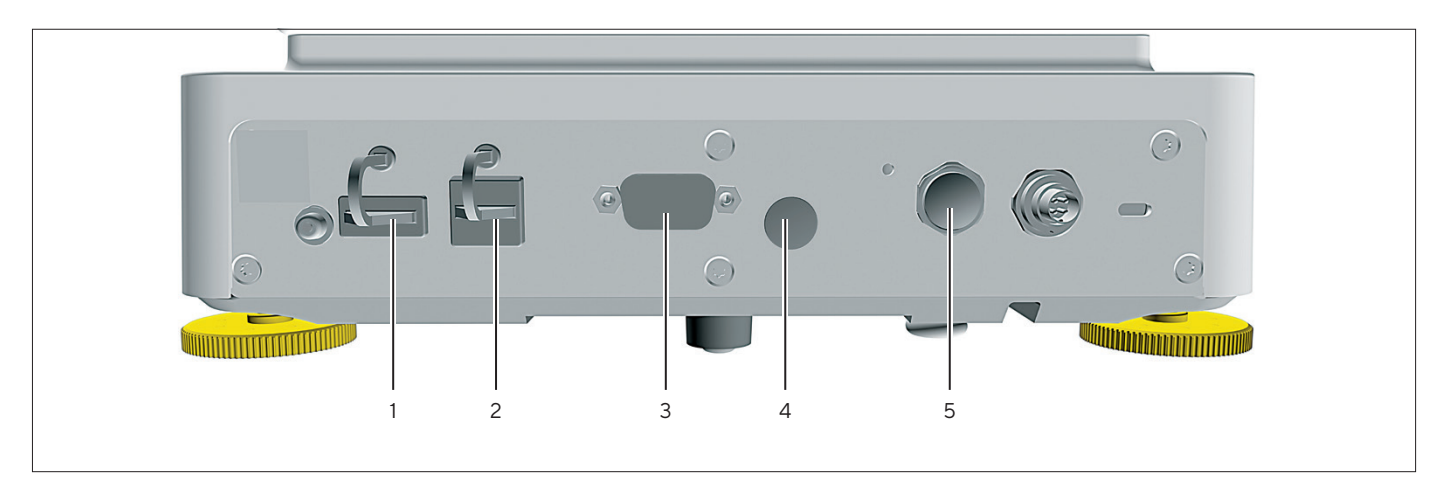

Abb.8: Schutzkappen am Wägemodul der Analysenwaage und Präzisionswaage

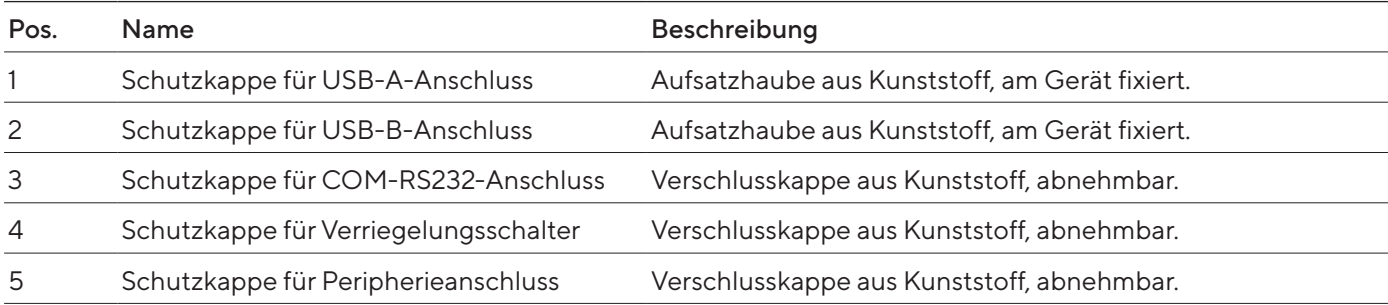

### <span id="page-17-0"></span>3.7.2 Schutzkappen an der Elektronik-Box

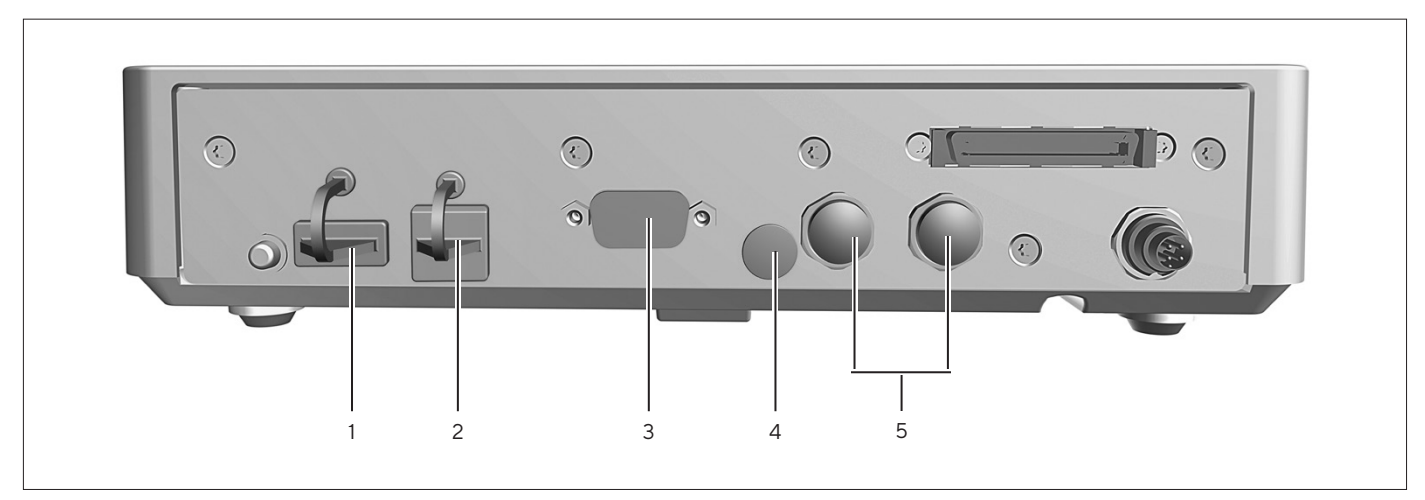

Abb.9: Schutzkappen an der Elektronik-Box

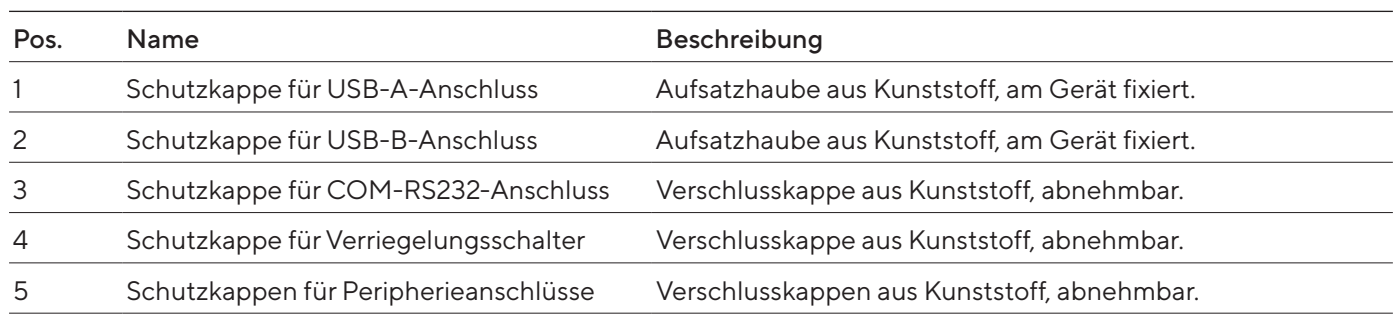

# 3.8 Konformitätsbewertete Geräte

Einige Einstellungen der konformitätsbewerteten Modelle sind vor Änderungen durch den Bediener geschützt, z. B. Extern Justieren bei Geräten der Genauigkeitsklasse II. Diese Maßnahme dient dazu, die Eignung der Geräte für den Einsatz im eichpflichtigen Verkehr sicherzustellen.

# <span id="page-18-0"></span>3.9 Symbole am Gerät

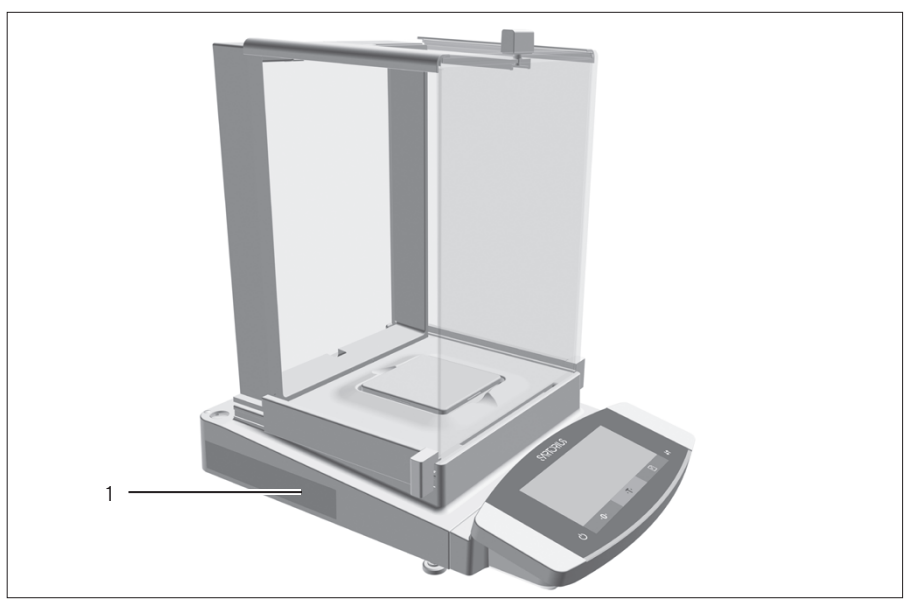

Abb.10: Kennzeichungsschild am Gerät

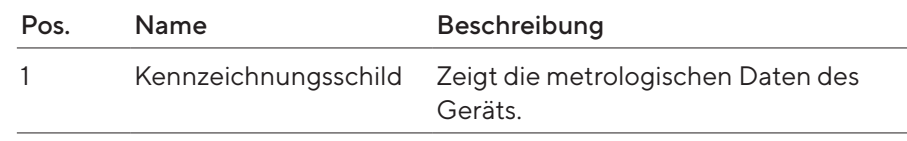

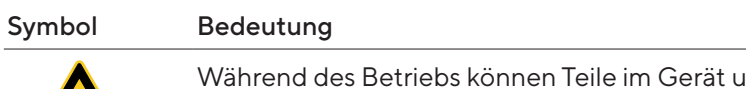

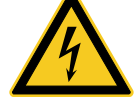

Während des Betriebs können Teile im Gerät unter Spannung stehen. Nur Elektrofachkräfte dürfen Zugang zu diesen Teilen haben und Arbeiten daran ausführen, z.B. Wartung und Reparaturen.

# <span id="page-19-0"></span>Bedienkonzept

# 4.1 Bedienanzeige im Wägebetrieb

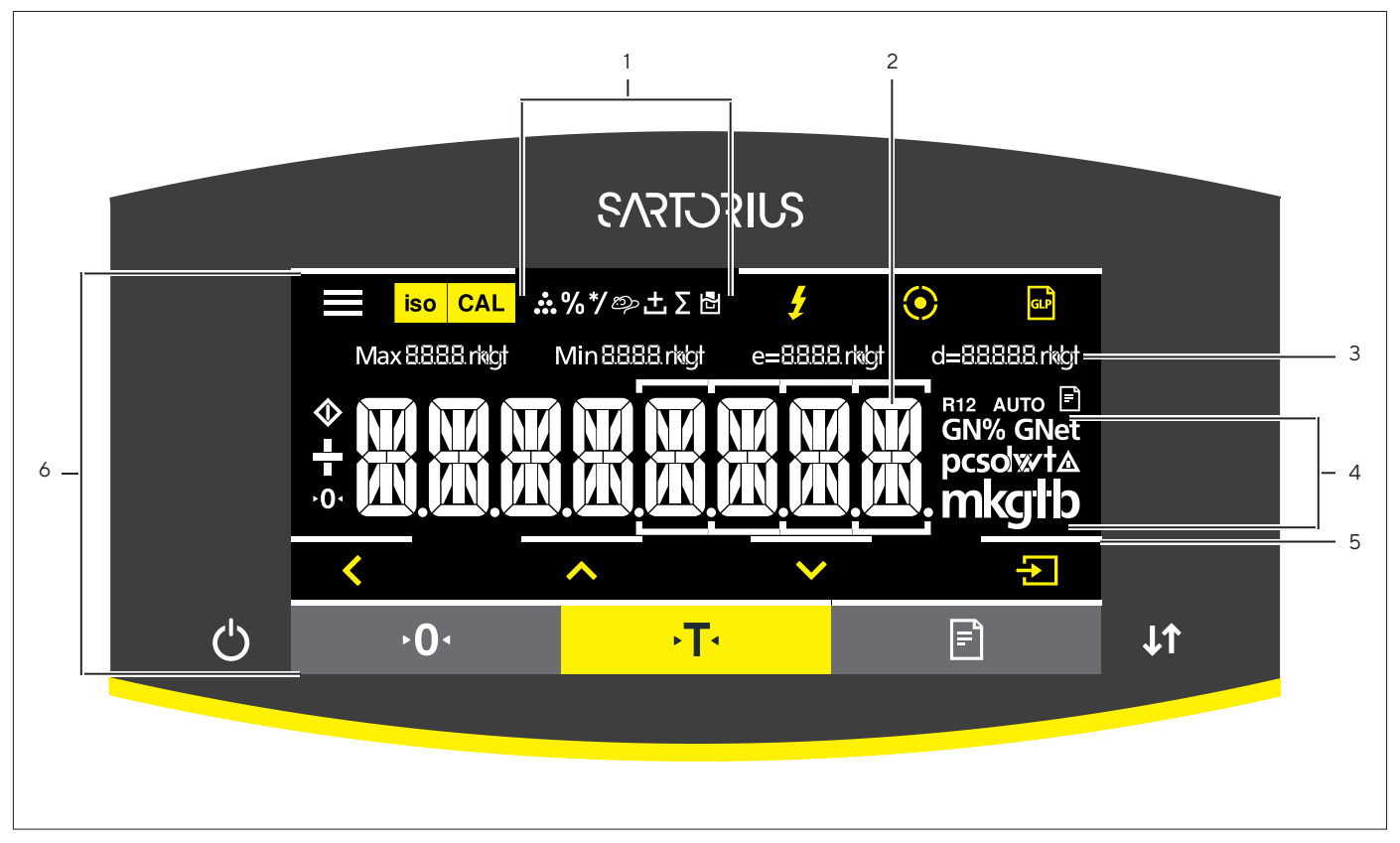

Abb.11: Bedienanzeige im Wägebetrieb (Beispiel)

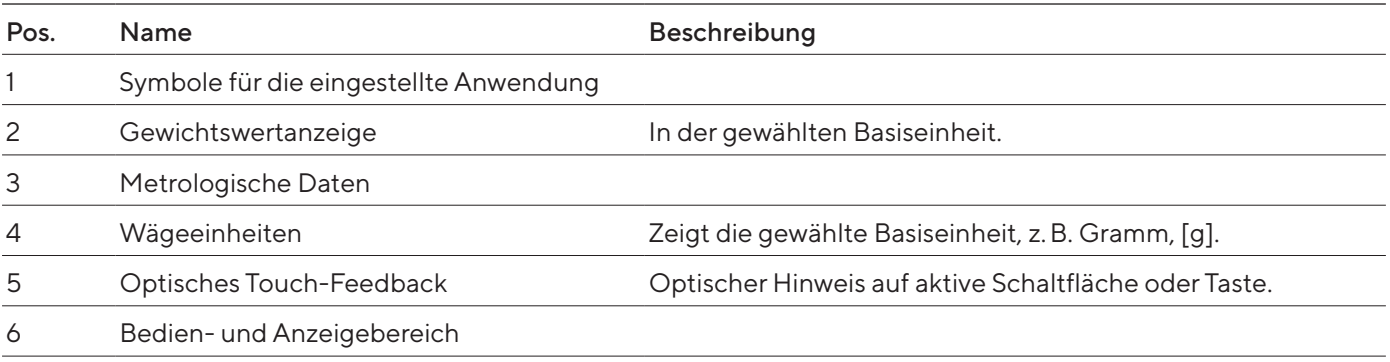

# <span id="page-20-0"></span>4.2 Bedienanzeige im Menü

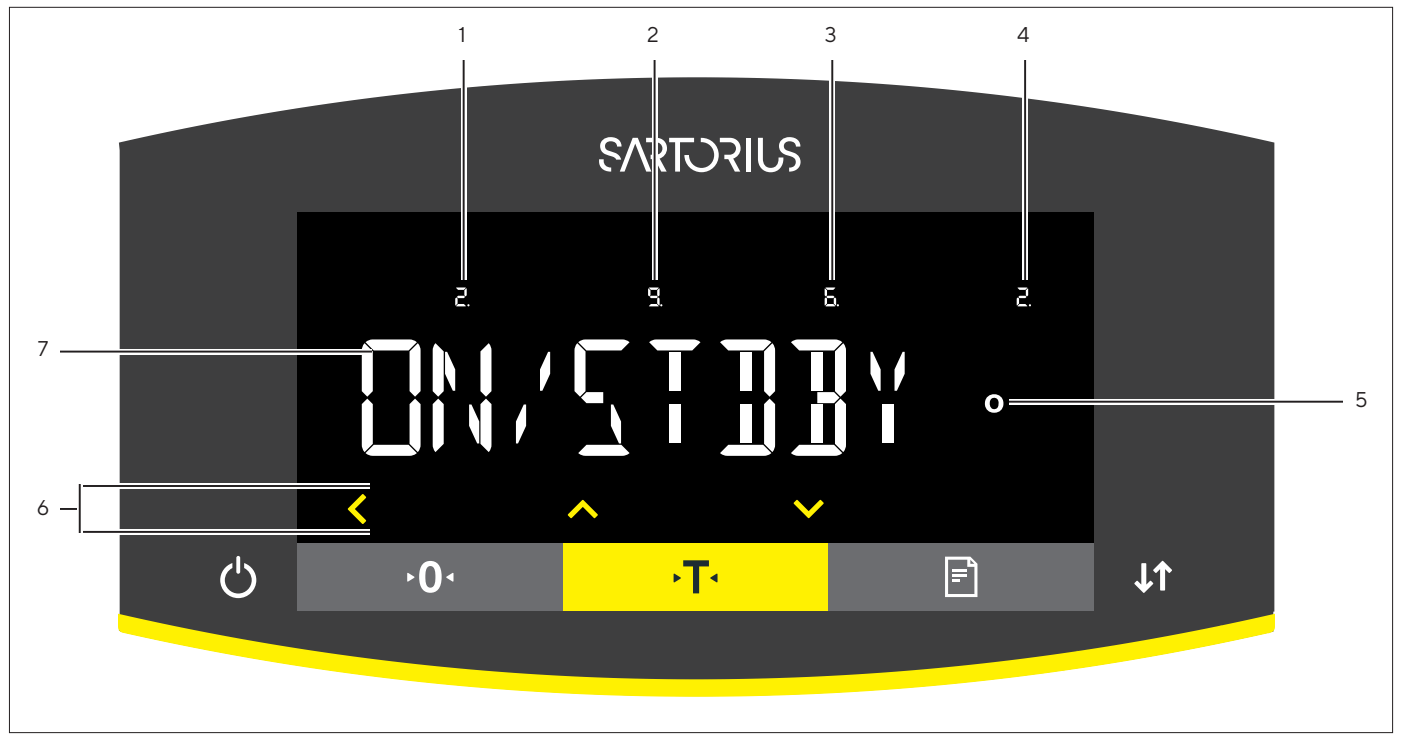

#### Abb.12: Bedienanzeige im Menü (Beispiel)

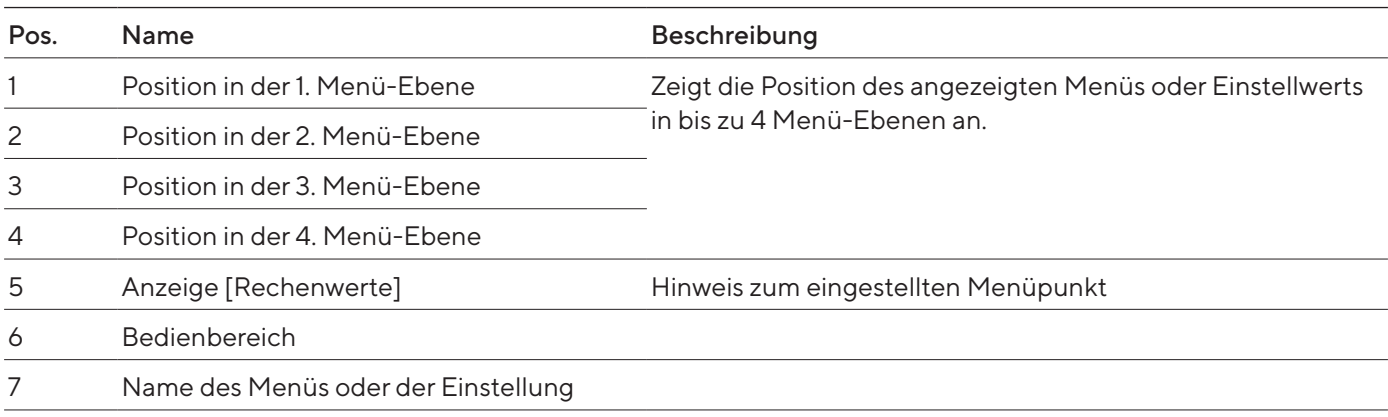

# 4.3 Schaltflächen und Tasten der Bedienanzeige

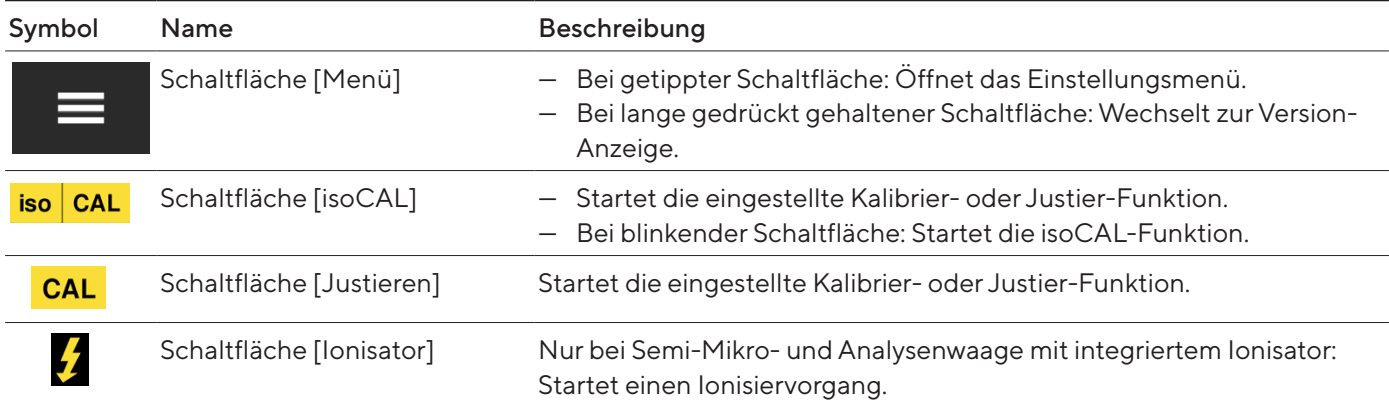

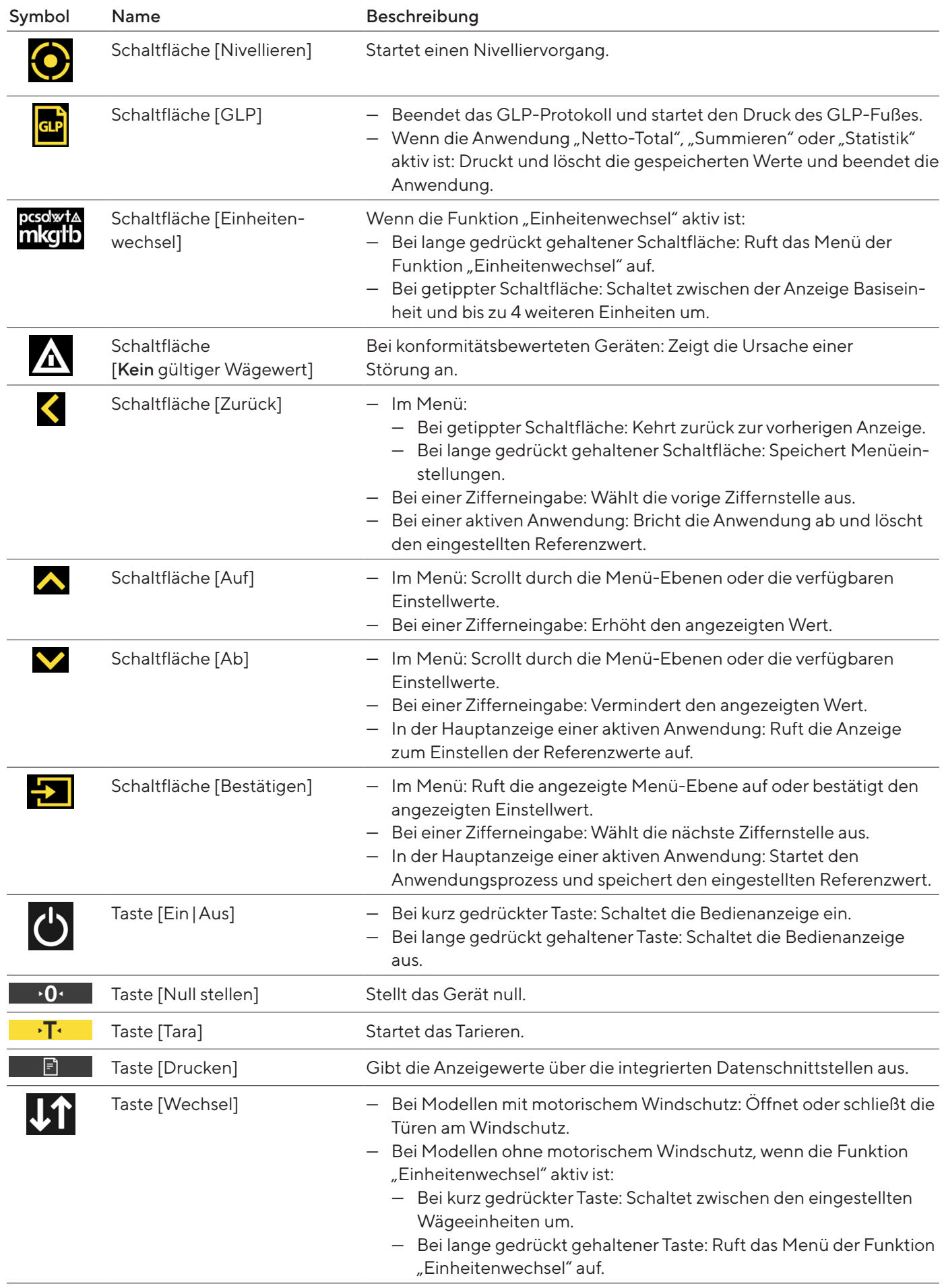

# <span id="page-22-0"></span>4.4 Anzeigen in der Bedienanzeige

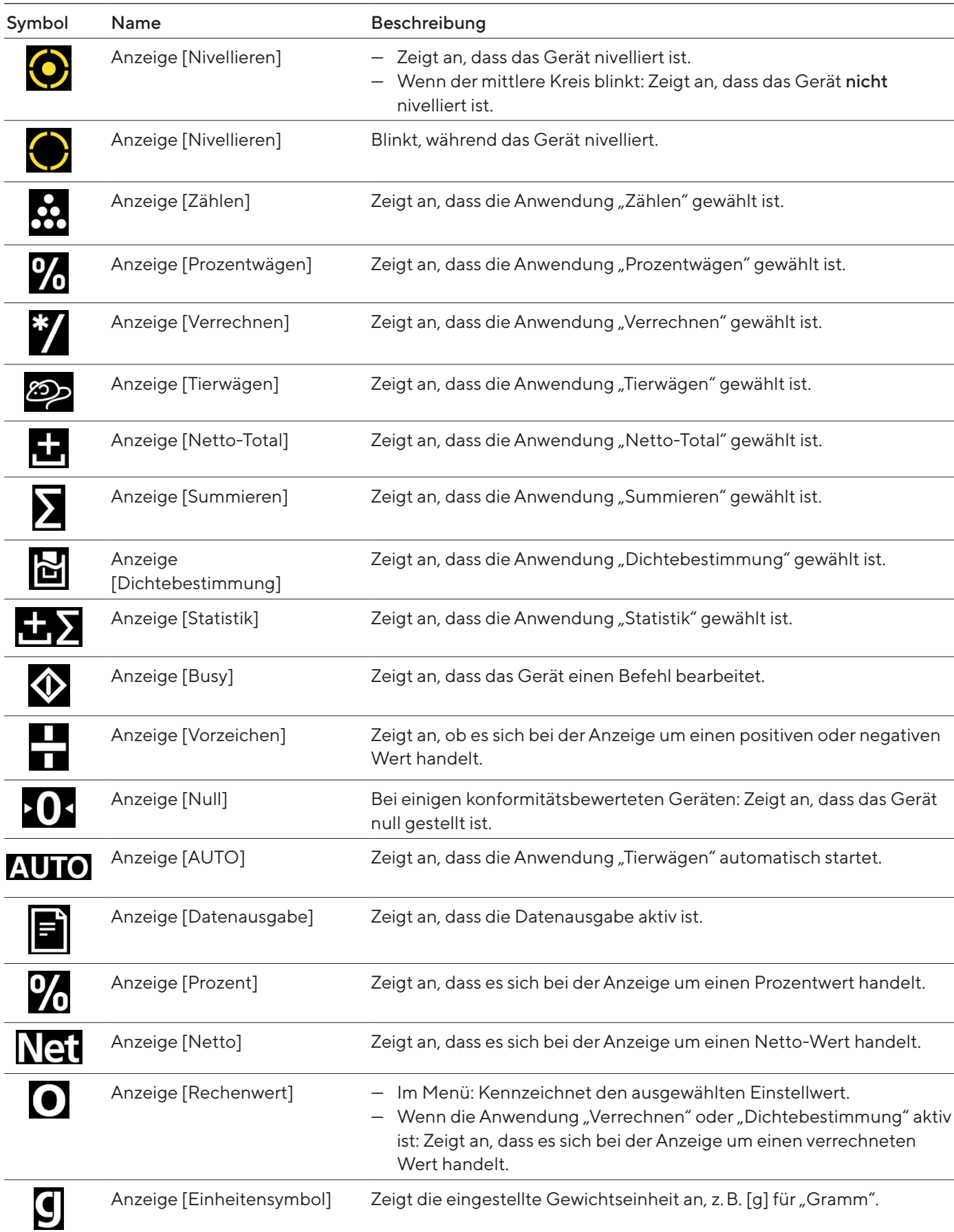

<span id="page-23-0"></span>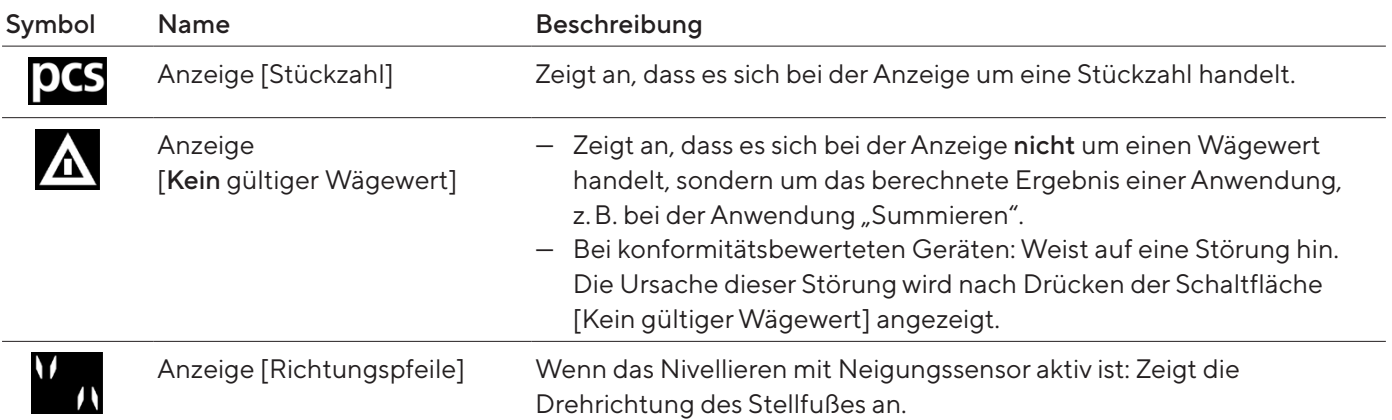

# 4.5 Menüstruktur

# 4.5.1 Übersicht Menü Geräteeinstellungen

**• In Menüs navigieren (siehe Kapitel [4.6, Seite](#page-28-1) 29).** 

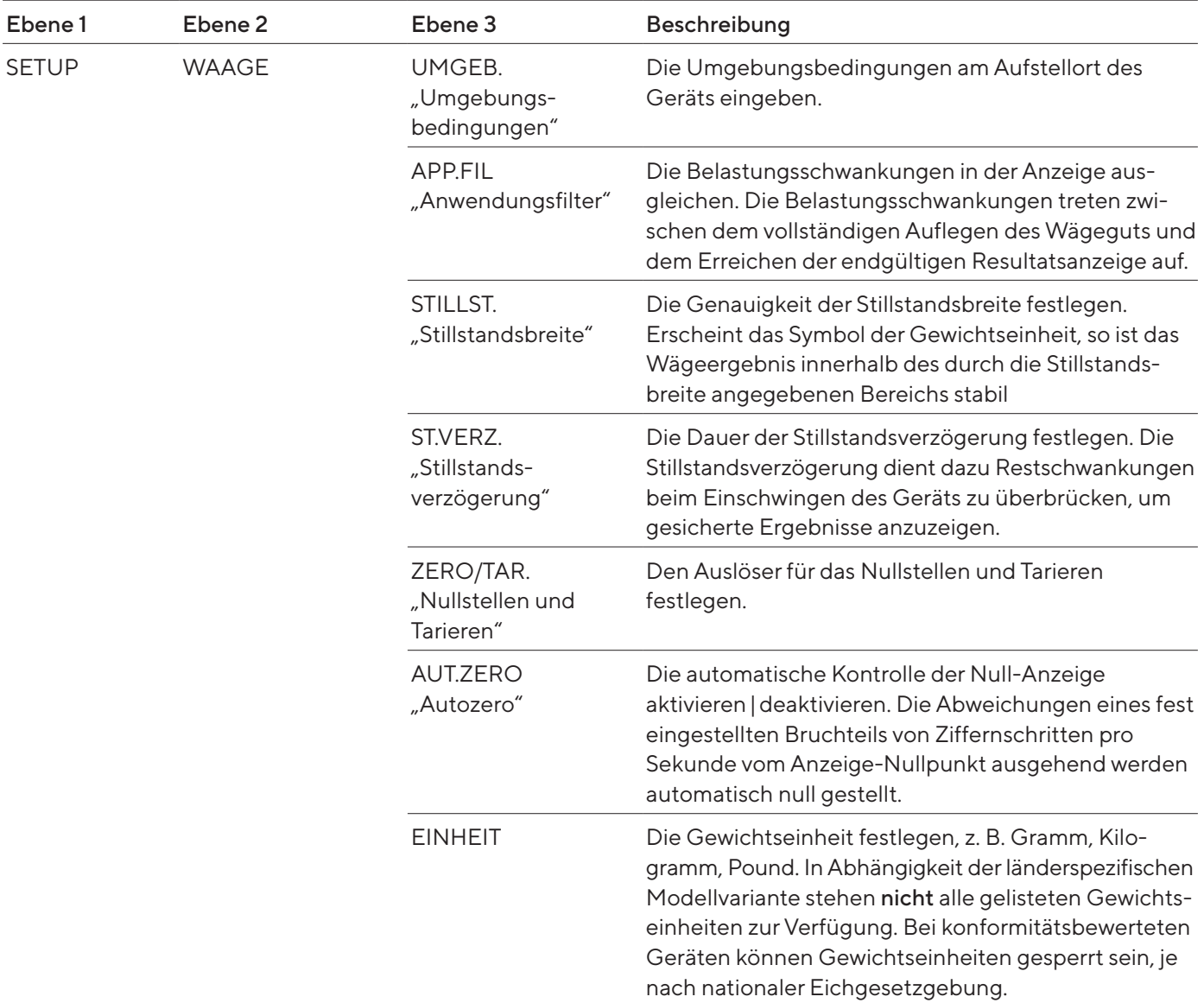

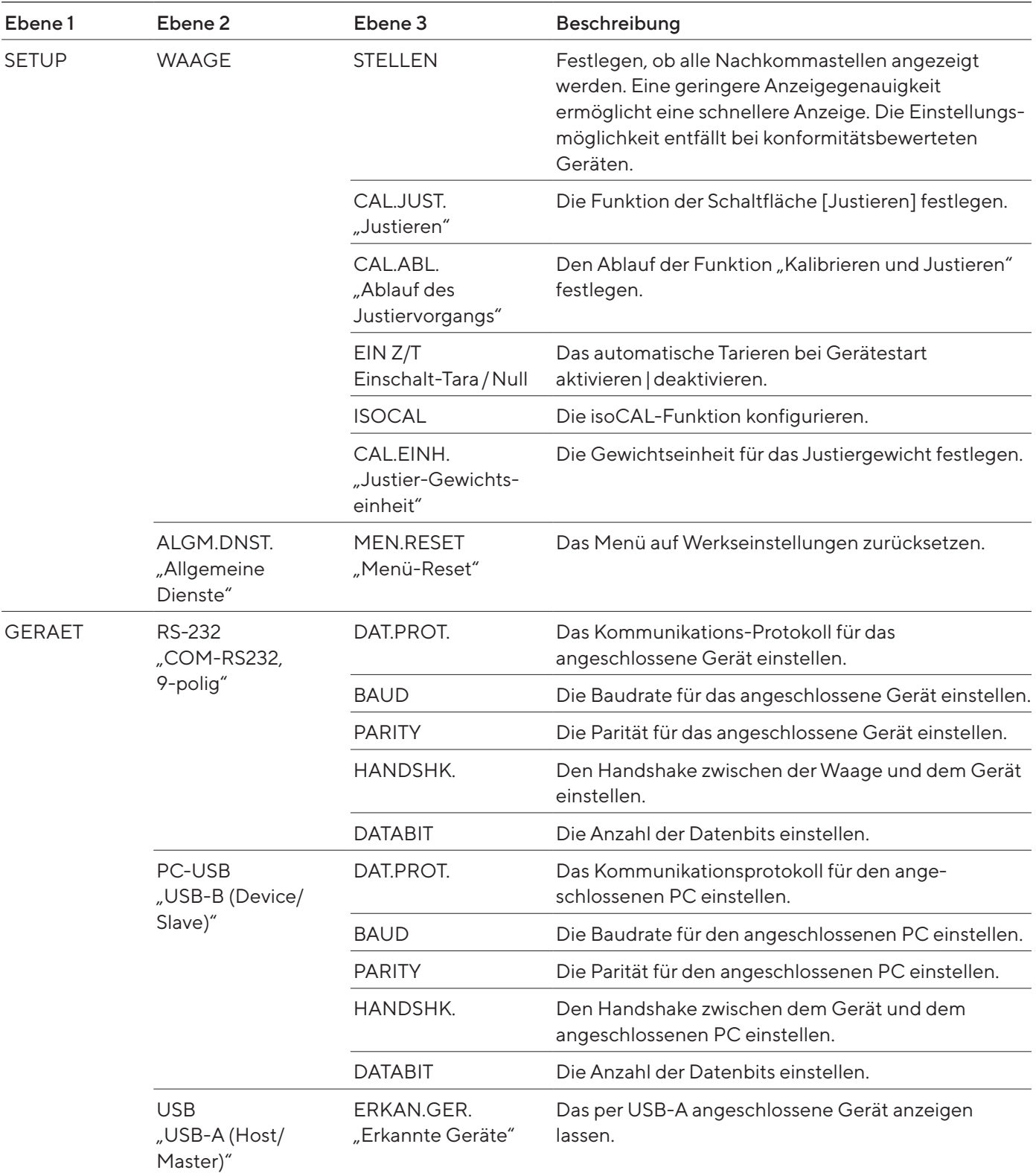

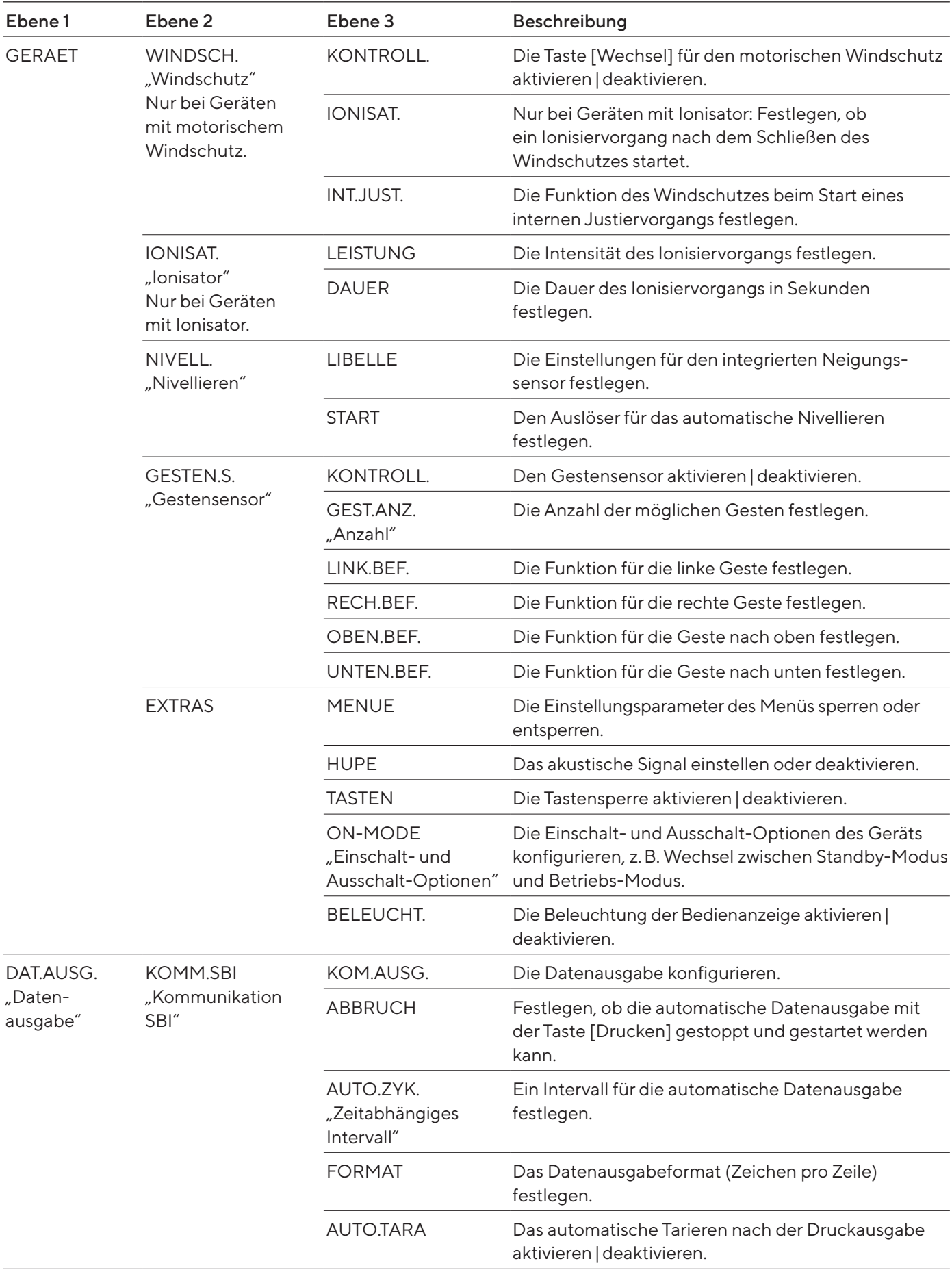

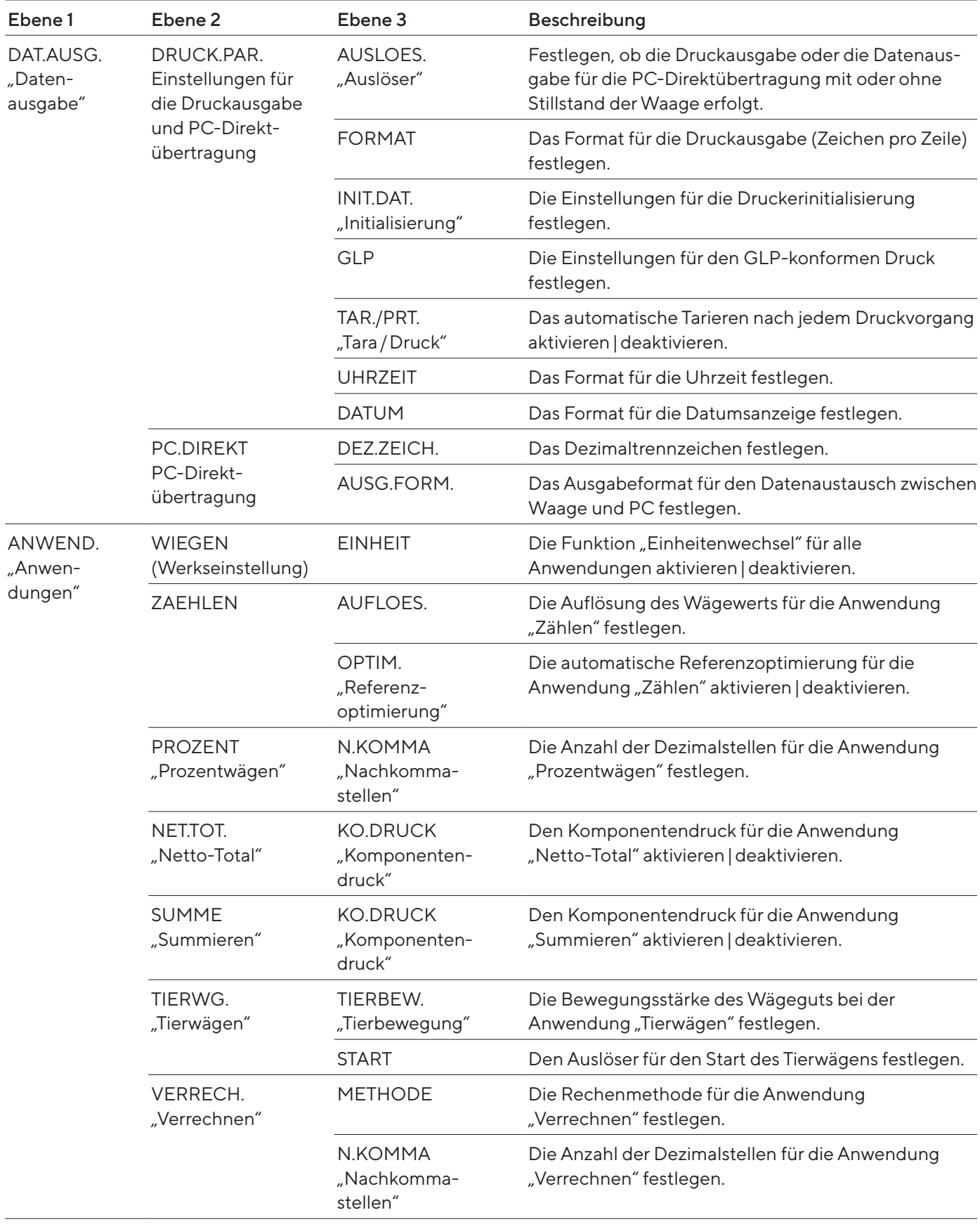

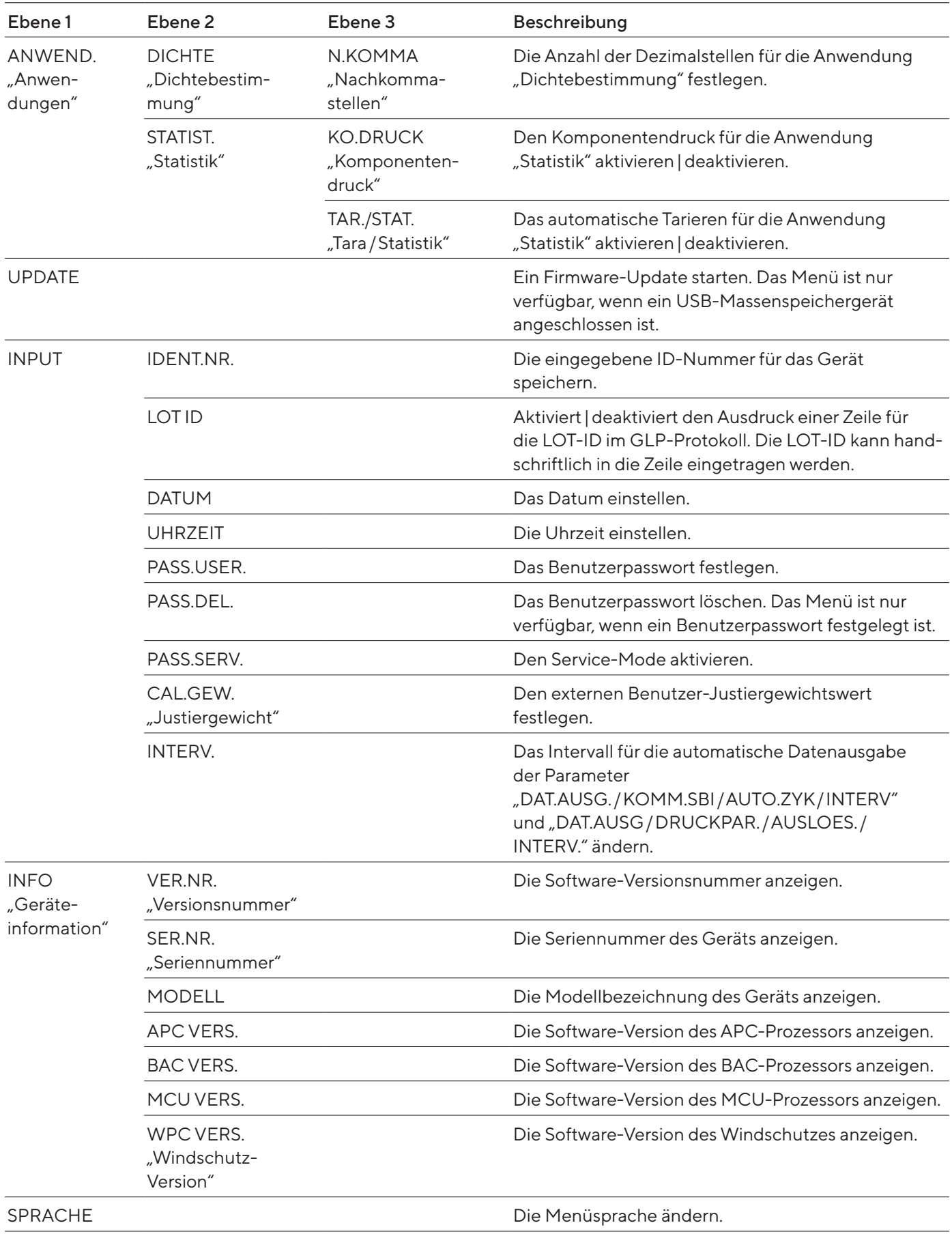

#### <span id="page-28-0"></span>Übersicht Menü Funktion "Einheitenwechsel"

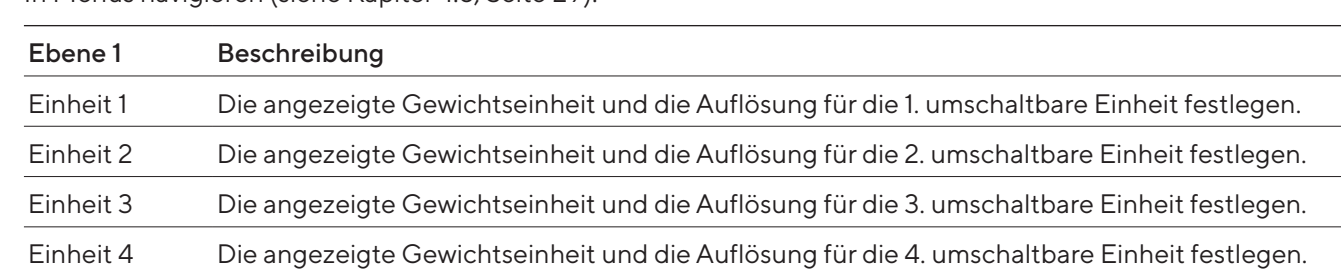

In Menüs navigieren (siehe Kapitel [4.6, Seite](#page-28-1) 29).

### <span id="page-28-1"></span>4.6 In Menüs navigieren

Vorgehen

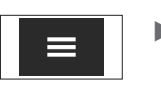

 $\blacktriangleright$  Um das Einstellungsmenü aufzurufen: Auf die Schaltfläche [Menü] tippen.

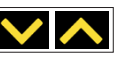

t Um durch alle Menüs derselben Ebene zu scrollen: Auf die Schaltfläche [Auf] oder [Ab] tippen.

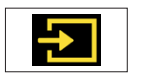

- ▶ Um auf die angezeigte Menü-Ebene zu wechseln: Auf die Schaltfläche [Bestätigen] tippen.
- $\triangleright$  Um durch die Einstellwerte zu scrollen: Auf die Schaltfläche [Auf] oder [Ab] tippen.
- $\blacktriangleright$  Um den in der Anzeige angezeigten Einstellwert oder die angezeigte Anwendung auszuwählen: Auf die Schaltfläche [Bestätigen] tippen.

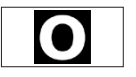

y Die Anzeige [Wert] kennzeichnet den ausgewählten Einstellwert oder die ausgewählte Anwendung.

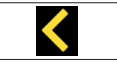

- ▶ Um auf die nächsthöhere Menü-Ebene zurückzukehren: Auf die Schaltfläche [Zurück] tippen.
- ▶ Um das Einstellungsmenü zu verlassen: Auf der Hauptmenü-Ebene auf die Schaltfläche [Zurück] tippen.

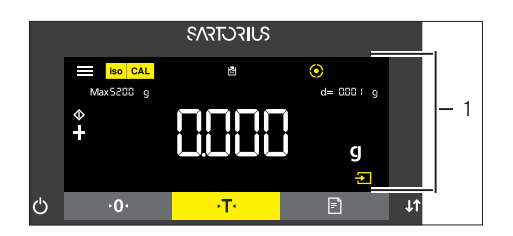

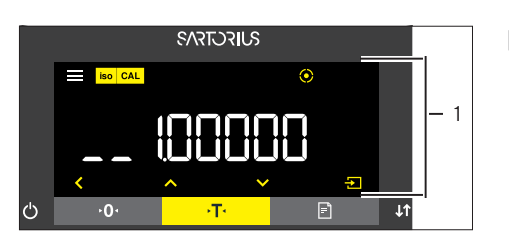

- ▶ Wenn die Startanzeige (1) einer ausgewählten Anwendung angezeigt wird:
	- $\blacktriangleright$  Um die Anwendung zu starten ohne den voreingestellten Referenzwert zu ändern: Auf die Schaltfläche [Bestätigen] tippen.
	- $\triangleright$  Um vor dem Starten der Anwendung einen Referenzwert zu ändern, z.B. Dichtewert, Divisor oder Referenzstückzahl: Auf die Schaltfläche [Ab] tippen.
	- $\triangleright$  Die Referenzwertanzeige der ausgewählten Anwendung wird angezeigt.
- $\triangleright$  Wenn in der Referenzwertanzeige (1) einer ausgewählten Anwendung ein Referenzwert mit Dezimalstellen gewählt werden muss, z.B. bei den Anwendungen "Dichtebestimmung" oder "Verrechnen":
	- $\triangleright$  Die ausgewählte Ziffernstelle blinkt.
	- Mit der Schaltfläche [Auf] oder [Ab] den Wert an der ausgewählten Ziffernstelle ändern.

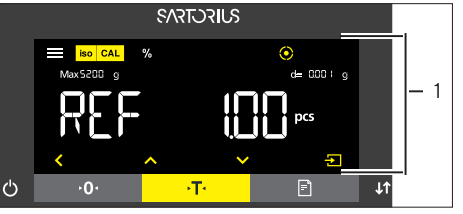

- ▶ Wenn eine andere Ziffernstelle als die letzte Ziffernstelle ausgewählt ist: Mit der Schaltfläche [Bestätigen] die nächste Ziffernstelle auswählen.
- ▶ Wenn eine andere Ziffernstelle als die erste Ziffernstelle ausgewählt ist: Mit der Schaltfläche [Zurück] die vorige Ziffernstelle auswählen.
- ▶ Wenn die letzte Ziffernstelle ausgewählt ist: Mit der Schaltfläche [Bestätigen] den angezeigten Referenzwert speichern und den Anwendungsprozess starten.
- ▶ Wenn die erste Ziffernstelle ausgewählt ist: Mit der Schaltfläche [Zurück] den angezeigten Referenzwert löschen und zur Startanzeige der Anwendung zurückkehren.
- ▶ Wenn in der Referenzwertanzeige (1) einer ausgewählten Anwendung ein ganzzahliger Referenzwert gewählt werden muss, z.B. bei den Anwendungen "Prozentwägen" oder "Tierwägen":
	- ▶ Auf die Schaltfläche [Auf] oder [Ab] tippen. Dadurch wird der Referenzwert um 1 erhöht oder vermindert.
	- Die Schaltfläche [Auf] oder [Ab] gedrückt halten. Dadurch wird der Referenzwert um 10 erhöht oder vermindert.
	- $\blacktriangleright$  Um die Anwendung zu starten: Auf die Schaltfläche [Bestätigen] tippen.
	- $\blacktriangleright$  Um den angezeigten Referenzwert zu löschen und zur Startanzeige der Anwendung zurückzukehren: Auf die Schaltfläche [Zurück] tippen.
- ▶ Wenn die Ergebnisanzeige (1) einer ausgewählten Anwendung angezeigt wird:
	- $\blacktriangleright$  Um zwischen der Anzeige des Anwendungsergebnisses und der Anzeige des eingestellten Referenzwerts umzuschalten: Auf die Schaltfläche [Auf] oder [Ab] tippen.
	- $\blacktriangleright$  Um die Ergebnisanzeige zu verlassen, den eingestellten Referenzwert und das Ergebnis der Anwendung zu löschen: Auf die Schaltfläche [Zurück] tippen.

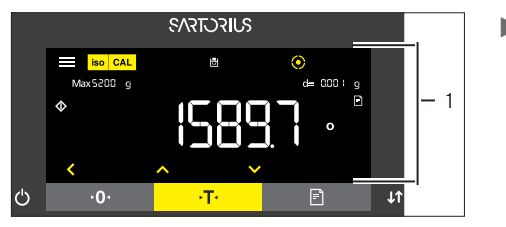

# <span id="page-30-0"></span>5 Installation

# 5.1 Lieferumfang

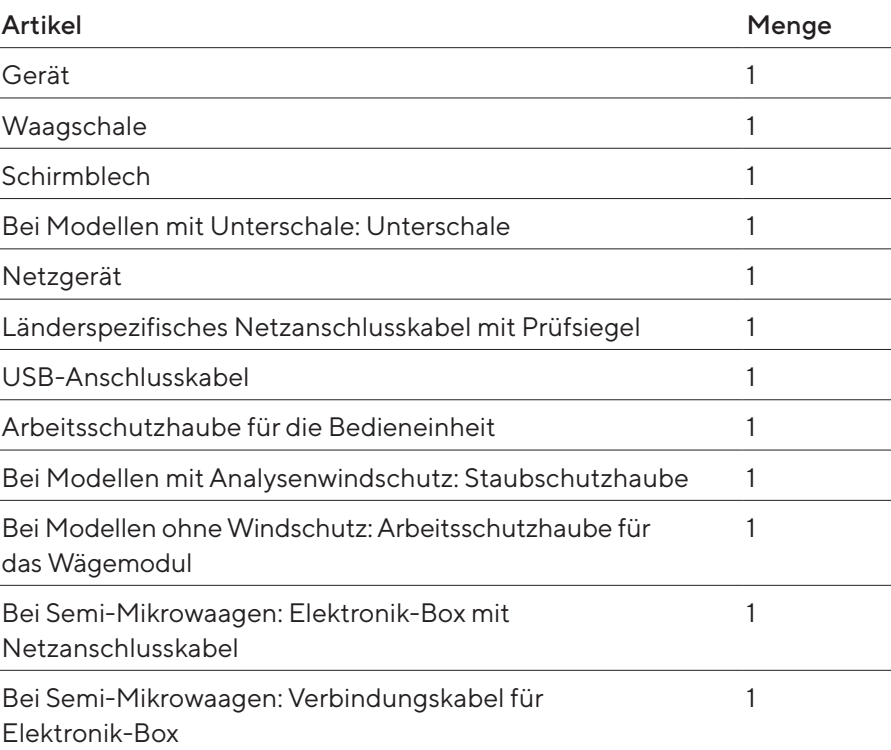

# <span id="page-31-0"></span>5.2 Aufstellort wählen

#### Vorgehen

Sicherstellen, dass am Aufstellort die folgenden Bedingungen erfüllt sind:

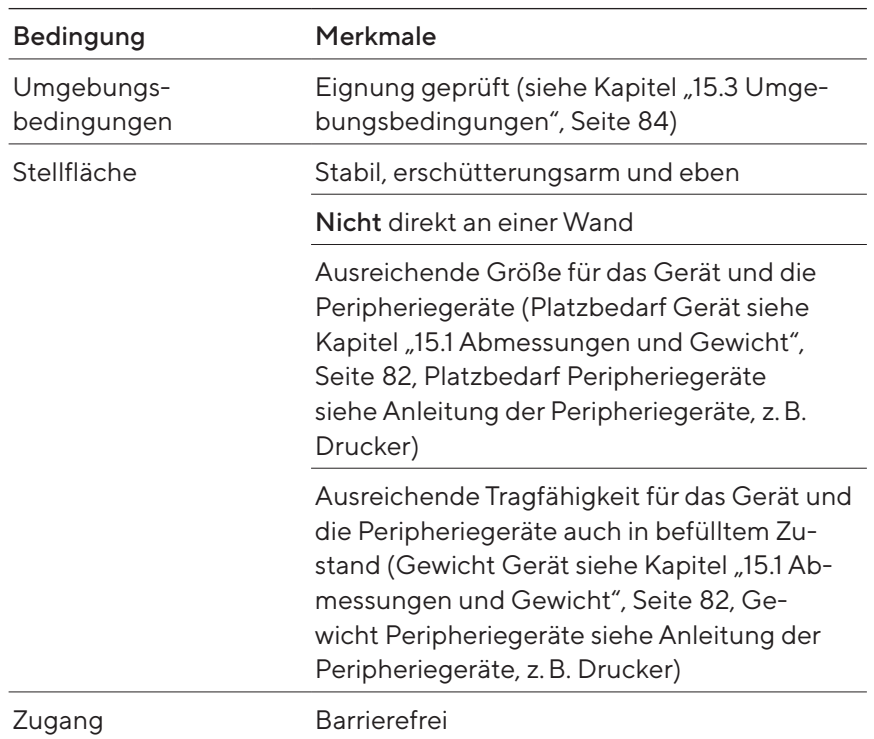

### 5.3 Auspacken

Vorgehen

- **Das Gerät im Styroporpolster aus der Verpackung heben.**
- **Das Gerät im Styroporpolster auf die Seite legen.**
- **Das Styroporpolster vom Gerät abheben.**
- $\blacktriangleright$   $\triangle$  VORSICHT Glasbruch durch unsachgemäße Handhabung des Geräts! Das Gerät nicht am Windschutz anheben. Das Gerät nur am Geräteboden anheben.
- **Das Gerät auf den Geräteboden stellen.**
- Alle Teile der Originalverpackung aufbewahren, z.B. um das Gerät zurückzusenden.

## <span id="page-32-0"></span>5.4 Bedieneinheit abnehmen

### 5.4.1 Positionierung der Bedieneinheit

Die Bedieneinheit kann abgenommen werden. Dadurch kann die Bedieneinheit flexibel am Arbeitsplatz aufgestellt werden.

Werkzeug: 1 Torx-Innensechsrundschlüssel, T20 Material: 1 weiche Unterlage

#### Voraussetzungen

- Die Waagschale und zugehörige Komponenten sind nicht eingesetzt.
- Bei einem Gerät mit Analysenwindschutz oder flachem Glaswindschutz: Die Seitenscheiben und der Deckschieber sind nicht montiert.

#### Vorgehen

 $\blacktriangleright$  Das Gerät auf die Seite drehen und auf die weiche Unterlage legen.

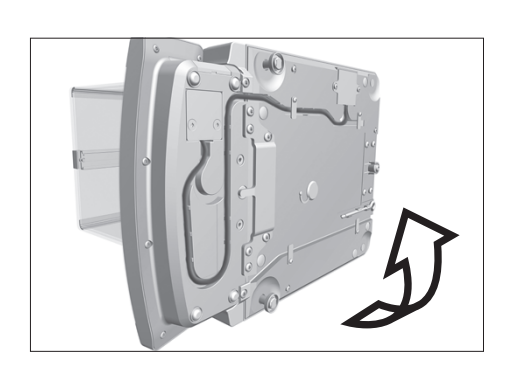

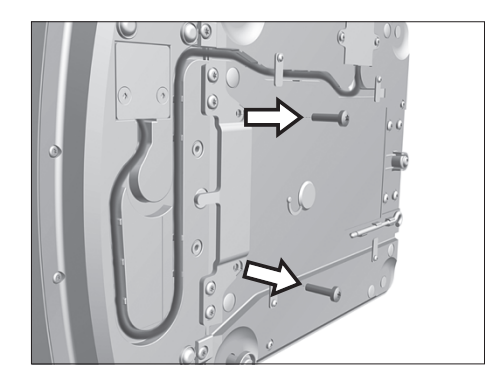

- $\blacktriangleright$  Um die Halterung der Bedieneinheit zu lösen: Mit dem Torx-Innensechsrundschlüssel beide Schrauben herausdrehen.
- Die Bedieneinheit abnehmen und beide Schrauben wieder in die Gewindeöffnungen eindrehen.

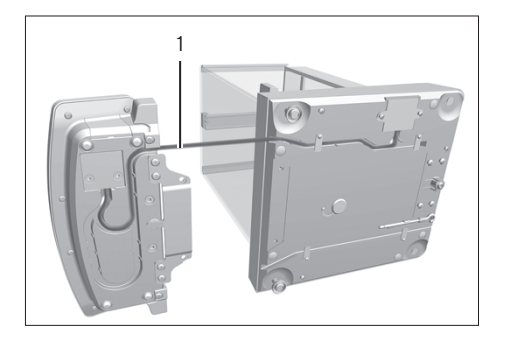

▶ Das Verbindungskabel zwischen Bedieneinheit und Wägemodul (1) aus der Halterung der Bedieneinheit herausziehen und ausrollen.

Das Gerät auf einer ebenen Fläche wieder auf den Geräteboden stellen.

## 5.5 Unterflurwägung vorbereiten

Wägegut, das nicht auf die Waagschale aufgelegt werden kann, kann mithilfe der Unterflurwägeeinrichtung unterhalb des Gerätebodens hängend gewogen werden.

<span id="page-33-0"></span>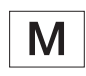

Im eichpflichtigen Verkehr:

- Die Unterflurwägeeinrichtung nicht verwenden.
- Die Abdeckung der Unterflurwägeeinrichtung nicht öffnen.

Material: 1 weiche Unterlage

#### Voraussetzung

- Die Waagschale und die zugehörigen Komponenten sind nicht eingesetzt.
- Bei einem Gerät mit Analysenwindschutz oder flachem Glaswindschutz: Die Seitenscheiben und der Deckschieber sind nicht montiert.

#### Vorgehen

Das Gerät auf die Seite drehen und auf die weiche Unterlage legen.

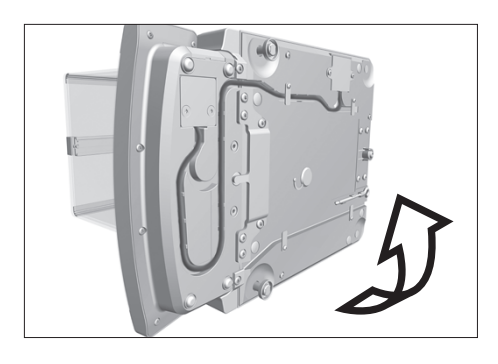

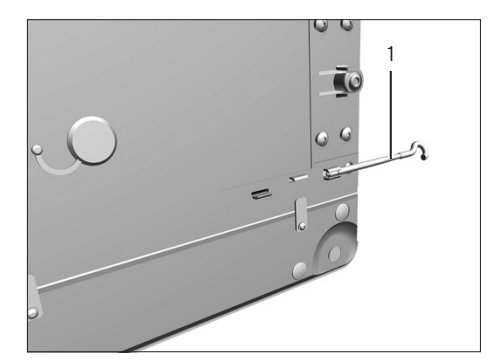

Den Unterflurwägehaken (1) aus der Halterung an der Unterseite des Gerätebodens herausnehmen.

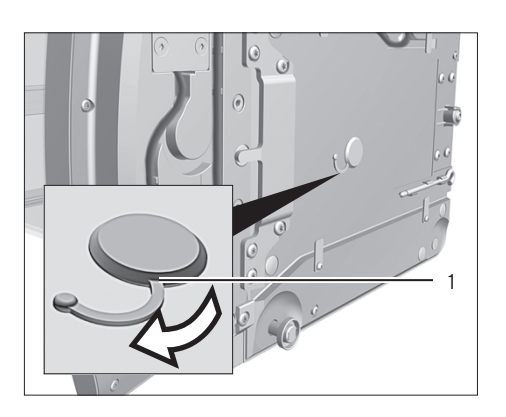

Die Abdeckung der Unterflurwägung (1) herausziehen.

<span id="page-34-0"></span>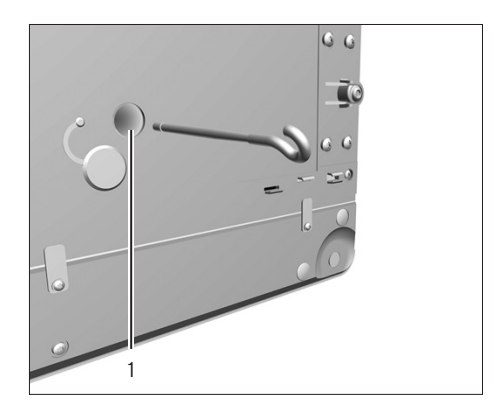

 $\triangleright$  ACHTUNG Geräteschaden durch verkantetes Gewinde! Den Unterflurwägehaken nur gerade in das Gewinde (1) eindrehen.

- Eine Abschirmung gegen Luftzug installieren.
- $\triangleright$  Wägegut an den Unterflurwägehaken hängen, z.B. mit einem Draht.
- $\blacktriangleright$  Um die Unterflurwägeeinrichtung nach dem Wägen wieder abzudecken:
	- **Den Unterflurwägehaken wieder aus dem Gewinde herausdrehen.**
	- **Den Unterflurwägehaken zurück in die dafür vorgesehene Halterung** an der Unterseite des Wägemoduls stecken.
	- Die Abdeckung der Unterflurwägung wieder einsetzen.
- $\blacktriangleright$  Das Gerät auf einer ebenen Fläche wieder auf den Geräteboden stellen.

### 5.6 Gerät mit Analysenwindschutz oder flachem Glaswindschutz montieren

#### 5.6.1 Waagschale und zugehörige Komponenten einsetzen

#### Vorgehen

**Das Schirmblech (1) auf den Boden des Wägeraums (2) auflegen.** 

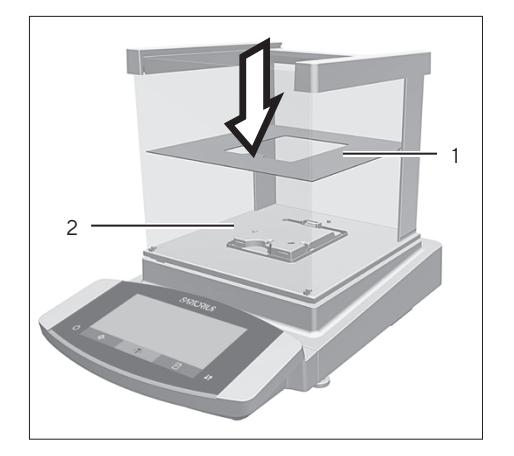

<span id="page-35-0"></span>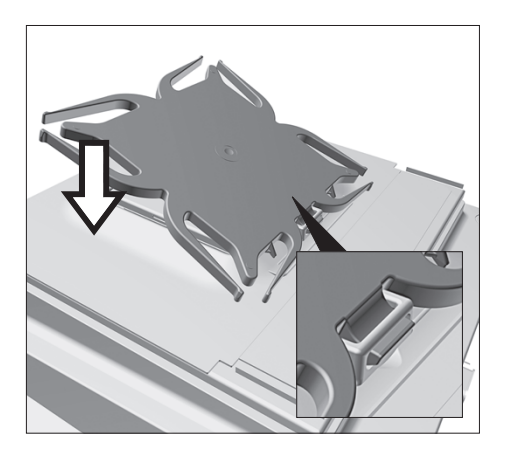

- Wenn ein Gerät mit Unterschale vorliegt:
	- **Den Dorn der Unterschale in den Bügel der Schalenaufnahme** einhaken.
	- Die Unterschale auf die Schalenaufnahme herunterdrücken, bis die Unterschale parallel zum Gerätegehäuse aufliegt.

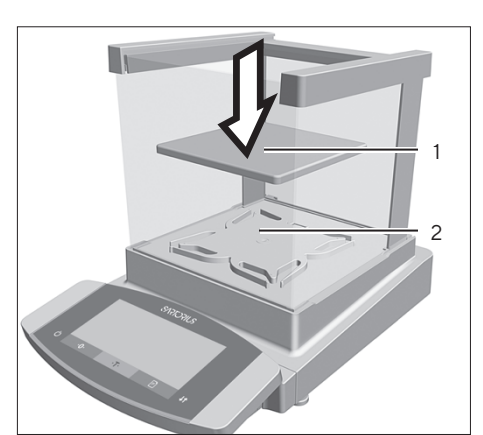

Die Waagschale (1) auf die Unterschale (2) auflegen.

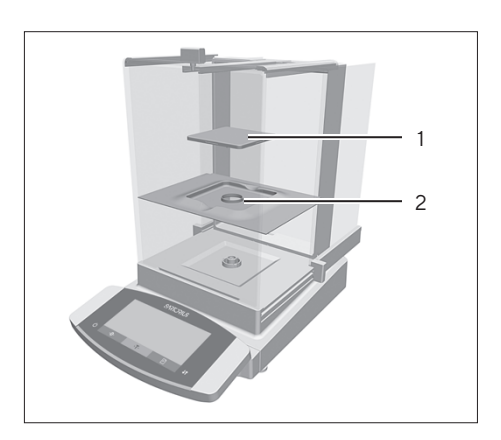

▶ Wenn ein Gerät ohne Unterschale vorliegt: Das Schirmblech (2) in den Wägeraum legen. Die Waagschale (1) in die Aussparung des Schirmblechs legen.

### 5.6.2 Analysenwindschutz montieren

#### Vorgehen

- **Den Deckschieber in die Führungsschiene (1) einschieben.**
- $\blacktriangleright$  Um den Deckschieber vollständig einzuschieben: Den Deckschieber leicht nach unten drücken.
- Den Deckschieber vollständig in die Führungsschiene einschieben.

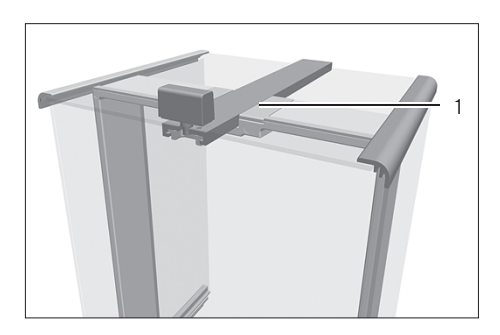
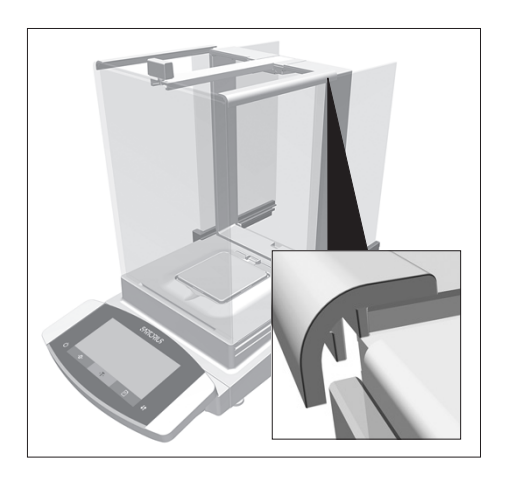

Die Seitenscheiben vollständig in die Führungsschienen einführen.

### 5.6.3 Flachen Glaswindschutz montieren

### Vorgehen

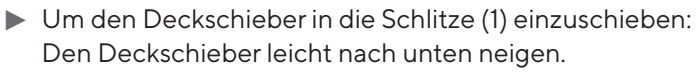

 $\blacktriangleright$  Den Deckschieber vollständig in die Schlitze einschieben.

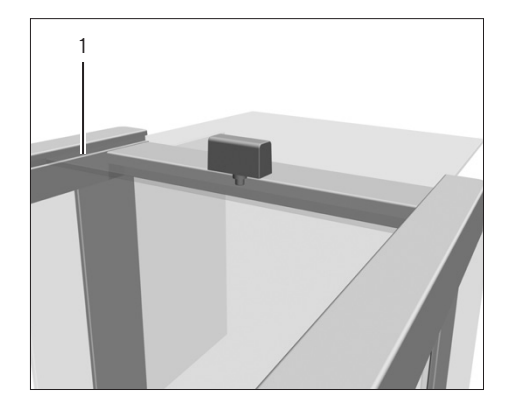

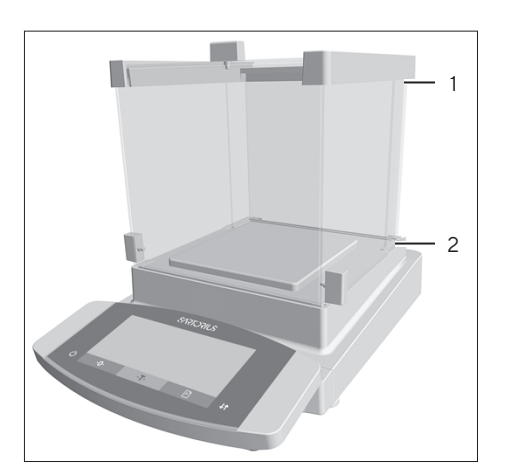

Die Seitenscheibe vollständig in die Führungsschienen am Wägemodul (2) und in die oberen Führungsschienen (1) einführen.

# <span id="page-37-0"></span>5.7 Gerät mit Rahmenwindschutz montieren

### 5.7.1 Waagschale und zugehörige Komponenten einsetzen

Vorgehen

- **Den Dorn der Unterschale in den Bügel der Schalenaufnahme einsetzen.**
- Die Unterschale auf die Schalenaufnahme herunterdrücken, bis die Unterschale parallel zum Gerätegehäuse aufliegt.

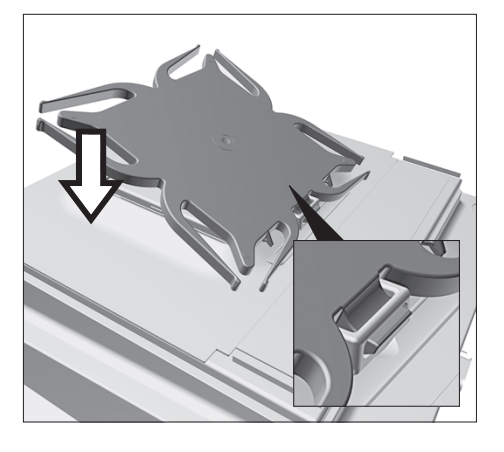

- 1 2 3
- **Das Schirmblech (3) auf das Gerätegehäuse legen.**
- Die Waagschale (2) auf die Unterschale legen.
- Den Rahmenwindschutz (1) auf das Schirmblech (3) legen.

# 5.8 Elektronik-Box anschließen (nur Semi-Mikrowaage)

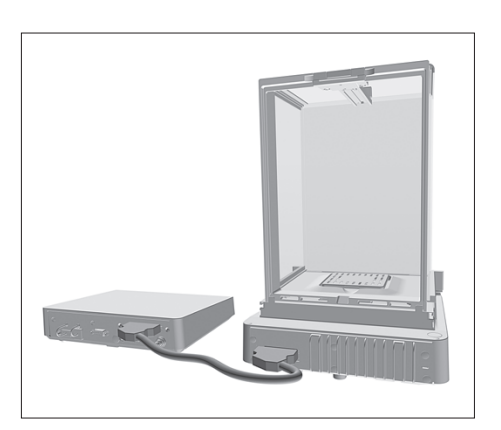

- Das Verbindungskabel an den Wägemodulanschluss der Elektronik-Box anschließen.
- Das andere Ende des Verbindungskabels an den Elektronik-Box-Anschluss des Wägemoduls anschließen.
- $\blacktriangleright$  Um das Anschlusskabel zu verriegeln: Die Stecker des Verbindungskabels an beiden Anschlüssen mit jeweils zwei Klicks einrasten lassen.
- ▶ ACHTUNG Geräteschaden durch fehlerhafte Verbindung!
	- ▶ Den Steckkontakt auf korrekten Sitz prüfen.
	- Keine mechanische Spannung auf das Verbindungskabel ausüben, z.B. nicht direkt an einer Wand aufstellen.

# 5.9 Kabeldurchführung einrichten (nur Gerät mit manuellem Analysenwindschutz)

Bei Modellen mit manuellem Analysenwindschutz kann ein Kabel in den Wägeraum geführt werden, z.B. bei Verwendung eines Temperatursensors.

#### Vorgehen

- Die Sperre (1) an der Heckscheibe des Geräts anheben.
- Die Scheibe (2) nach oben herausnehmen.

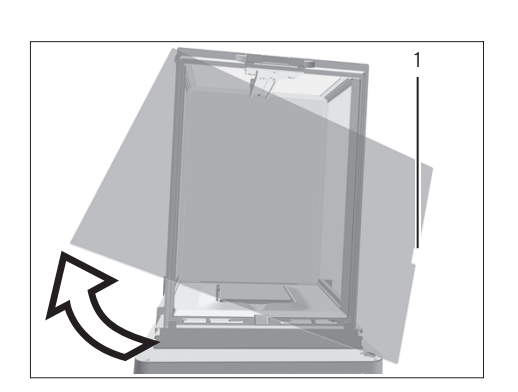

2 1

▶ Die Scheibe um 180° so drehen, dass die Aussparung (1) in der Scheibe in Richtung des Wägemoduls zeigt.

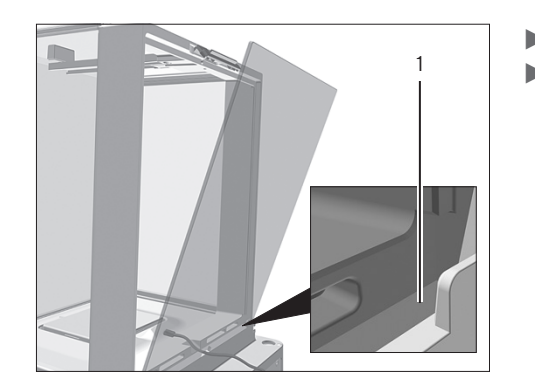

- **Das Anschlusskabel in den Wägeraum einführen.**
- Die Scheibe in die Führungsnut (1) einsetzen.

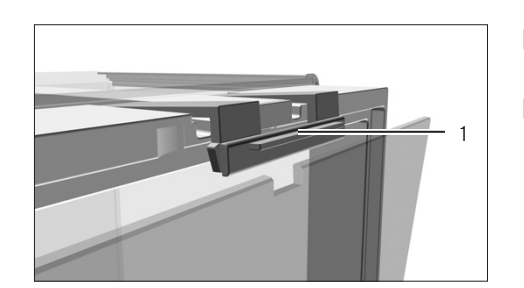

- Die Sperre (1) an der Heckscheibe des Geräts anheben und die Scheibe andrücken.
- Die Sperre nach unten drücken und schließen.

# 5.10 Akklimatisieren

Wenn ein kaltes Gerät in eine warme Umgebung gebracht wird: Der Temperaturunterschied kann zu Kondensation von Luftfeuchtigkeit im Gerät führen (Betauung). Feuchtigkeit im Gerät kann zu Fehlfunktionen führen.

▶ Das Gerät für ca. 2 Stunden am Aufstellort akklimatisieren lassen. Das Gerät muss währenddessen von der Spannungsversorgung getrennt sein.

# 6 Inbetriebnahme

# 6.1 Elektronische Komponenten anschließen

#### Vorgehen

- $\blacktriangleright$   $\triangle$  **VORSICHT** Beschädigung des Geräts durch unsachgemäßen Anschluss! Wenn das Gerät mit elektronischen Komponenten verbunden wird, z. B. Drucker, PC: Das Gerät muss von der Spannungsversorgung getrennt sein. Sicherstellen, dass das Gerät von der Spannungsversorgung getrennt ist.
	- Das Gerät mit den elektronischen Komponenten verbinden (siehe Anleitung der elektronischen Komponenten)

# 6.2 Netzgerät montieren

#### Vorgehen

- 
- ▶ Wenn ein Gerät ohne Elektronik-Box vorliegt: Den Stecker der DC-Versorgungsleitung des Netzgeräts an den Anschluss "Spannungsversorgung" des Geräts stecken und anschrauben.

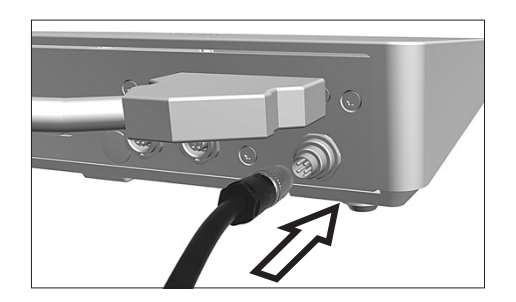

▶ Wenn ein Gerät mit Elektronik-Box vorliegt: Den Stecker der DC-Versorgungsleitung des Netzgeräts an den Anschluss "Spannungsversorgung" der Elektronik-Box stecken und anschrauben.

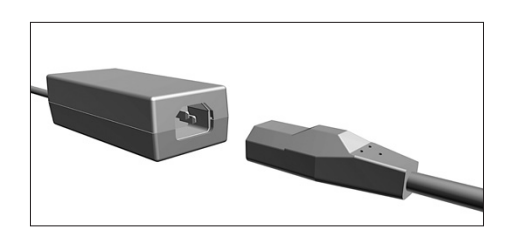

Das Netzanschlusskabel an den Anschluss des Netzgeräts stecken.

# <span id="page-41-0"></span>6.3 Spannungsversorgung anschließen

Vorgehen

- $\blacktriangleright$   $\triangle$  WARNUNG Schwere Verletzungen durch Verwendung defekter Netzanschlusskabel! Das Netzanschlusskabel auf Beschädigungen prüfen, z.B. Risse in der Isolierung.
	- Bei Bedarf: Den Sartorius Service kontaktieren.
- **Derüfen, ob der länderspezifische Netzstecker mit den Netzanschlüssen** am Aufstellort übereinstimmt.
	- **EDE: Bei Bedarf: Den Sartorius Service kontaktieren.**
- **ACHTUNG** Geräteschaden durch zu hohe Eingangsspannung! Prüfen, ob die Spannungsangaben auf dem Netzgerät mit der Spannungsversorgung am Aufstellort übereinstimmen.
	- ▶ Wenn die Eingangsspannung zu hoch ist: Das Gerät nicht an die Spannungsversorgung anschließen.
	- **Den Sartorius Service kontaktieren.**
- **Den Netzstecker des Netzanschlusskabels in die Netzsteckdose am** Aufstellort stecken.
- y Die Anzeige [BOOTING] erscheint in der Bedienanzeige.
- y Das Gerät führt einen Selbsttest durch.
- $\triangleright$  Das Gerät führt eine Einschalttarierung durch.

# 6.4 Schutzkappen aufsetzen

Wenn Anschlüsse des Geräts im Betrieb nicht genutzt werden: Die Anschlüsse müssen mit den mitgelieferten Schutzkappen verschlossen sein.

- **The Prüfen, ob alle ungenutzten Anschlüsse mit einer Schutzkappe** verschlossen sind.
- Die Schutzkappen (1) für die elektrischen Anschlüsse auf die ungenutzten Anschlüsse aufsetzen.

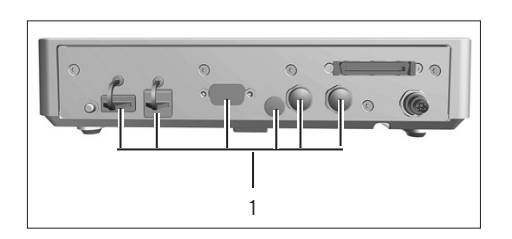

# 7 Systemeinstellungen

# 7.1 Systemeinstellungen durchführen

Für das Gerät und die Anwendungen können Voreinstellungen vorgenommen werden, die auf die eigenen Umgebungsbedingungen und Anforderungen im Betrieb abgestimmt sind.

Für die Bedienung des Geräts zusammen mit angeschlossenen Komponenten sind folgende Einstellungen erforderlich:

- Einrichtung der Kommunikation angeschlossener Geräte
- Einrichtung weiterer Komponenten

Für die Einrichtung des Geräts sind folgende Einstellungen empfohlen:

- Menüsprache einstellen
- Verhalten der isoCAL-Funktion einstellen
- Verhalten des motorischen Windschutzes einstellen (nur bei Geräten mit motorischem Windschutz)

#### Vorgehen

- Auf die Schaltfläche [Menü] tippen.
- **Das gewünschte Einstellungsmenü öffnen.**
- t Um Einstellungen vorzunehmen: Das gewünschte Hauptmenü und Untermenü öffnen.
- Den gewünschten Einstellwert auswählen und bestätigen (Einstellwerte siehe Kapitel ["7.3 Parameterliste", Seite](#page-43-0) 44).
- **Das Menü verlassen.**
- y Wenn Einstellungen im Menü "SETUP", "GERAET", "DAT.AUSGB." oder "ANWEND." vorgenommen wurden: Die Anzeige [BOOTING] erscheint in der Bedienanzeige und das Gerät startet neu.

# 7.2 isoCAL-Funktion ausschalten

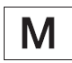

Wird die isoCAL-Funktion bei einem konformitätsbewerteten Gerät ausgeschaltet, ist das Gerät für eichpflichtige Anwendungen nur in einge-schränkten Temperaturbereichen einsetzbar (siehe Kapitel ["15.3.2 Umge](#page-84-0)[bungstemperatur für Funktion isoCAL", Seite](#page-84-0) 85). Das Ausschalten der isoCAL-Funktion ist nicht bei allen Modellvarianten möglich.

#### Vorgehen

▶ Im Menü "SETUP" / "WAAGE" für den Parameter "ISOCAL" den Einstellwert "AUS" auswählen.

# <span id="page-43-0"></span>7.3 Parameterliste

# <span id="page-43-1"></span>7.3.1 Parameter im Hauptmenü "Setup"

### Parameter im Untermenü "Waage"

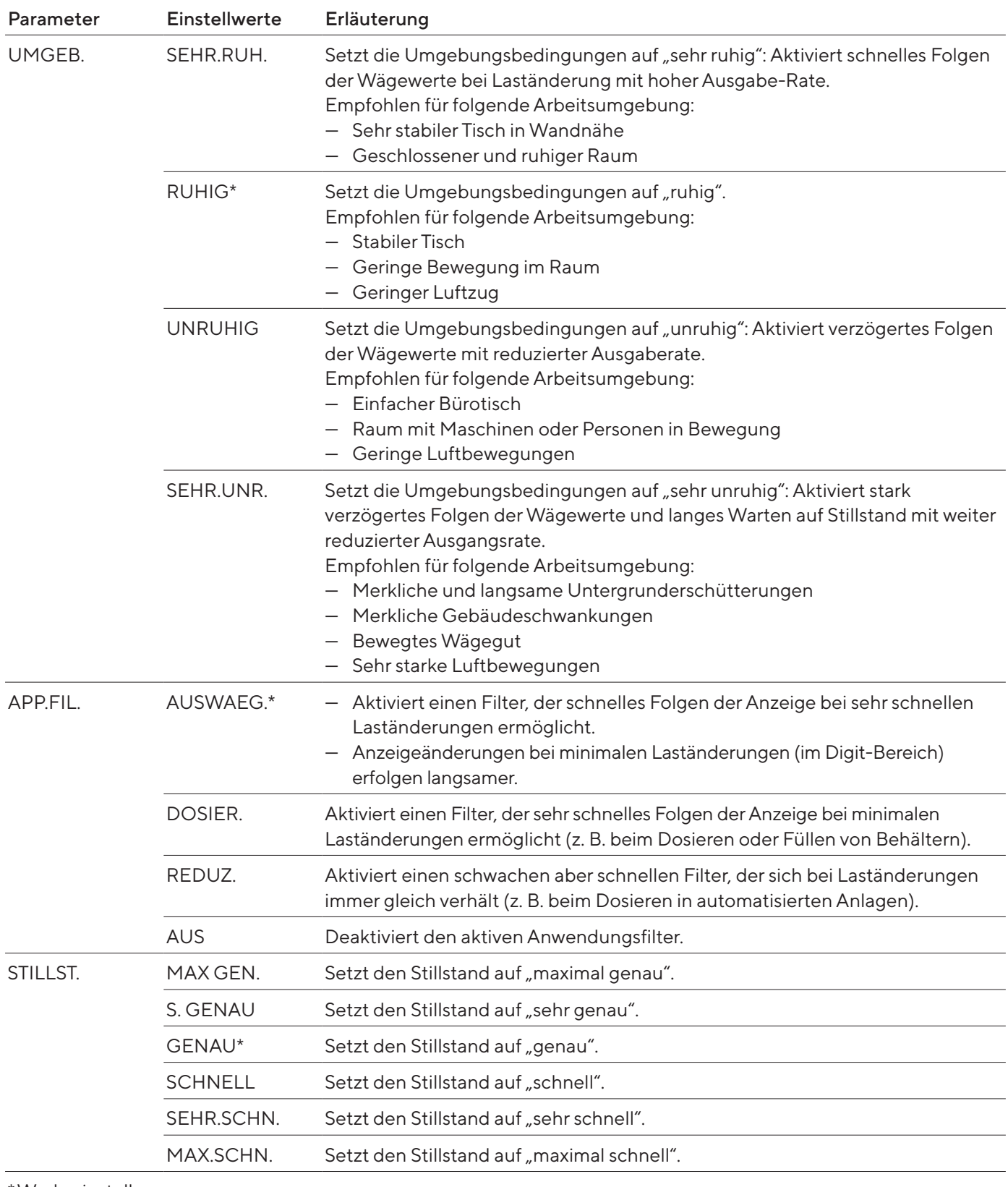

\*Werkseinstellung

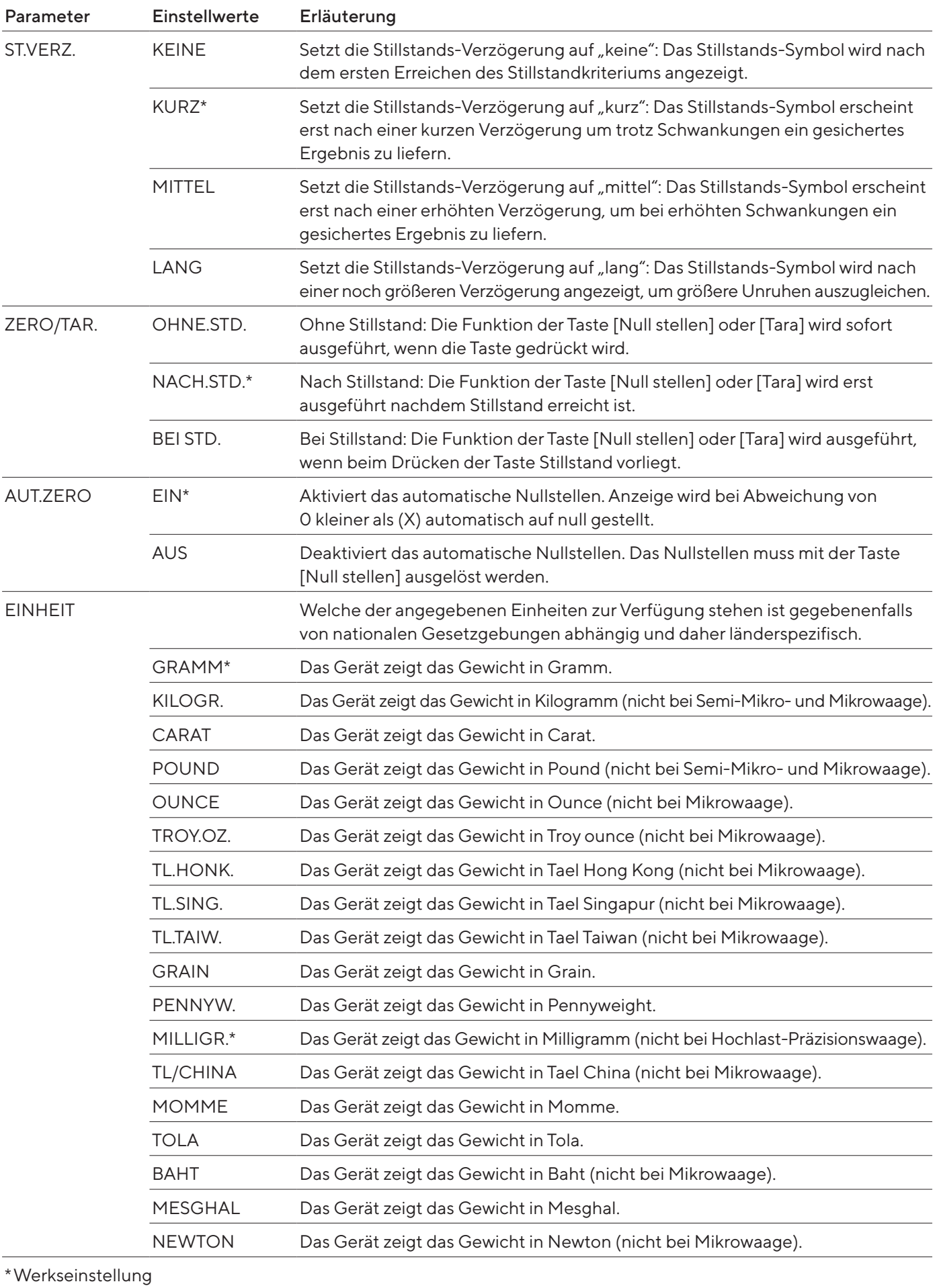

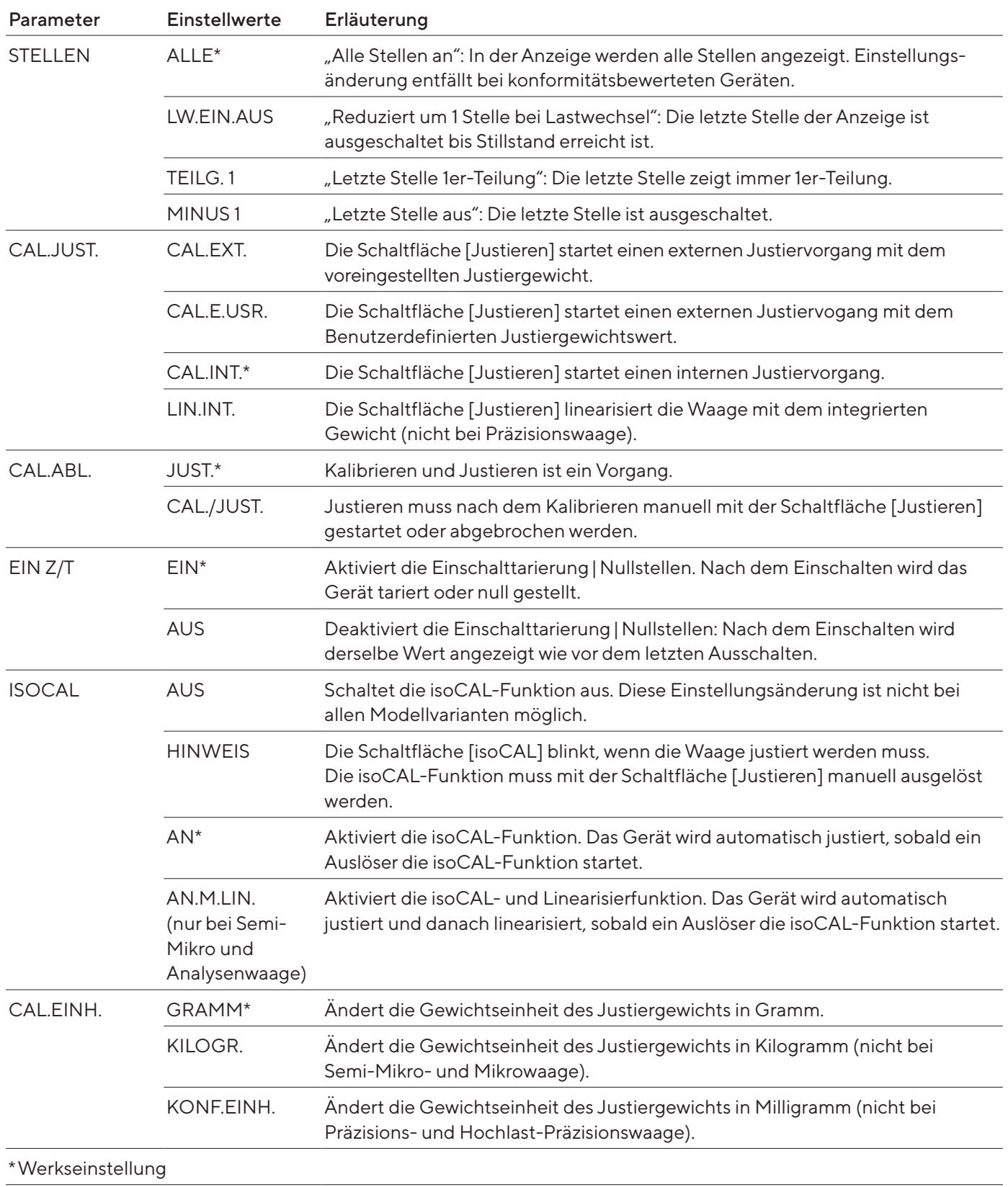

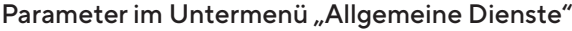

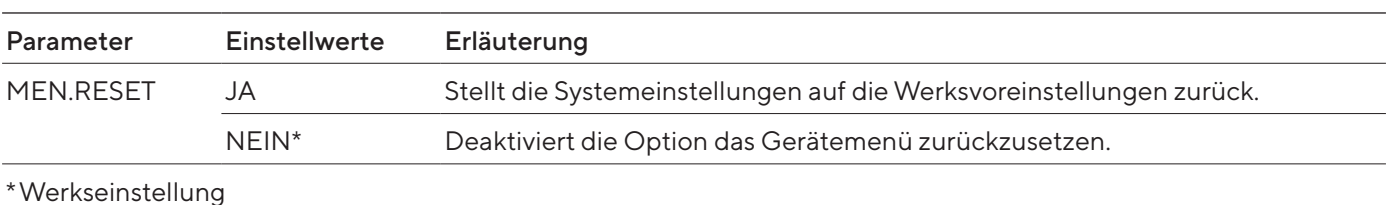

# 7.3.2 Parameter im Hauptmenü "Gerät"

### Parameter im Untermenü "Extras"

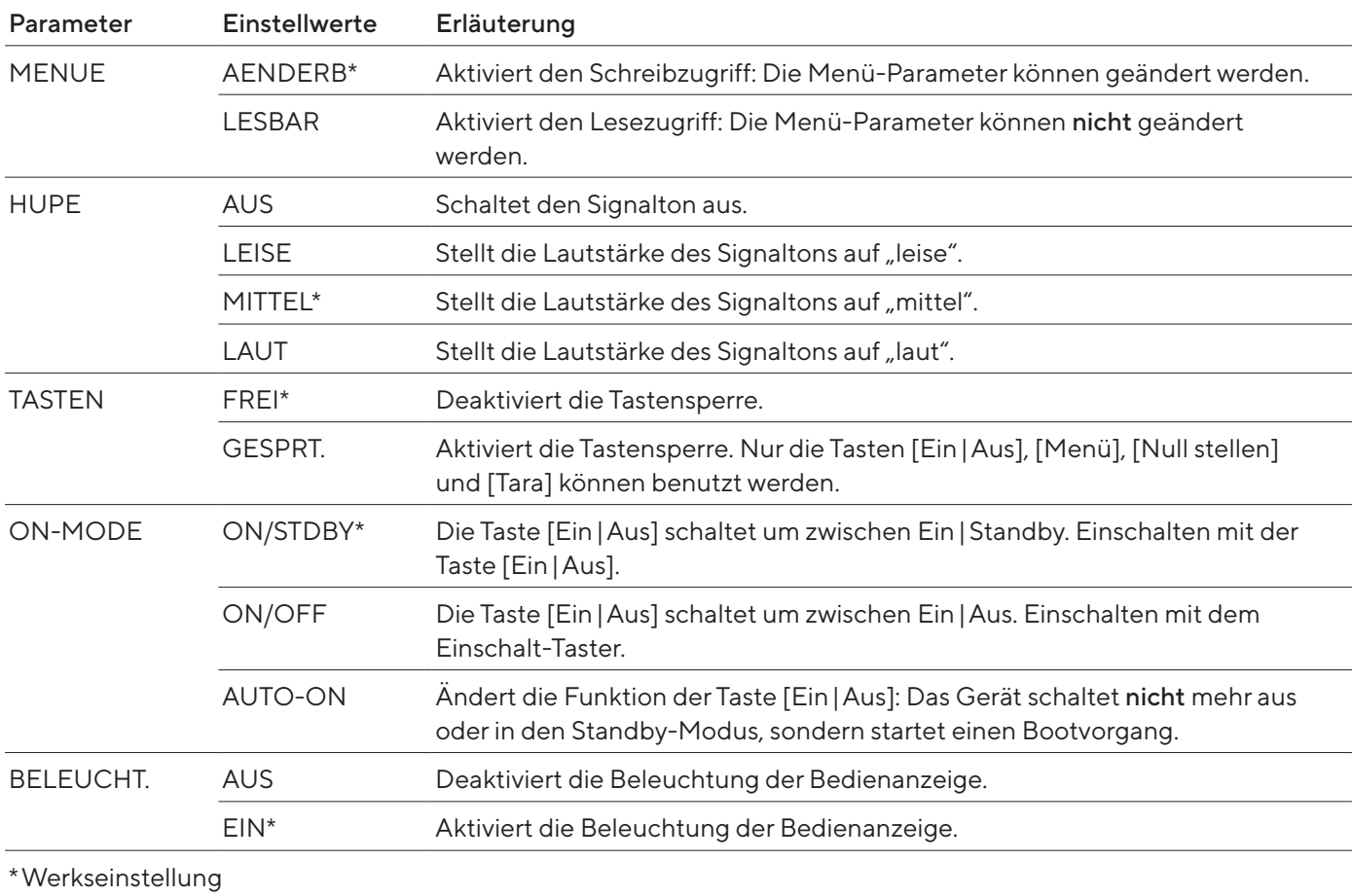

### Parameter im Untermenü "Windschutz" (nur bei Geräten mit motorischem Windschutz)

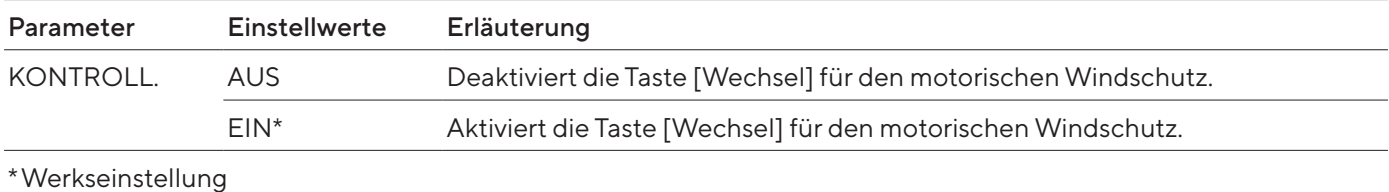

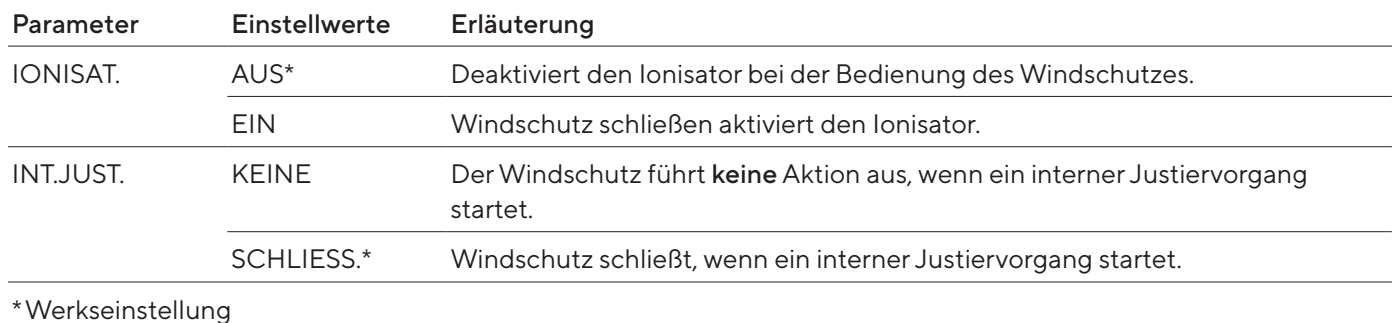

### Parameter im Untermenü "Ionisator" (nur bei Geräten mit Ionisator)

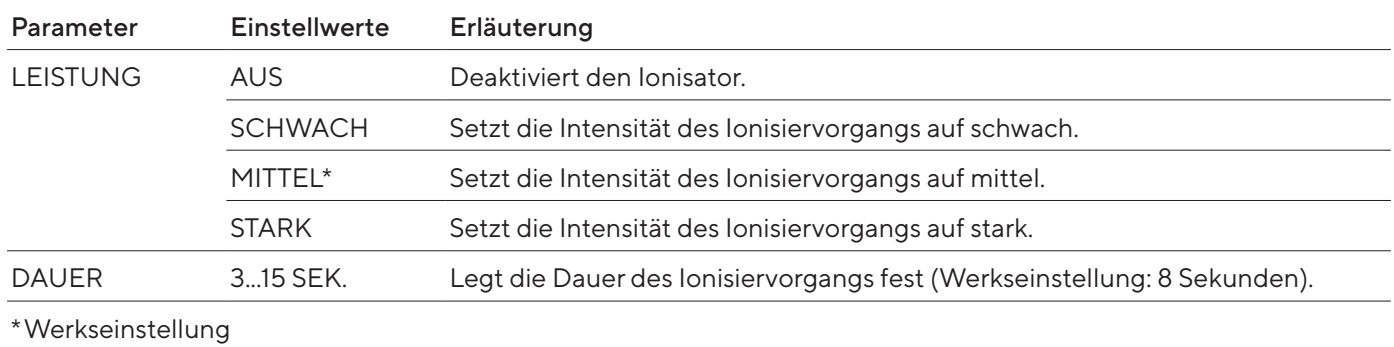

### Parameter im Untermenü "Nivellieren"

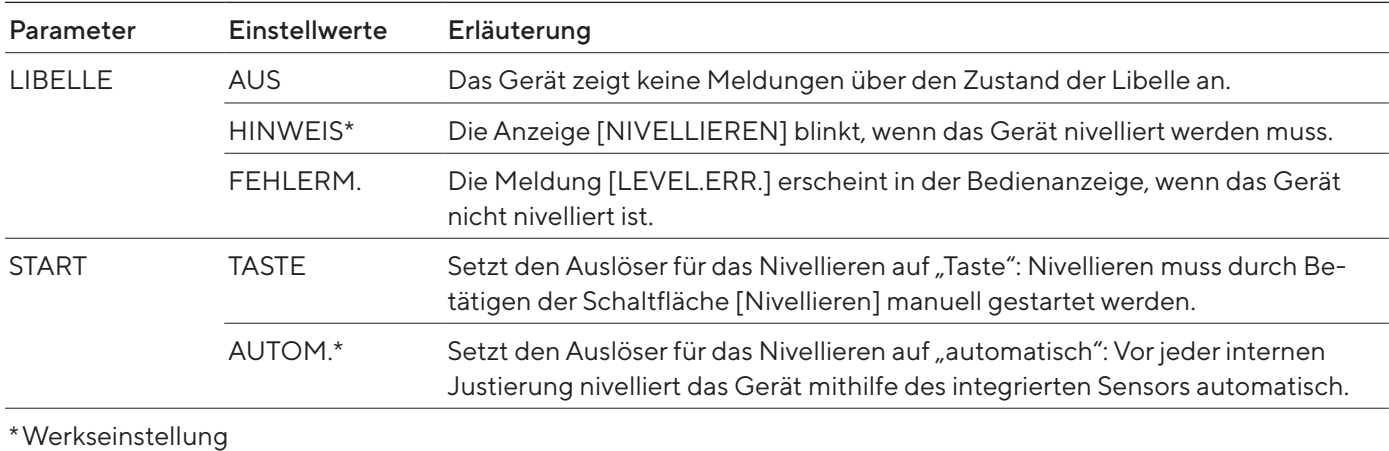

### Parameter im Untermenü "Gestensensor"

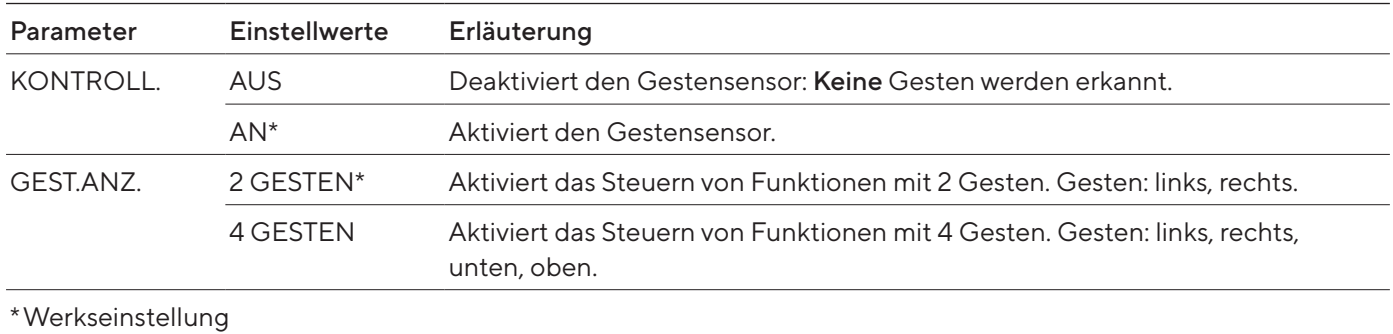

### 48 Betriebsanleitung Cubis® MCE

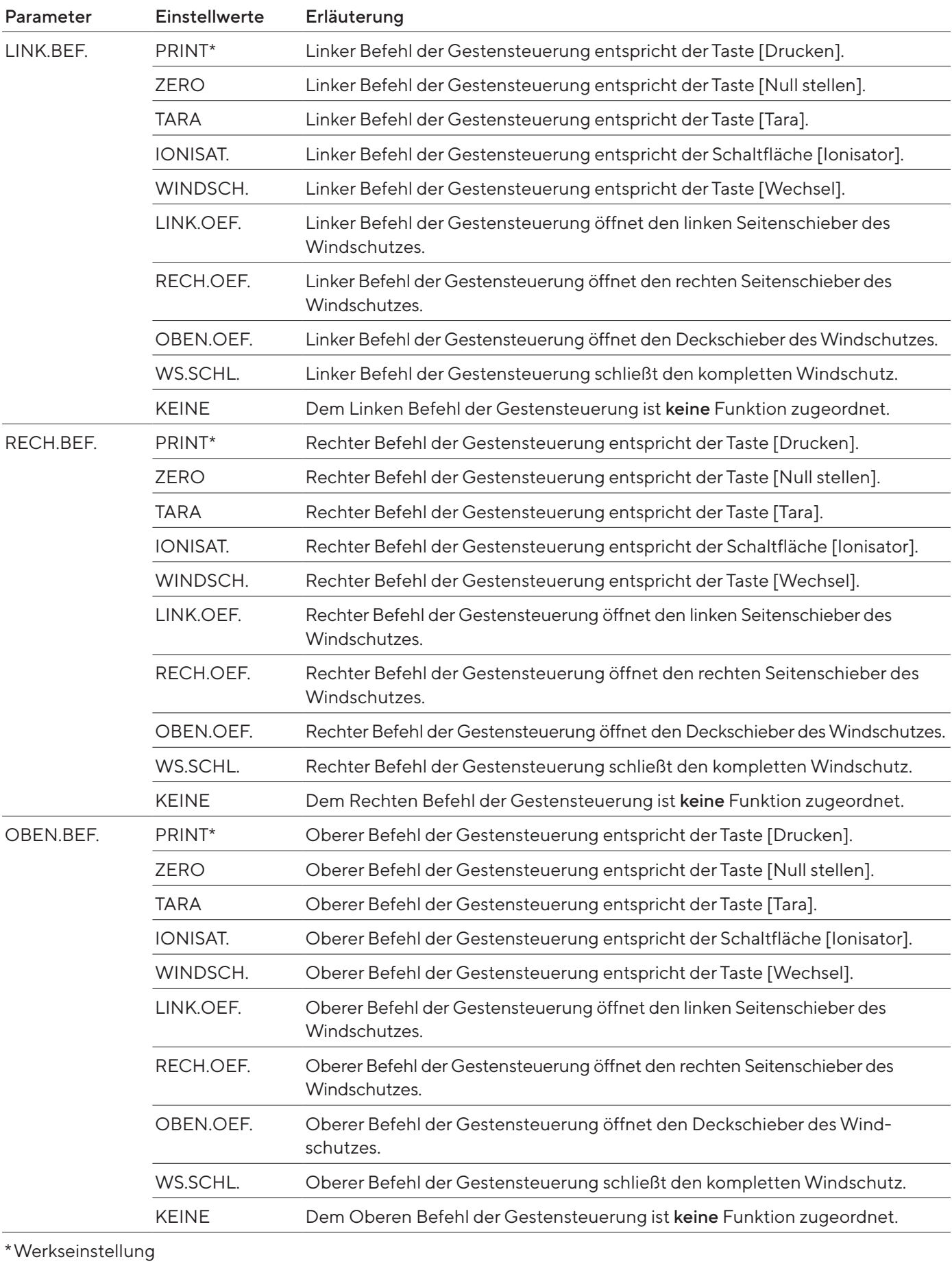

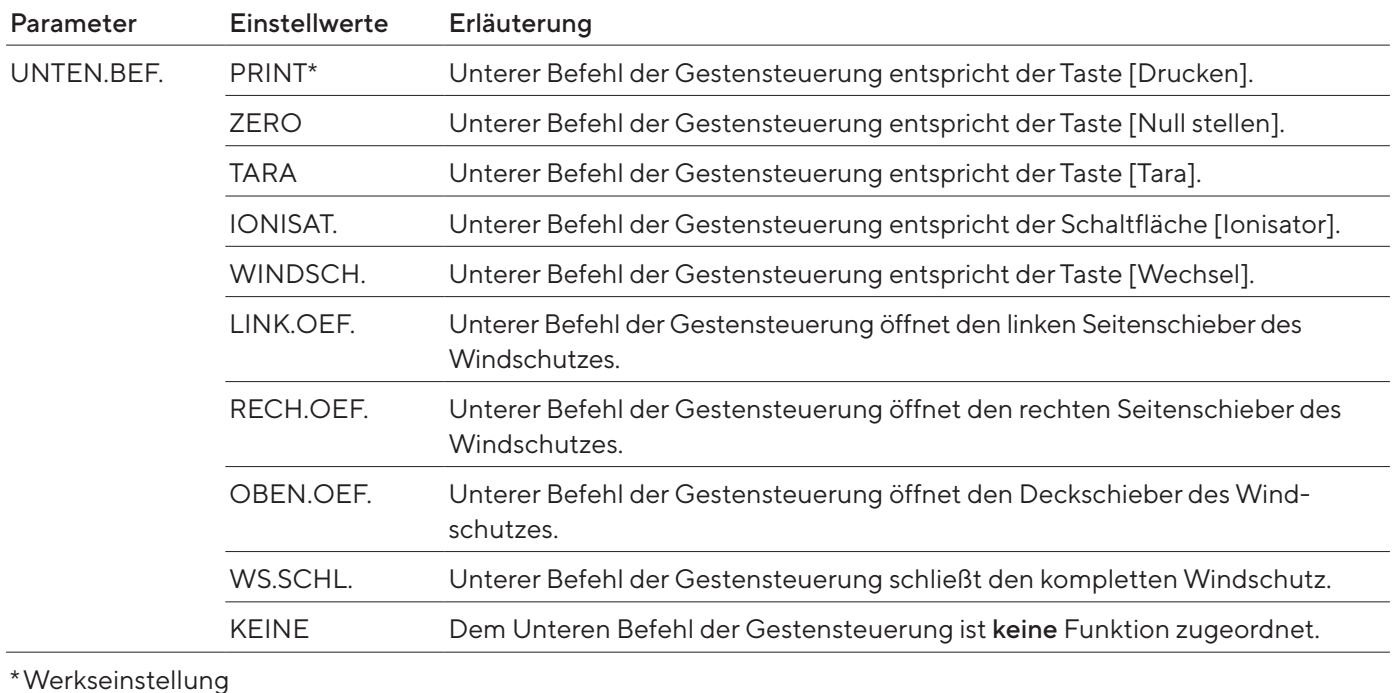

### Parameter im Untermenü "COM-RS232"

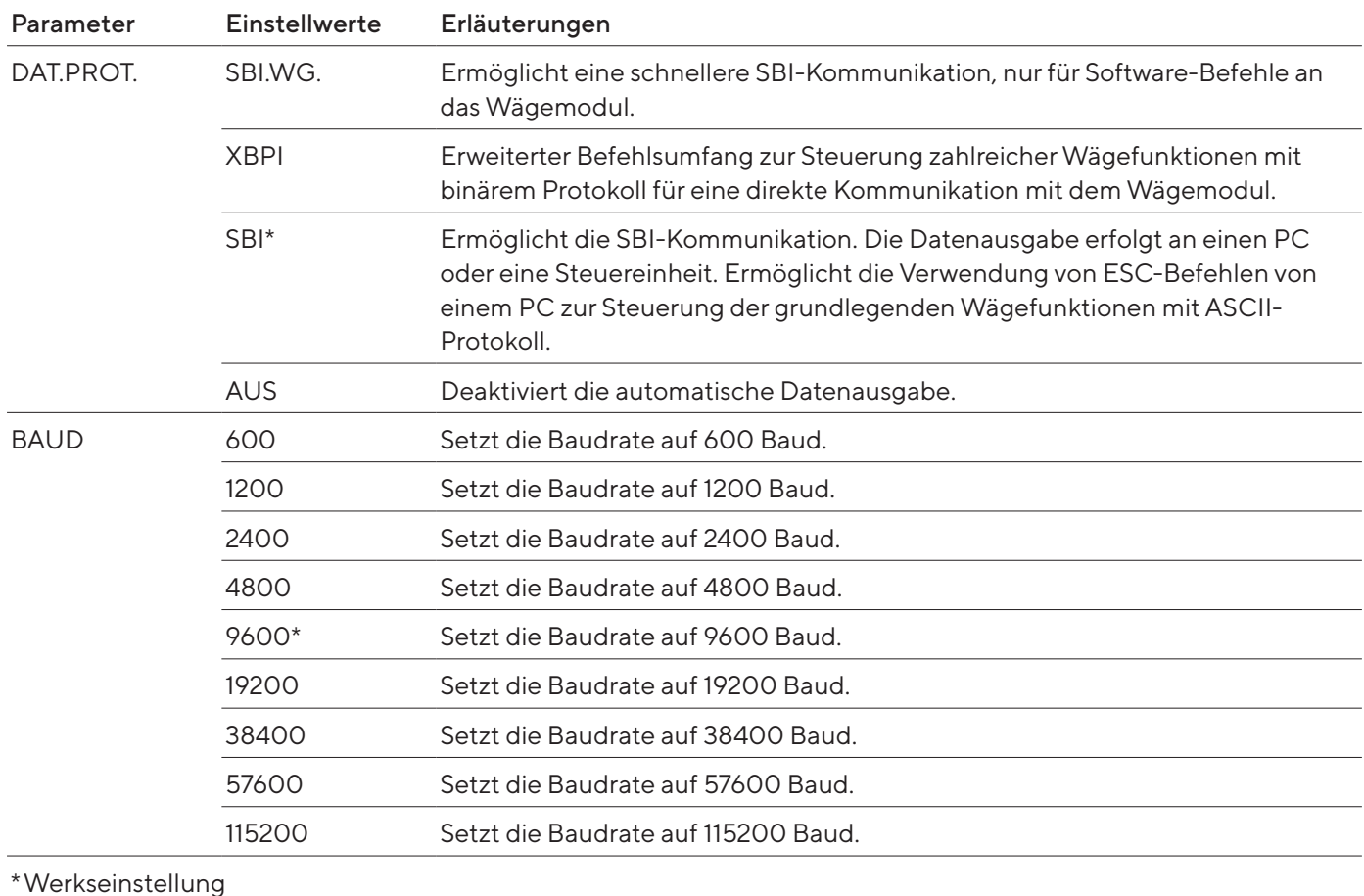

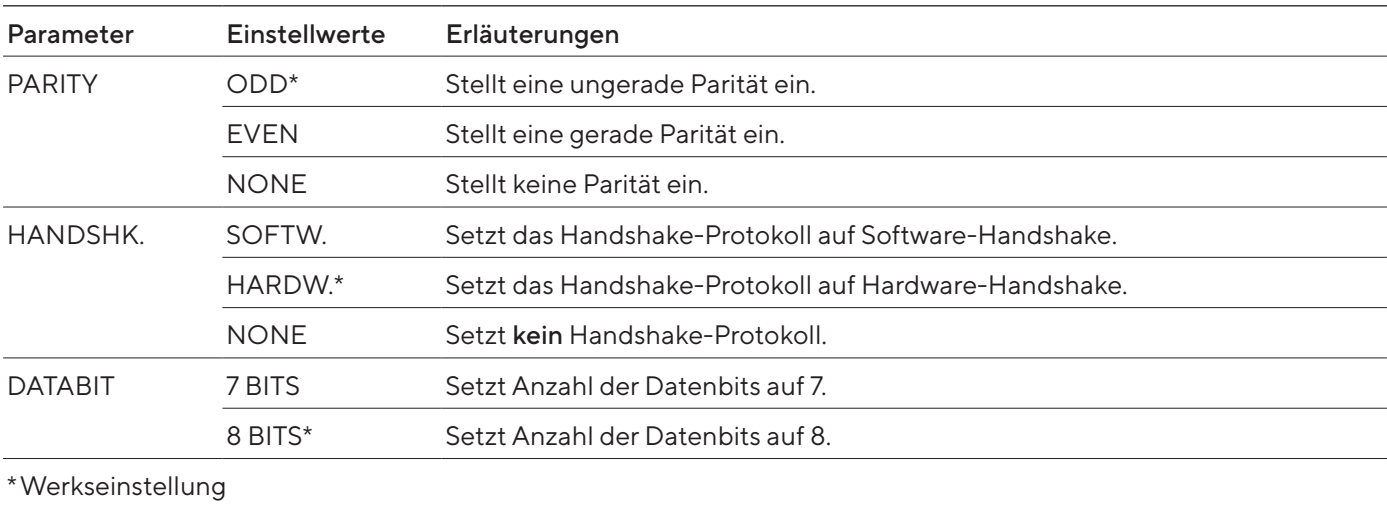

### Parameter im Untermenü "PC-USB"

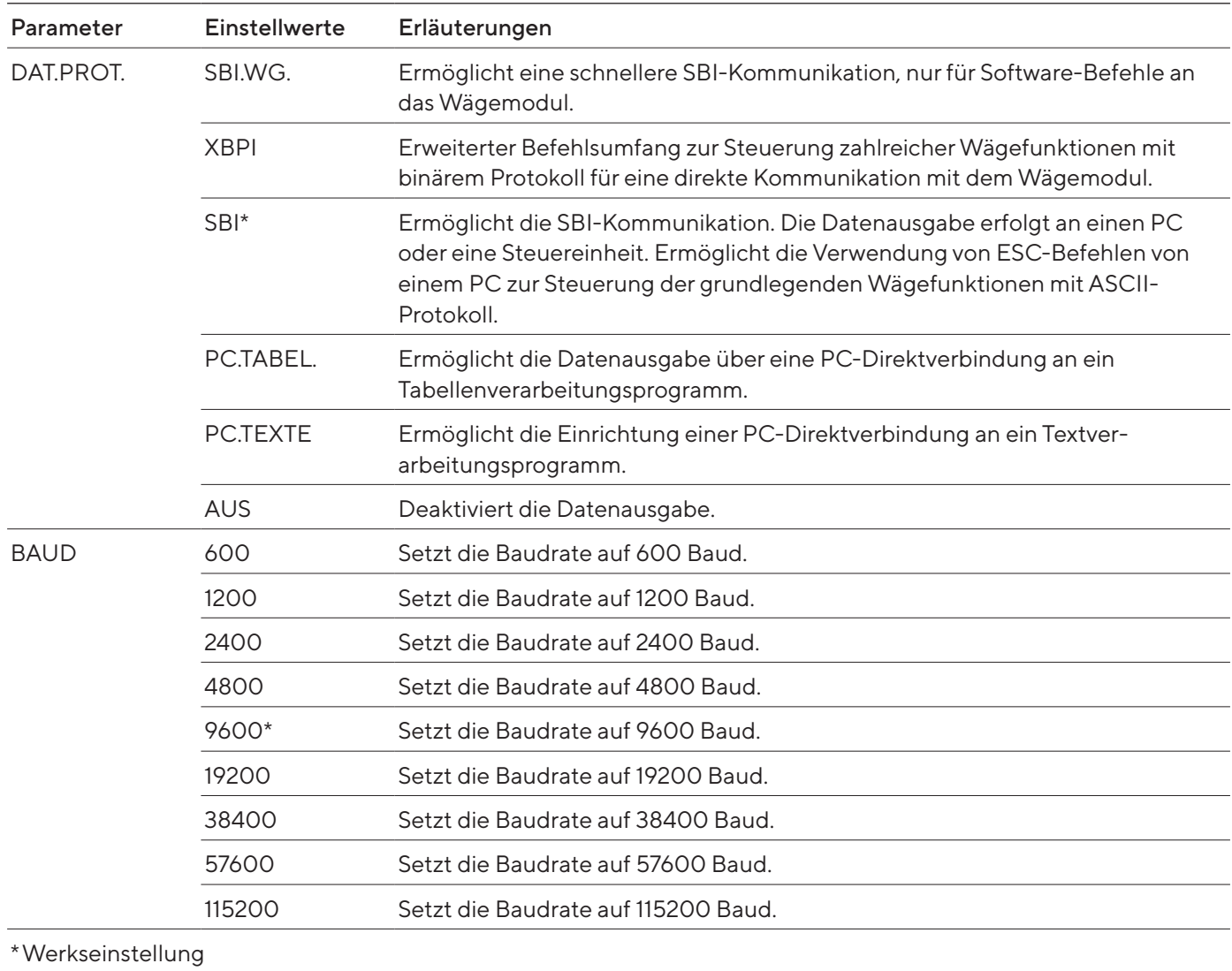

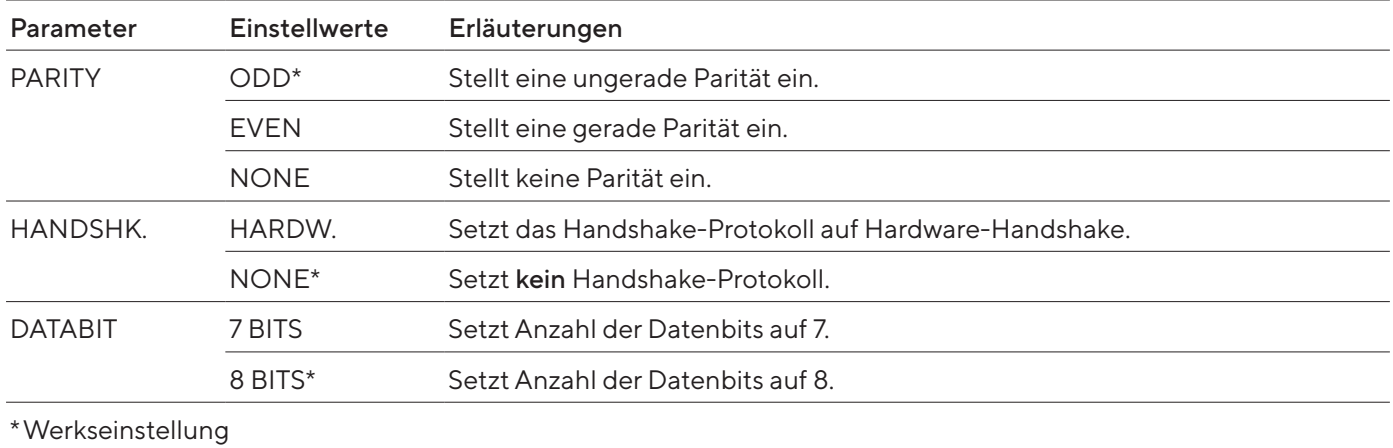

### Parameter im Untermenü "USB"

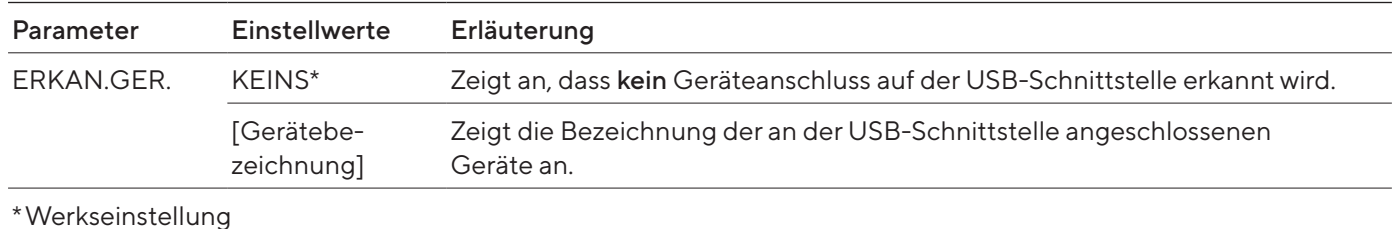

# <span id="page-51-0"></span>7.3.3 Parameter im Hauptmenü "Datenausgabe"

### Parameter im Untermenü "Kommunikation SBI"

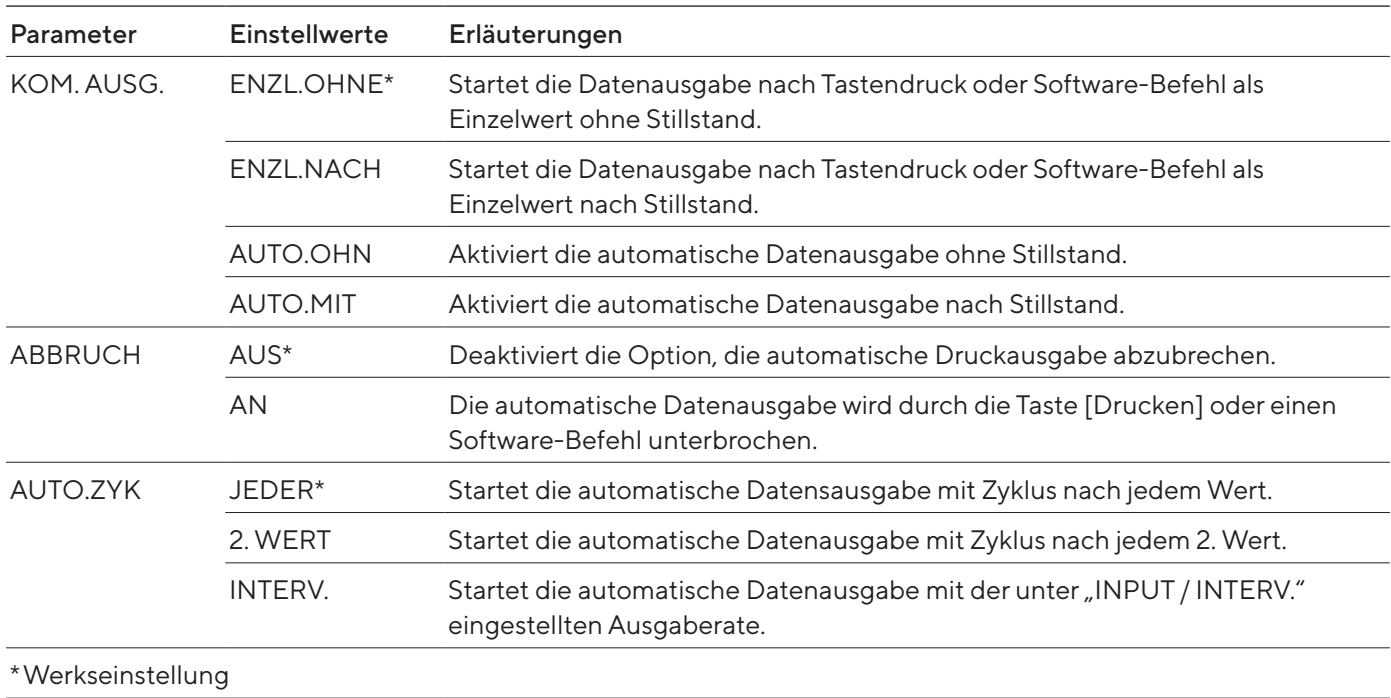

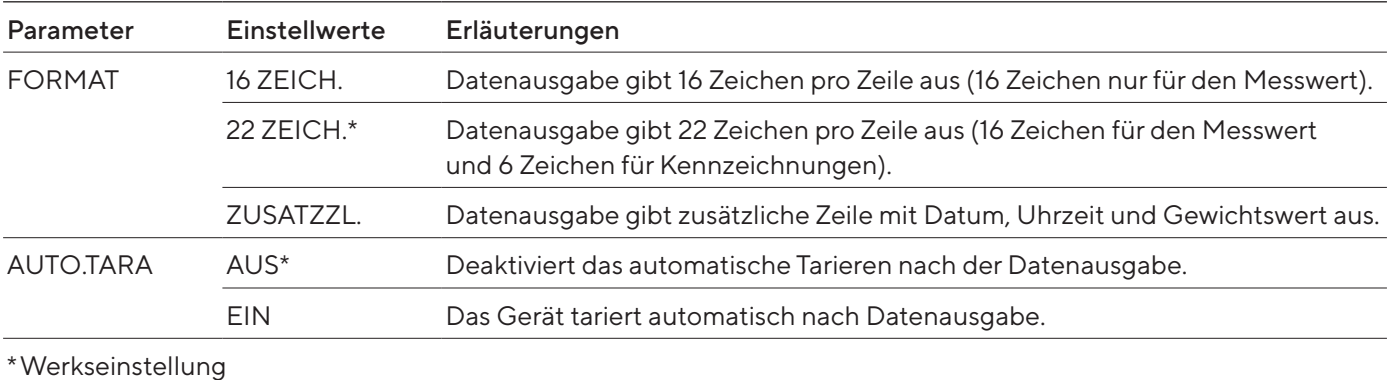

### <span id="page-52-0"></span>Parameter im Untermenü "Einstellungen für die Druckausgabe"

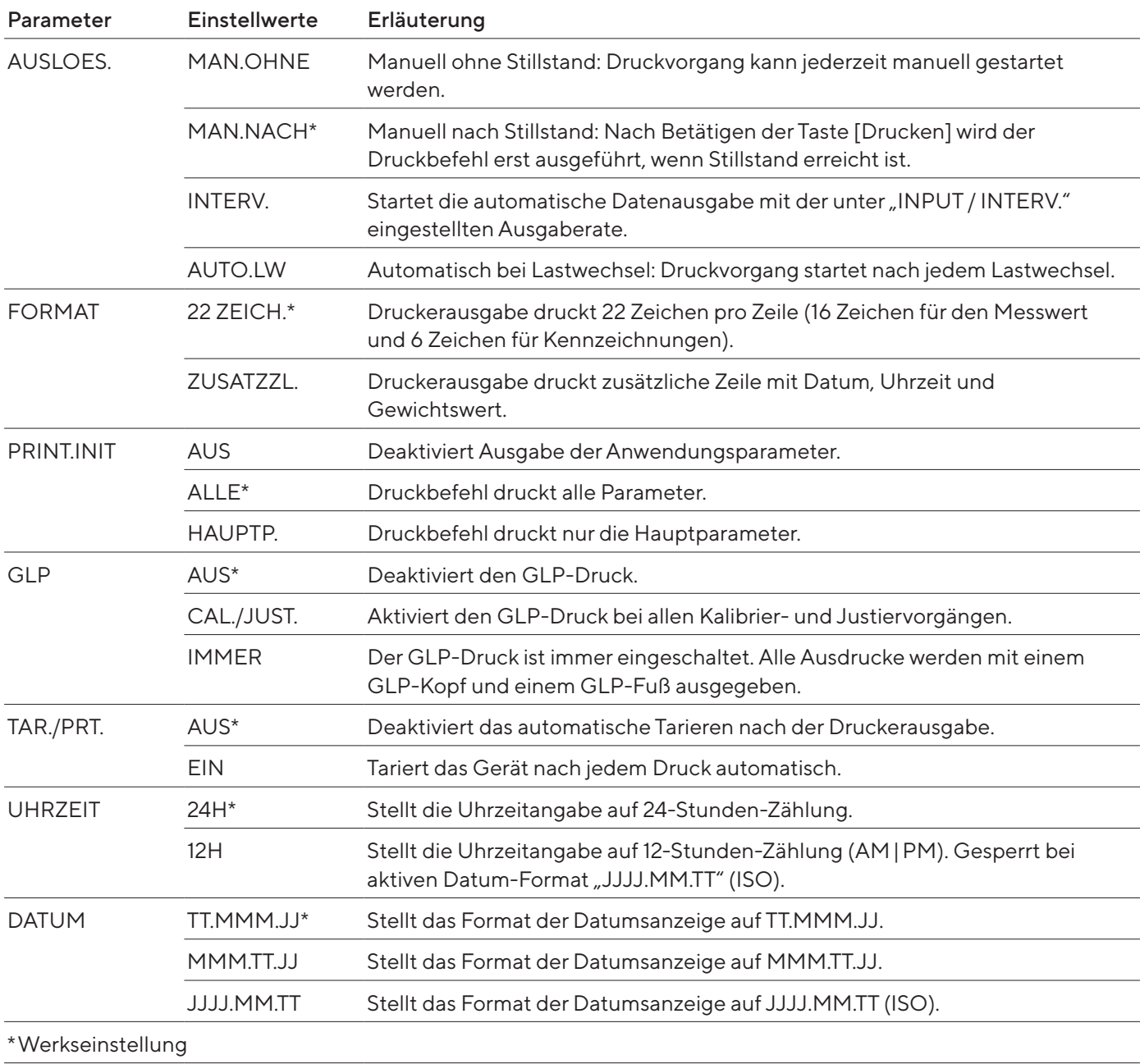

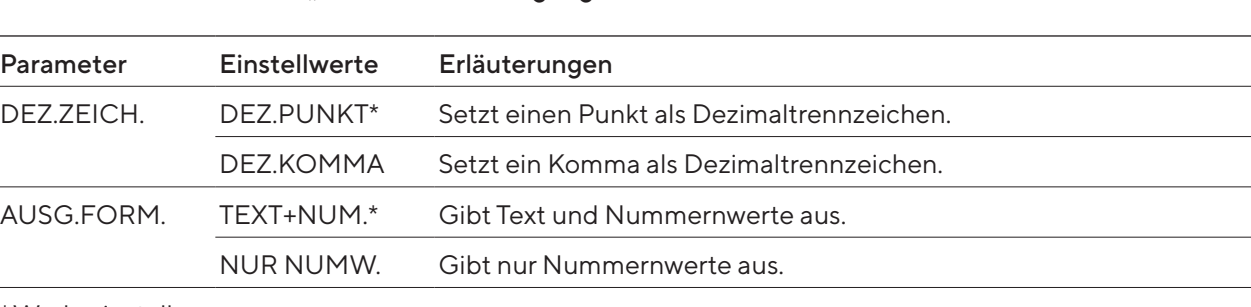

#### Parameter im Untermenü "PC-Direktübertragung"

\*Werkseinstellung

### 7.3.4 Parameter im Hauptmenü "Anwendungen"

### Parameter im Untermenü "Wiegen"

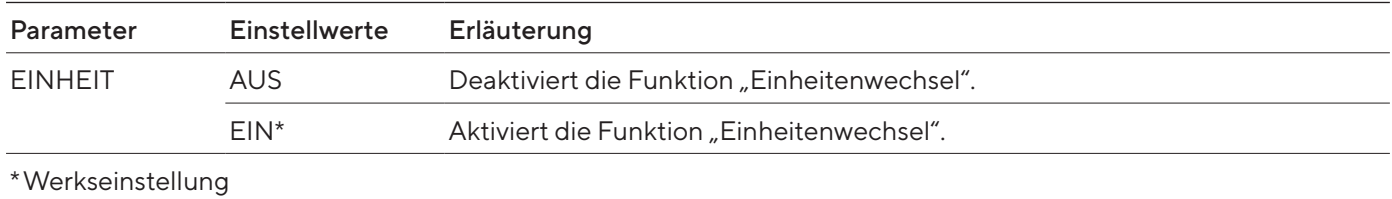

### Parameter im Untermenü "Zählen"

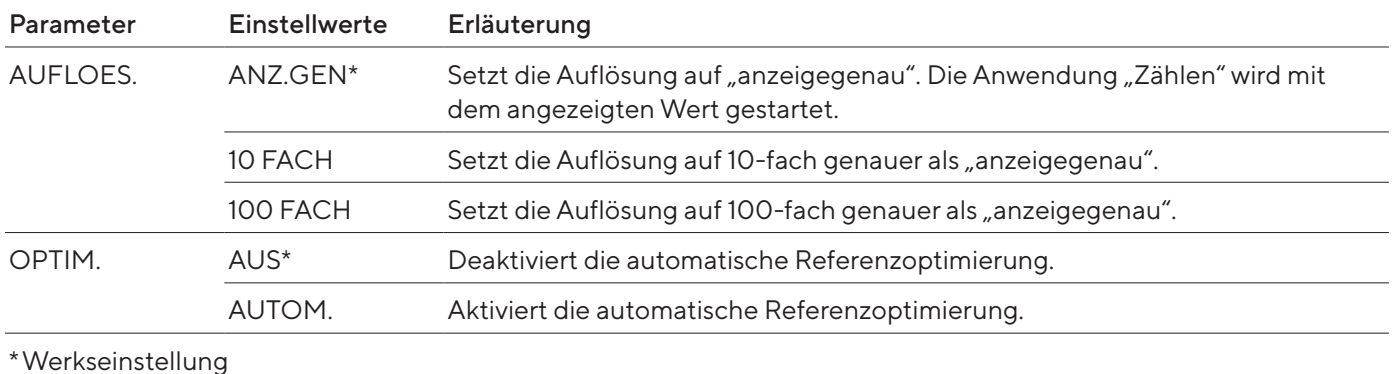

### Parameter im Untermenü "Prozentwägen"

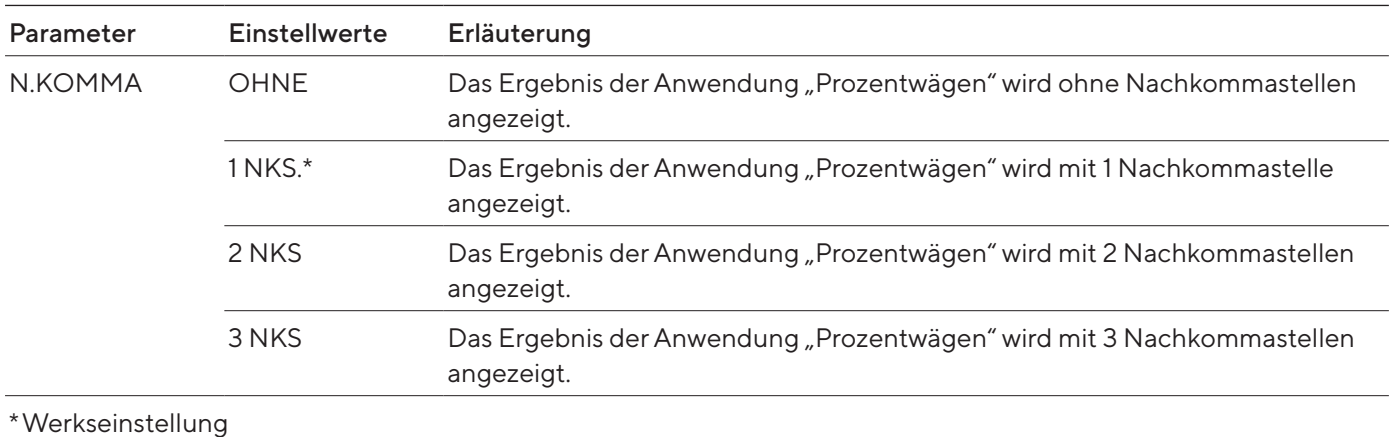

### Parameter im Untermenü "Netto-Total"

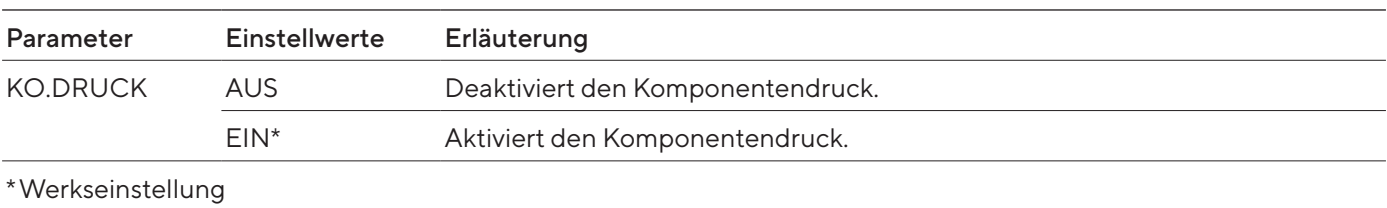

### Parameter im Untermenü "Summieren"

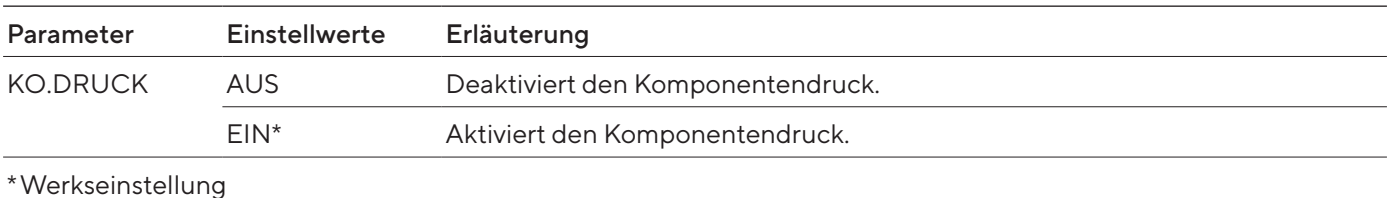

### Parameter im Untermenü "Tierwägen"

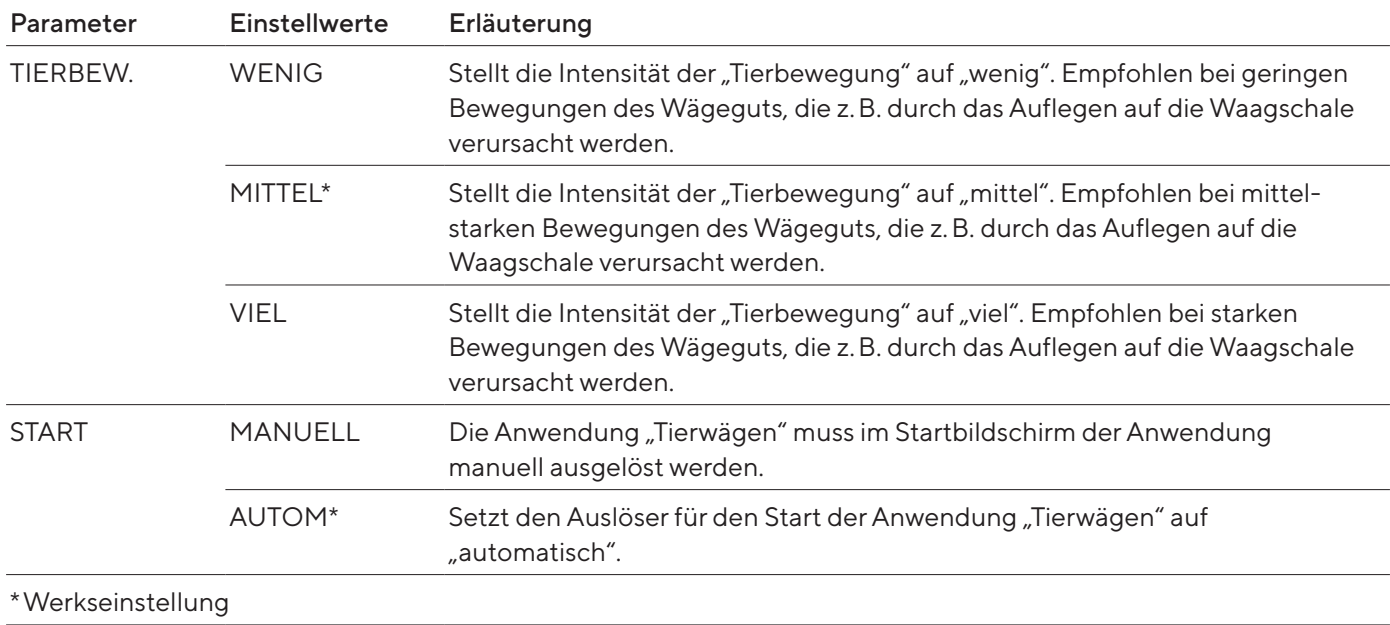

### Parameter im Untermenü "Verrechnen"

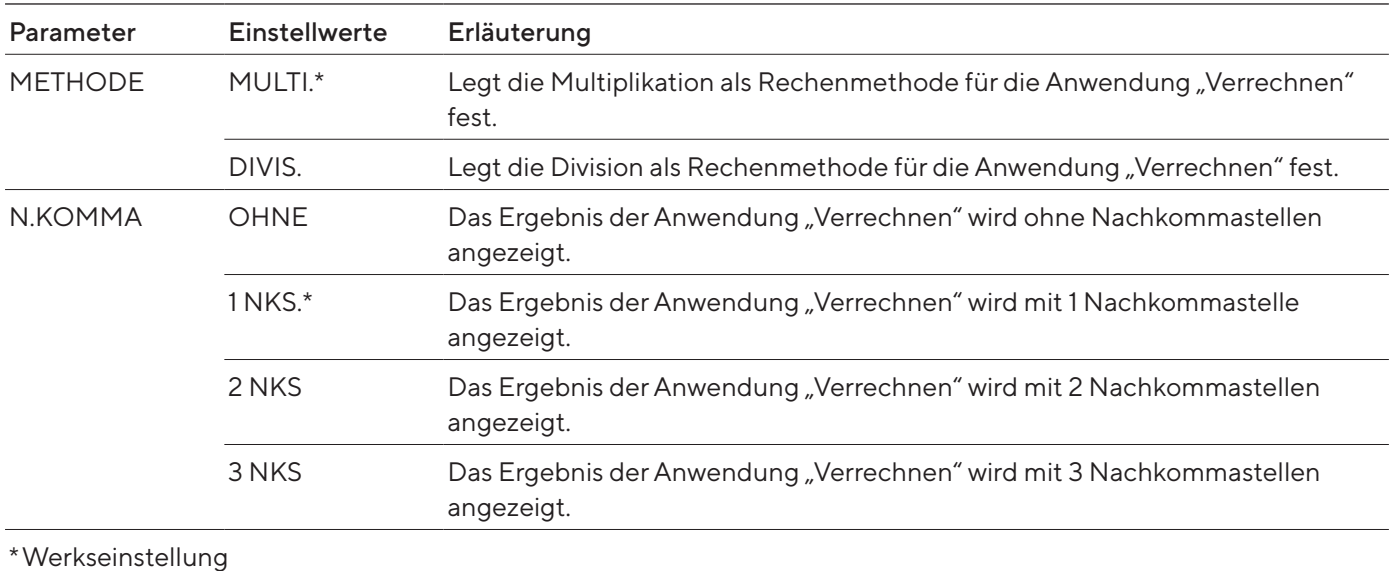

### Parameter im Untermenü "Dichtebestimmung"

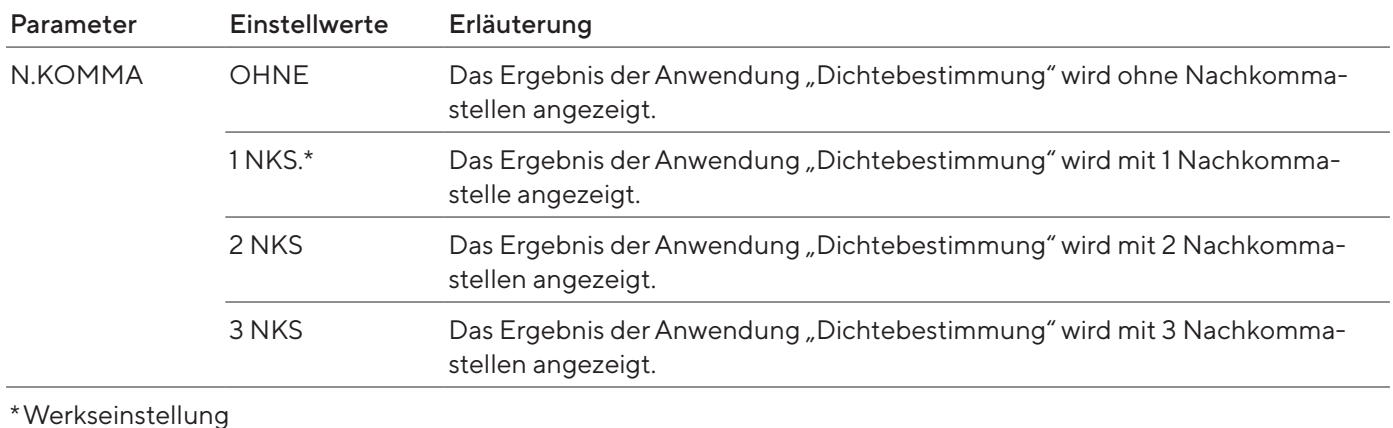

#### Parameter im Untermenü "Statistik"

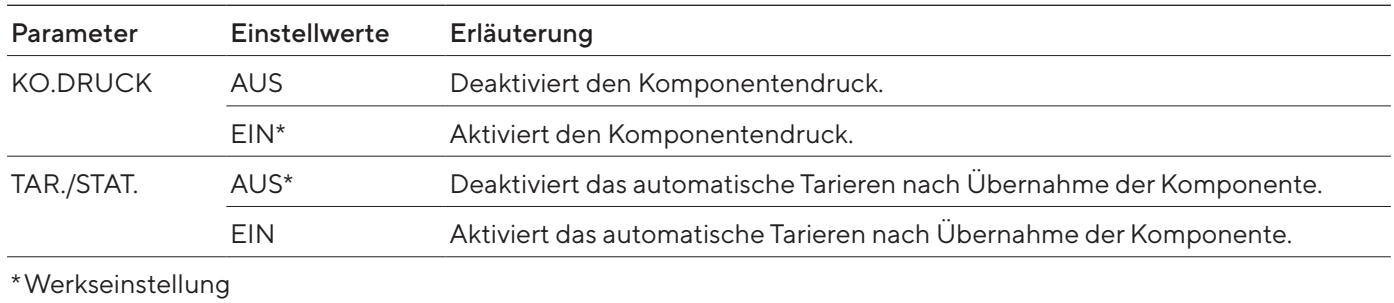

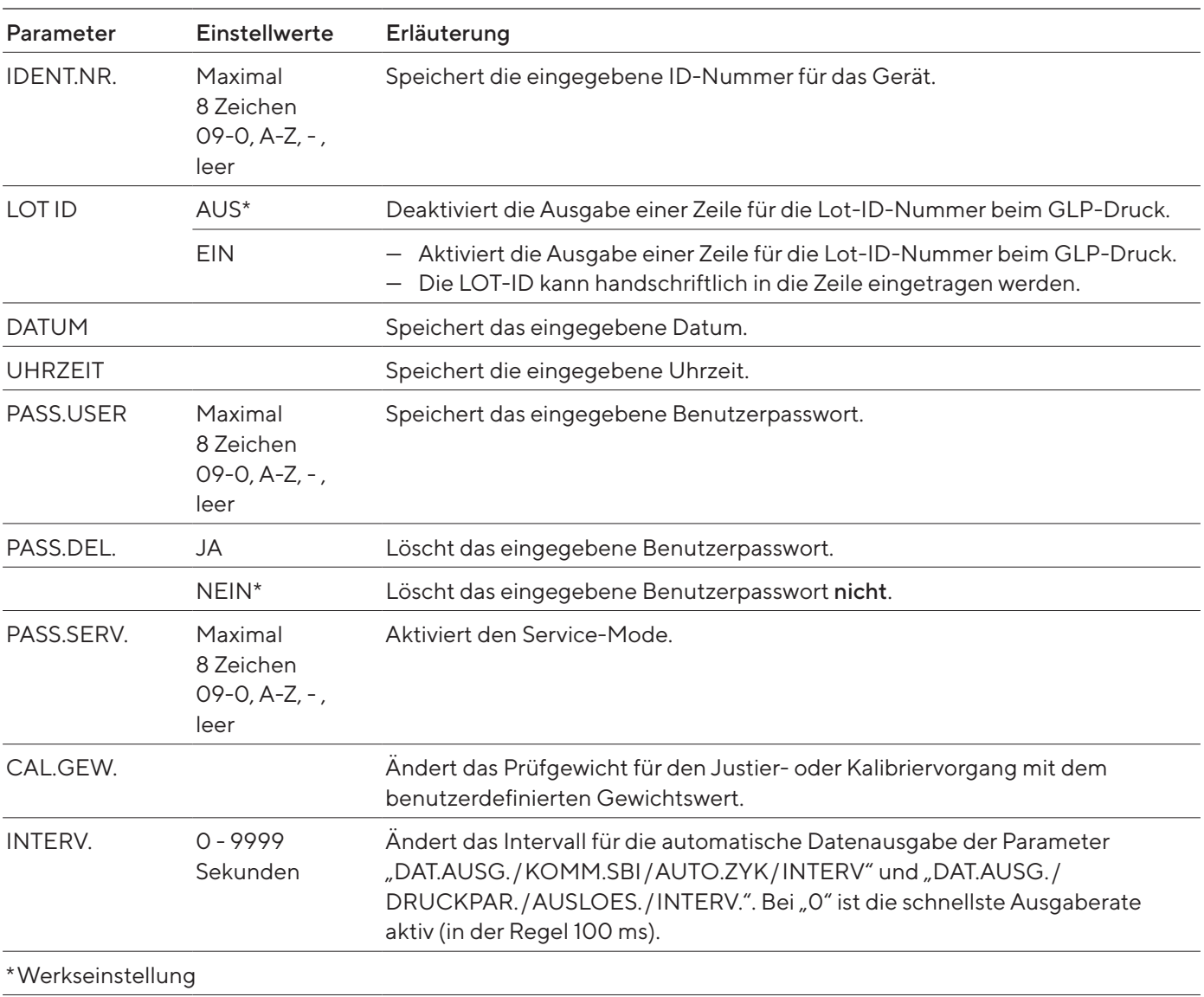

### <span id="page-56-0"></span>7.3.5 Parameter im Hauptmenü "Input"

# 7.3.6 Parameter im Hauptmenü "Sprache"

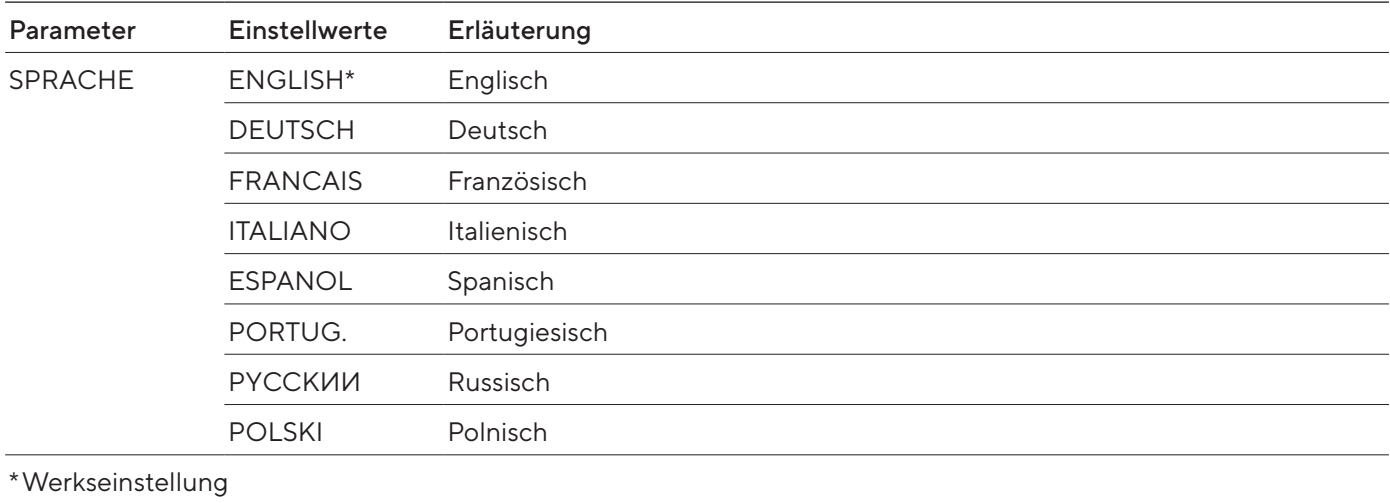

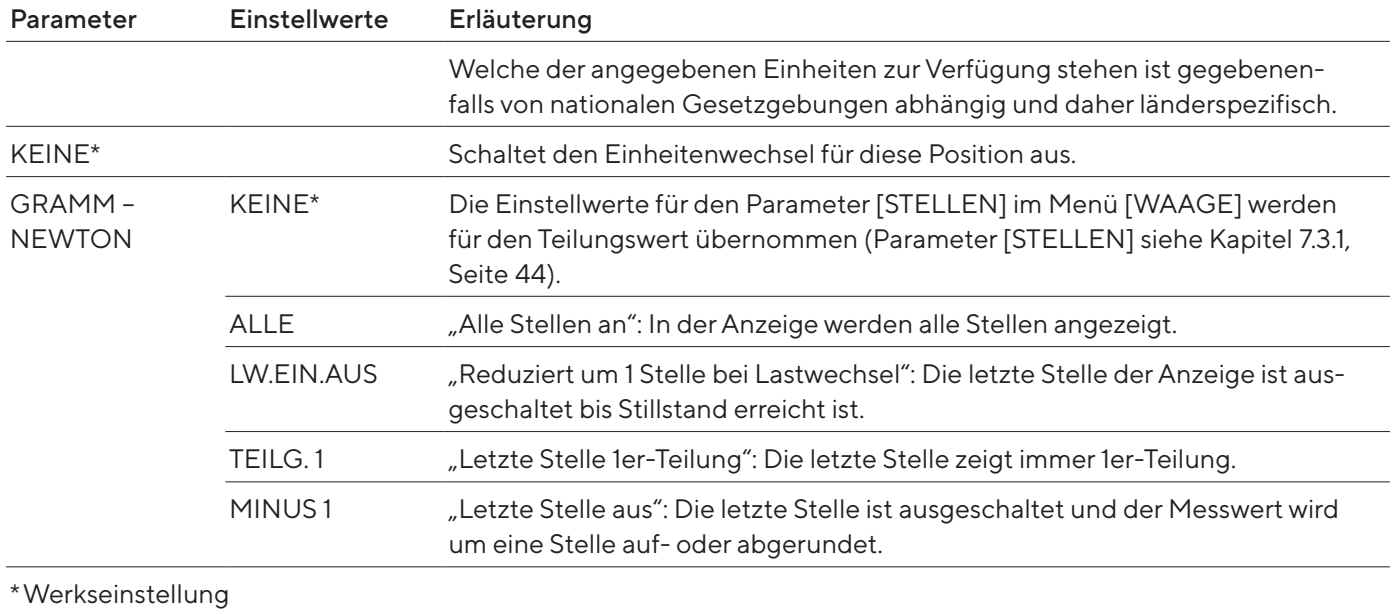

### <span id="page-57-0"></span>7.3.7 Parameter der Anwendungsmenüs "Einheit 1", "Einheit 2", "Einheit 3" und "Einheit 4"

# 8 Bedienung

# 8.1 Gerät ein- und ausschalten

Das Gerät liefert nur dann genaue Werte, wenn es die notwendige Betriebstemperatur erreicht hat. Dazu muss die Anwärmzeit nach dem Einschalten des Geräts eingehalten werden.

#### Vorgehen

- **Das Gerät an die Spannungsversorgung anschließen.**
- ▶ Wenn sich das Gerät nach Anschluss an die Spannungsversorgung nicht selbständig einschaltet: Den Einschalt-Taster an der Elektronik-Box betätigen.
- ▶ Um das Gerät die notwendige Betriebstemperatur für eine genaue Wertermittlung erreichen zu lassen: Die Anwärmzeit von 2 Stunden nach dem Einschalten einhalten.

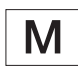

- y Wenn ein konformitätsbewertetes Gerät vorliegt: Während der Anwärmzeit wird der Wägewert als nicht gültig gekennzeichnet.
- **ACHTUNG** Beschädigung des Geräts bei Trennen der Verbindung von Wägemodul und Elektronik-Box! Die Verbindung von Wägemodul und Elektronik-Box darf nicht während des Betriebs getrennt werden.
- **Das Gerät nivellieren und justieren.**
- y Das Gerät ist betriebsbereit.
- $\blacktriangleright$  ACHTUNG Beschädigung der Bedienanzeige durch spitze oder scharfkantige Gegenstände! Bei der Berührung der Bedienanzeige mit Gegenständen, z.B. Kugelschreibern, kann die berührempfindliche Oberfläche der Bedienanzeige beschädigt werden. Die Bedienanzeige nur mit den Fingerspitzen berühren.
- $\triangleright$  Um das eingeschaltete Gerät auszuschalten: Die Taste [Ein | Aus] gedrückt halten.

## 8.2 Gerät nivellieren

Durch die Nivellierung werden Neigungen am Aufstellort des Geräts ausgeglichen.

### 8.2.1 Gerät mit motorischen Füßen nivellieren

Geräte mit motorischen Füßen werden automatisch nivelliert. Wenn eine Nivellierung erforderlich ist: Die Anzeige [Nivellieren] blinkt.

- Auf die Schaltfläche [Nivellieren] tippen.
- y Die Anzeige [Nivellieren] blinkt.
- $\triangleright$  Das Gerät nivelliert mithilfe der motorischen Füße automatisch.

# 8.3 Windschutz motorisch öffnen und schließen (nur bei Geräten mit motorischem Windschutz)

Durch Betätigung der Taste [Wechsel] können die Seitenscheiben und der Deckschieber des Windschutzes motorisch geöffnet und geschlossen werden. Bis zu drei Türen können gleichzeitig über die Taste [Wechsel] gesteuert werden.

#### Vorgehen

- **Das Gerät einschalten.**
- Alle Türen des Windschutzes schließen.
- **In Festzulegen, wie weit eine Tür durch Drücken der Taste [Wechsel]** geöffnet wird: Die Tür manuell bis zur gewünschten Position aufschieben.
- ▶ Wenn gleichzeitig mehrere Türen durch die Taste [Wechsel] gesteuert werden sollen: Die gewünschten Türen manuell bis zur gewünschten Position aufschieben.
- Die Taste [Wechsel] drücken.
- y Die geöffnete Tür wird geschlossen.
- y Wenn mehrere Türen geöffnet sind: Alle geöffneten Türen werden geschlossen.
- y Bei der nächsten Betätigung der Taste [Wechsel] wird die Tür geöffnet oder geschlossen.

### 8.4 Wägungen vorbereiten

Vor jeder Wägung muss das Gerät vorbereitet werden.

#### Voraussetzung

Das Gerät ist betriebsbereit

### ACHTUNG

#### Beschädigung des Geräts oder Zubehörs durch Chemikalien!

Chemikalien können das Gerät oder das angeschlossene Zubehör innen und außen angreifen. Das Gerät und das Zubehör können dadurch beschädigt werden.

Beim Wägen von Chemikalien geeignete Behälter verwenden.

- **Das Gerät nivellieren.**
- Das Gerät für das Justieren null stellen. Dazu die Taste [Null stellen] drücken.
- ▶ Wenn das Gerät nicht null gestellt werden kann: Das Gerät entlasten und erneut null stellen.
- **Das Gerät justieren.**

# 8.5 Wägungen durchführen

#### Vorgehen

- **Das Gerät null stellen.**
- Gegebenenfalls einen Behälter für das Wägegut auflegen.
- ▶ Um das Gewicht des Behälters auszugleichen: Das Gerät tarieren. Dazu die Taste [Tara] drücken.
- ▶ Wenn ein Behälter für das Wägegut verwendet wird: Das Wägegut in den Behälter legen.
- ▶ Wenn kein Behälter für das Wägegut verwendet wird: Das Wägegut auf die Waagschale legen.
- Sobald sich der Wägewert nicht mehr ändert und die Wägeeinheit angezeigt wird: Den gemessenen Wert ablesen.

# 8.6 Übersicht Kalibrieren, Justieren und Linearisieren

Beim Kalibrieren wird mithilfe eines Prüfgewichts festgestellt, um wie viel der angezeigte Wert vom tatsächlichen Wert abweicht. Diese Abweichung wird mit einem vorgegebenen Sollwert abgeglichen. Durch das anschließende Justieren wird diese Abweichung beseitigt. Beim Linearisieren wird die Abweichung der Werte von der idealen Wägekennlinie korrigiert.

Das Kalibrieren und Justieren muss regelmäßig durchgeführt werden:

- Täglich nach jedem Einschalten des Geräts
- Nach jedem Nivellieren
- Nach Veränderung der Umgebungsbedingungen (Temperatur, Luftfeuchte oder Luftdruck)
- Nach Aufstellen des Geräts an einem neuem Aufstellort

Das Kalibrieren und Justieren kann auf unterschiedliche Weisen durchgeführt werden:

- Justieren mit isoCAL-Funktion
- Intern oder extern kalibrieren oder justieren
- Bei Semi-Mikrowaage und Analysenwaage: Intern linearisieren

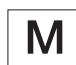

Bei allen konformitätsbewerteten Geräten im eichpflichtigen Verkehr ist nur internes Justieren möglich.

# 8.7 Justieren mit isoCAL-Funktion

Das Gerät kann mithilfe der isoCAL-Funktion automatisch intern kalibriert und justiert werden.

#### Voraussetzungen

- Das Gerät befindet sich nicht im Menü.
- Ziffern- oder Buchstabeneingaben sind nicht aktiv.
- Die Belastung der Waagschale bleibt für 2 Minuten unverändert.
- Die Belastung der Waagschale beträgt maximal 2 % der Höchstlast.
- Das Gerät registriert für 2 Minuten keine Eingabe.

Wenn alle Voraussetzungen für den Start der isoCAL-Funktion erfüllt sind und eine der folgenden Bedingungen eintritt: Die isoCAL-Funktion wird automatisch ausgelöst.

#### Mögliche Bedingungen sind:

- Seit dem letzten Justiervorgang hat sich die Umgebungstemperatur verändert.
- Die Intervallzeit wurde überschritten (Intervallzeit siehe Kapitel ["15.8 Empfohlenes Kalibriergewicht", Seite](#page-91-0) 92).
- Das Gerät wurde nivelliert.
- Das Gerät wurde seit dem letzten Justiervorgang von der Spannungsversorgung getrennt (nur bei konformitätsbewerteten Modellen).

- ▶ Wenn der automatische Start der isoCAL-Funktion eingestellt ist (Einstellwerte für den Parameter "ISOCAL" siehe Kapitel "7.3.1 Parameter im [Hauptmenü "Setup"", Seite](#page-43-1) 44):
	- y Wenn die isoCAL-Funktion gemäß oben genannter Bedingungen ausgelöst wird: Die Schaltfläche [isoCAL] blinkt in der Bedienanzeige.
	- y In der Bedienanzeige zählt eine Zeitanzeige von 15 Sekunden auf 0 herunter.
	- ▶ Wenn vor Ablauf der Zeitanzeige kein Lastwechsel oder keine Bedienung am Gerät erfolgt: Die isoCAL-Funktion startet.
- ▶ Wenn der manuelle Start der isoCAL-Funktion eingestellt ist (Einstellwerte für den Parameter "ISOCAL" siehe Kapitel "7.3.1 Parameter im [Hauptmenü "Setup"", Seite](#page-43-1) 44):
	- y Wenn die isoCAL-Funktion ausgelöst wird: Die Schaltfläche [isoCAL] blinkt in der Bedienanzeige.
	- ▶ Auf die Schaltfläche [isoCAL] tippen.
	- $\triangleright$  Die isoCAL-Funktion startet.

# 8.8 Gerät intern kalibrieren und justieren

#### Kalibrieren und anschließend justieren

#### Voraussetzungen

- Die Waagschale ist unbelastet.
- Die Bedienanzeige zeigt einen stabilen Wägewert an.

#### Vorgehen

- t Um das Interne Justieren im Menü einzustellen: Im Menü "SETUP" / "WAAGE" für den Parameter "CAL.JUST." den Einstellwert "CAL.INT." auswählen.
- $\blacktriangleright$  Um den Ablauf der Justierfunktion auf Kalibrieren und anschließendes automatisches Justieren einzustellen: Im Menü "SETUP" / "WAAGE" für den Parameter "CAL.ABL." den Einstellwert "JUST." auswählen.
- **Das Menü verlassen.**
- Die Taste "Null stellen" drücken.
- $\blacktriangleright$  Um das interne Justieren zu starten: Auf die Schaltfläche [Justieren] tippen.
- ▶ Wenn bei einem Modell mit motorischen Stellfüßen das automatische Nivellieren eingestellt ist: Das Gerät nivelliert automatisch.
- $\triangleright$  Das interne Justiergewicht wird aufgelegt.
- $\triangleright$  Während des Justiervorgangs erscheint die Anzeige [CAL.RUN.] in der Bedienanzeige.
- $\triangleright$  Das Gerät wird automatisch justiert und vom internen Justiergewicht entlastet.
- y Die Anzeige [CAL.END.] zeigt das Ende des Justiervorgangs an.

#### Justieren nach dem Kalibrieren manuell starten

#### Voraussetzungen

- Die Waagschale ist unbelastet.
- Die Bedienanzeige zeigt einen stabilen Wägewert an.

- ▶ Um das interne Justieren im Menü einzustellen: Im Menü "SETUP" / "WAAGE" für den Parameter "CAL.JUST." den Einstellwert "CAL.INT." auswählen.
- $\triangleright$  Um den Ablauf der Justierfunktion auf Kalibrieren ohne anschließendes automatisches Justieren einzustellen: Im Menü "SETUP" / "WAAGE" für den Parameter "CAL.ABL." den Einstellwert "CAL/JUST." auswählen.
- **Das Menü verlassen.**
- Die Taste [Null stellen] drücken.
- ▶ Um das Kalibrieren zu starten: Auf die Schaltfläche [Justieren] tippen.
- ▶ Wenn bei einem Modell mit motorischen Stellfüßen das automatische Nivellieren eingestellt ist: Das Gerät nivelliert automatisch.
- $\triangleright$  Das interne Gewicht wird aufgelegt.
- y Während des Vorgangs erscheint die Meldung [CAL.RUN.] in der Bedienanzeige.
- $\triangleright$  Der Kalibriergewichtswert wird angezeigt.
- ▶ Um das Justieren zu starten: Auf die Schaltfläche [Bestätigen] tippen.
- $\triangleright$  Das Gerät wird justiert und vom internen Justiergewicht entlastet.
- $\triangleright$  Die Anzeige [CAL.END.] zeigt das Ende des Justiervorgangs an.

# 8.9 Gerät extern kalibrieren und justieren (nicht bei konformitätsbewerteten Modellen)

#### Extern Justieren mit werksvoreingestelltem Gewichtswert

#### Vorgehen

▶ Im Menü "SETUP" / "WAAGE" für den Parameter "CAL.JUST." den Einstellwert "CAL.EXT" auswählen.

#### Benutzerdefinierten Gewichtswert einstellen

Für das Justiergewicht kann ein Gewichtswert eingestellt werden. Dieser benutzerdefinierte Gewichtswert wird beim externen Justieren verwendet.

Wenn kein benutzerdefinierter Gewichtswert eingestellt ist: Der voreingestellte Gewichtswert wird verwendet.

#### Vorgehen

- $\blacktriangleright$  Im Menü "INPUT" den Einstellwert "CAL.GEW." auswählen.
- Den gewünschten Gewichtswert eingeben und bestätigen.
- $\blacktriangleright$  Um den benutzerdefinierten Gewichtswert für den nächsten Justiervorgang zu nutzen: Im Menü "Waage" für den Parameter "CAL.JUST." den Einstellwert "CAL.E.USR." auswählen.

#### Kalibrieren und anschließend justieren

#### Voraussetzungen

- Die Waagschale ist unbelastet.
- Die Bedienanzeige zeigt einen stabilen Wägewert an.
- Das Gerät ist nicht gegen externes Justieren gesperrt.
- Justiergewicht bereithalten

- ▶ Um das externe Justieren im Menü einzustellen: Im Menü "SETUP"/"WAAGE" für den Parameter "CAL.JUST." das externe Justieren mit voreingestelltem Justiergewicht oder das externe Justieren mit benutzerdefiniertem Justiergewicht wie oben beschrieben auswählen.
- ▶ Um den Ablauf der Justierfunktion auf Kalibrieren und anschließendes automatisches Justieren einzustellen: Im Menü "SETUP" / "WAAGE" für den Parameter "CAL.ABL." den Einstellwert "JUST." auswählen.
- **Das Menü verlassen.**
- Die Taste [Null stellen] drücken.
- Auf die Schaltfläche [Justieren] tippen.
- ▶ Wenn bei einem Modell mit motorischen Stellfüßen das automatische Nivellieren eingestellt ist: Das Gerät nivelliert automatisch.
- **Das angezeigte Justiergewicht auflegen. Das Gerät wird nach dem** Kalibrieren automatisch justiert, wenn das aufgelegte Justiergewicht innerhalb der vorgegebenen Grenzen liegt.
	- $\triangleright$  Das Vorzeichen "+" wird angezeigt, wenn das aufgelegte Gewicht zu groß ist.
	- $\triangleright$  Das Vorzeichen "-" wird angezeigt, wenn das aufgelegte Gewicht zu gering ist.
- y Die Meldung [CAL.END.] zeigt das Ende des Justiervorgangs an.
- **Das Justiergewicht nach Abschluss des Justiervorgangs abnehmen.**

#### Justieren nach dem Kalibrieren manuell starten

#### Voraussetzungen

- Die Waagschale ist unbelastet.
- Die Bedienanzeige zeigt einen stabilen Wägewert an.
- Das Gerät ist nicht gegen externes Justieren gesperrt.

- ▶ Um das externe Justieren im Menü einzustellen: Im Menü "SETUP" / "WAAGE" für den Parameter "CAL.JUST." das externe Justieren mit voreingestelltem Justiergewicht oder das externe Justieren mit benutzerdefiniertem Justiergewicht wie oben beschrieben auswählen.
- $\triangleright$  Um den Ablauf der Justierfunktion auf Kalibrieren ohne anschließendes automatisches Justieren einzustellen: Im Menü "SETUP" / "WAAGE" für den Parameter "CAL.ABL." den Einstellwert "CAL/JUST." auswählen.
- **Das Menü verlassen.**
- Die Taste [Null stellen] drücken.
- $\blacktriangleright$  Auf die Schaltfläche [Justieren] tippen.
- ▶ Wenn bei einem Modell mit motorischen Stellfüßen das automatische Nivellieren eingestellt ist: Das Gerät nivelliert automatisch.
- Das angezeigte Justiergewicht auflegen. Der Justiervorgang kann nur gestartet werden, wenn das aufgelegte Justiergewicht innerhalb der vorgegebenen Grenzen liegt.
	- $\triangleright$  Das Vorzeichen "+" wird angezeigt, wenn das aufgelegte Gewicht zu groß ist.
	- $\triangleright$  Das Vorzeichen "-" wird angezeigt, wenn das aufgelegte Gewicht zu gering ist.
- Auf die Schaltfläche [Bestätigen] tippen. Dadurch wird der Justiervorgang gestartet.
- ▶ Die Anzeige [CAL.END.] zeigt das Ende des Justiervorgangs an.
- Das Justiergewicht nach Abschluss des Justiervorgangs abnehmen.

# 8.10 Ergebnisse drucken

Die Ergebnisse des Justiervorgangs können in einem GLP-Protokoll ausgedruckt werden.

Vorgehen

- **Den GLP-Druck im Menü einstellen (Einstellungsparameter siehe** Kapitel "Parameter im Untermenü "Einstellungen für die [Druckausgabe"", Seite](#page-52-0) 53):
- **Das Gerät justieren.**
- $\triangleright$  Wenn der Justiervorgang abgeschlossen ist:
	- ▶ Der Druckvorgang wird gestartet.
	- $\triangleright$  Der GLP-Fuß wird gedruckt.

# 8.11 Wägen und Drucken mit ID-Kennzeichnung

Dem Gerät und jedem Lot kann eine ID-Nummer zugewiesen werden. Die ID-Nummern werden beim GLP-konformen Druck im GLP-Kopf ausgegeben.

Voraussetzungen

- Die ID-Kennzeichnung ist im Menü eingegeben, z.B. "CHARGE01" (siehe Kapitel ["7.3.5 Parameter im Hauptmenü "Input"", Seite](#page-56-0) 57).
- Die Ausgabe der Lot-ID-Zeile im GLP-Protokoll ist im Menü aktiviert (siehe Kapitel ["7.3.5 Parameter im Hauptmenü "Input"", Seite](#page-56-0) 57).
- $-$  Der GLP-konforme Druck ist aktiviert (siehe Kapitel "7.3.3 Parameter im [Hauptmenü "Datenausgabe"", Seite](#page-51-0) 52).
- Das Format für die Druckausgabe ist auf 22 Zeichen pro Zeile eingestellt (Einstellungsparameter siehe Kapitel "7.3.3 Parameter im Hauptmenü ["Datenausgabe"", Seite](#page-51-0) 52).

- Die Druckausgabe starten. Dazu die Taste [Drucken] drücken.
- y Der GLP-Kopf wird mit der im Menü eingestellten ID-Kennzeichnung und dem aktuellen Wägewert gedruckt.
- $\triangleright$  Die Schaltfläche [GLP] erscheint in der Bedienanzeige.
- $\blacktriangleright$  Um das GLP-Protokoll zu beenden: Auf die Schaltfläche [GLP] tippen.
- $\triangleright$  Der GLP-Fuß wird gedruckt.

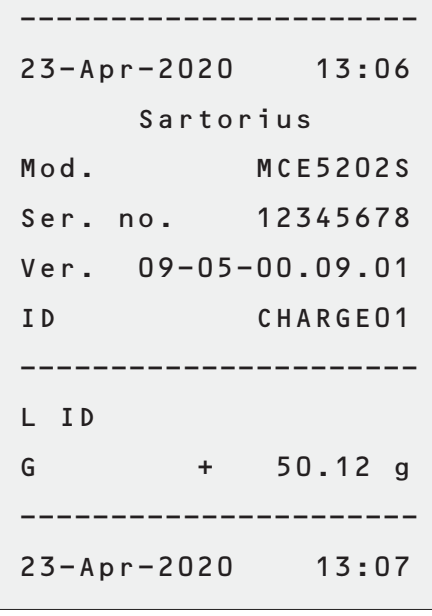

# 8.12 Ionisator ein- und ausschalten (optional)

#### Vorgehen

- ▶ Um den Ionisator im Menü zu aktivieren und festzulegen, mit welcher Intensität der Ionisator arbeiten soll: Im Menü "GERAET" / "IONISAT." für den Parameter "LEISTUNG" den Einstellwert "SCHWACH", "MITTEL" oder "STARK" auswählen.
- **ID Um im Menü die Dauer des Ionisiervorgangs festzulegen: Im Menü** "GERAET" / "IONISAT." für den Parameter "DAUER" einen Wert von "3 SEK." bis "15 SEK." auswählen.
- **Das Einstellungsmenü verlassen.**
- y Die Schaltfläche [Ionisator] erscheint in der Bedienanzeige.
- $\blacktriangleright$  Um den Ionisiervorgang zu starten: Auf die Schaltfläche [Ionisator] tippen.
- ▶ Um den Ionisator im Menü auszuschalten: Im Menü "GERAET" / "IONISAT." für den Parameter "LEISTUNG" den Einstellwert "AUS" auswählen.

# 8.13 Anwendungen durchführen (Beispiele)

### 8.13.1 Funktion "Einheitenwechsel" durchführen

Die Funktion "Einheitenwechsel" ermöglicht das Umschalten zwischen der Anzeige der Basiseinheit und bis zu 4 weiteren Einheiten. Die Einheiten können während des Wägeprozesses eingestellt und die Nachkommstellen angepasst werden.

Nach jedem Gerätestart wird automatisch die Basiseinheit angezeigt.

- ▶ Um die Funktion "Einheitenwechsel" im Menü zu aktivieren: Im Menü "WIEGEN" für den Parameter "EINHEIT" den Einstellwert "EIN" auswählen.
- **Das Einstellungsmenü verlassen.**
- $\triangleright$  Das Gerät bootet.
- ▶ Um die umschaltbaren Einheiten auszuwählen:
	- ▶ Wenn ein Gerät mit motorischem Windschutz vorliegt: Die Schaltfläche [Einheitenwechsel] gedrückt halten.
	- ▶ Wenn ein Gerät ohne motorischem Windschutz vorliegt: Die Schaltfläche [Einheitenwechsel] oder die Taste [Wechsel] gedrückt halten. Das Menü der Funktion "Einheitenwechsel" öffnet sich.
- ▶ Ein Untermenü aus "Einheit 1" "Einheit 4" auswählen.
- Die gewünschte Einheit auswählen und die Anzeige bestätigen (verfügbare Einheiten siehe Kapitel "7.3.7 Parameter der Anwendungsmenüs ["Einheit 1", "Einheit 2", "Einheit 3" und "Einheit 4"", Seite](#page-57-0) 58).
- $\blacktriangleright$  Um die Anzahl der Anzeigestellen der gewählten Einheit einzustellen: Auf die Schaltfläche "Bestätigen" tippen (Einstellungsparameter siehe Kapitel "7.3.7 Parameter der Anwendungsmenüs "Einheit 1", "Einheit 2", ["Einheit 3" und "Einheit 4"", Seite](#page-57-0) 58).
- Die gewünschte Anzahl der Anzeigestellen auswählen und die Auswahl bestätigen.
- **Das Menü der Funktion "Einheitenwechsel" verlassen.**
- **IDE Um während des Wägens oder bevor eine Anwendung gestartet wird die** angezeigte Gewichtseinheit umzuschalten:
	- ▶ Wenn ein Gerät mit motorischem Windschutz vorliegt: Auf die Schaltfläche [Einheitenwechsel] gegebenenfalls mehrmals tippen, bis die gewünschte Einheit angezeigt wird.
	- ▶ Wenn ein Gerät ohne motorischem Windschutz vorliegt: Auf die Schaltfläche [Einheitenwechsel] oder die Taste [Wechsel] gegebenenfalls mehrmals tippen bis die gewünschte Einheit angezeigt wird.
- $\triangleright$  Der aktuelle Wägewert wird in der ausgewählten Einheit angezeigt.

### 8.13.2 Anwendung "Statistik" durchführen

Die Anwendung "Statistik" speichert bis zu 99 Wägewerte und wertet sie statistisch aus.

Folgende Werte werden von der Anwendung Statistik gespeichert und ausgegeben:

- Anzahl der Komponenten
- Mittelwert
- Standardabweichung
- Variationskoeffizient Summe aller Werte
- Kleinster Wert (Minimum)
- Größter Wert (Maximum)
- Spanne: Differenz zwischen Maximum und Minimum

Die Anwendung "Statistik" kann mit folgenden Funktionen kombiniert werden:

- Einheitenwechsel, nur vor dem Start der Anwendung verfügbar
- ID-Kennzeichnung
- Automatisches Tarieren

#### Vorgehen

- Die Anwendung Statistik im Menü "ANWEND." auswählen.
- **Das Einstellungsmenü verlassen.**
- Eine Probe auf die Waagschale legen.
- Gegebenenfalls die angezeigte Gewichtseinheit wechseln.
- **IDM** die Aufzeichnung der Statistik zu beginnen: Auf die Schaltfläche [Bestätigen] tippen.
- y Der aktuelle Wägewert wird gespeichert.
- $\blacktriangleright$  Um den nächsten Wert zu speichern:
	- $\blacktriangleright$  Die aufgelegte Probe entfernen.
	- $\blacktriangleright$  Eine neue Probe auf die Waagschale legen und auf die Schaltfläche "Bestätigen" tippen.

----------------------- $Comp01+$  $100.22g$ 

 $Comp02 +$  $100.21g$ 

- $\blacktriangleright$  Um in der Ergebnisanzeige zwischen der Anzeige des aktuellen Wägewerts, der Anzahl der übernommenen Komponenten und dem berechneten Mittelwert umzuschalten: Auf die Schaltfläche [Auf] oder [Ab] tippen.
- $\blacktriangleright$  Um die aktuelle Statistik zu drucken, zu beenden und die gespeicherten Werte zu löschen: Auf die Schaltfläche [Zurück] oder [GLP] tippen.

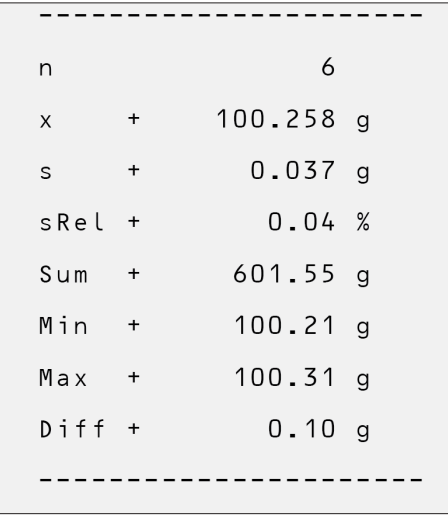

# 9 Reinigung und Wartung

# 9.1 Gerät mit Analysenwindschutz oder flachem Glaswindschutz vorbereiten

#### Vorgehen

- **Das Gerät ausschalten.**
- Das Gerät von der Spannungsversorgung trennen. Dazu das Netzanschlusskabel von der Netzsteckdose abziehen.
- Die Seitenscheiben und den Deckschieber des Windschutzes vollständig öffnen.

Die Waagschale und alle zugehörigen Komponenten aus dem Wägeraum entfernen, z.B. Schirmblech, Unterschale.

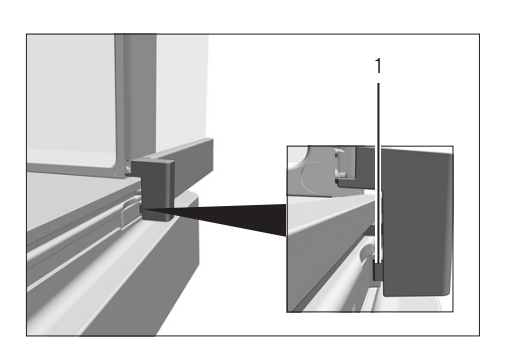

- $\blacktriangleright$  Um die Seitenscheiben auszubauen:
	- ▶ Wenn ein Gerät mit Analysenwindschutz vorliegt: Den Sicherungsknopf (1) am Türgriff drücken und gedrückt halten und die Seitenscheiben vollständig aus den Führungsschienen herausziehen.

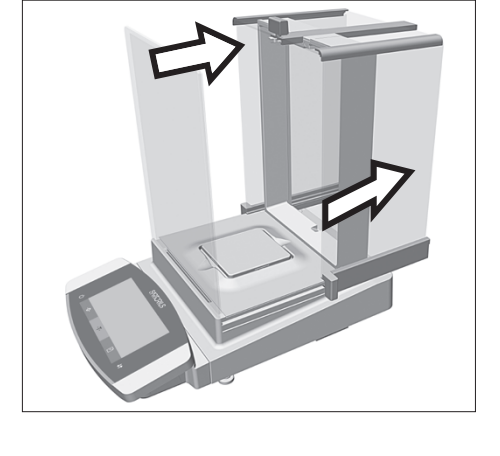

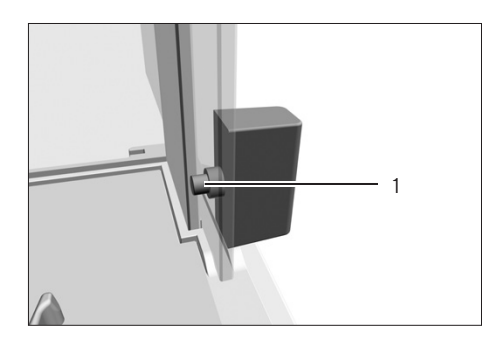

t Wenn ein Gerät mit flachem Glaswindschutz vorliegt: Den Sicherungsknopf (1) am Türgriff drücken und gedrückt halten und die Seitenscheiben vollständig aus den Führungsschienen herausziehen.

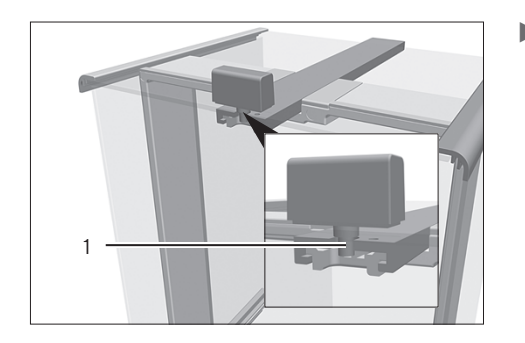

 $\triangleright$  Um den Deckschieber auszubauen: Den Sicherungsknopf (1) am Türgriff drücken und gedrückt halten und den Deckschieber vollständig aus den Führungsschienen herausziehen.

# 9.2 Gerät mit Rahmenwindschutz vorbereiten

#### Vorgehen

- $\blacktriangleright$  Das Gerät ausschalten.
- Das Gerät von der Spannungsversorgung trennen. Dazu das Netzanschlusskabel von der Netzsteckdose abziehen.
- $\blacktriangleright$  Rahmenwindschutz (1) abnehmen und mit einem Pinsel oder einem leicht feuchten Reinigungstuch reinigen.
- $\blacktriangleright$  Waagschale (2) abnehmen.
- $\triangleright$  Schirmblech (3) und Unterschale (4) abnehmen.

### 9.3 Gerät reinigen

### ACHTUNG

Korrosion oder Beschädigungen am Gerät durch ungeeignete Reinigungsmittel!

- $\blacktriangleright$  Keine ätzenden, chloridhaltigen oder aggressiven Reinigungsmittel verwenden.
- ▶ Keine Reinigungsmittel verwenden, die scheuernde Bestandteile enthalten, z.B. Scheuermilch, Stahlwolle.
- $\blacktriangleright$  Keine lösemittelhaltigen Reinigungsmittel verwenden.
- $\blacktriangleright$  Prüfen, ob die eingesetzten Reinigungsmittel materialkonform sind (siehe Kapitel ["15.4 Werkstoffe", Seite](#page-85-0) 86).
- Reinigungsmittel wie Tücher nur leicht befeuchten.

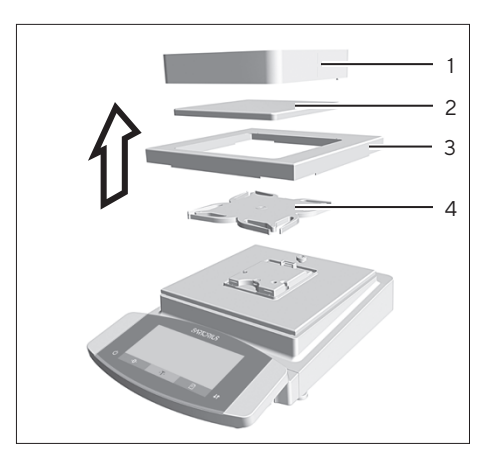

#### Vorgehen

- **ACHTUNG** Fehlfunktion oder Geräteschaden durch eindringende Feuchtigkeit oder Staub!
	- Staub und pulvrige Probenreste mit einem Pinsel oder Handstaubsauger entfernen.
- **ACHTUNG** Korrosion oder Beschädigungen der Waagschale durch ungeeignete Reinigungsmittel!
	- **Den Wägeraumboden, das Schirmblech und die Waagschale mit** einem Reinigungsmittel und einem Tuch abreiben. Das Reinigungsmittel muss für Edelstahl und Titan geeignet sein.
- **Die zugehörigen Komponenten der Waagschale mit einem Pinsel oder** einem leicht feuchten Reinigungstuch abwischen, z.B. Schirmblech, Unterschale.
- **Das Gerätegehäuse mit einem leicht feuchten Reinigungstuch** abwischen. Für stärkere Verschmutzungen eine milde Seifenlauge verwenden.
- $\blacktriangleright$  Wenn ein Gerät mit Analysenwindschutz oder flachem Glaswindschutz vorliegt: Den Wägeraum mit einem leicht feuchten Reinigungstuch abwischen. Für stärkere Verschmutzungen eine milde Seifenlauge verwenden.

#### **Tipp**

Wir empfehlen die Waagschale regelmäßig zu reinigen, z.B. wöchentlich. Es dürfen sich keine Ablagerungen auf der Waagschale absetzen.

Als zusätzlicher Schutz kann ein Pflegeöl auf die Waagschale aufgetragen werden. Das Pflegeöl muss für Edelstahl und Titan geeignet sein.

## 9.4 Gerät zusammensetzen und anschließen

#### Vorgehen

- Alle Komponenten wieder in das Gerät einsetzen (Einsetzen siehe [Kapi](#page-34-0)tel "5.6 Gerät mit Analysenwindschutz oder flachem Glaswindschutz [montieren", Seite](#page-34-0) 35, Kapitel "5.7 Gerät mit Rahmenwindschutz [montieren", Seite](#page-37-0) 38).
- **Das Gerät wieder an die Spannungsversorgung anschließen (siehe** Kapitel ["6.3 Spannungsversorgung anschließen", Seite](#page-41-0) 42).

### 9.5 Wartungsplan

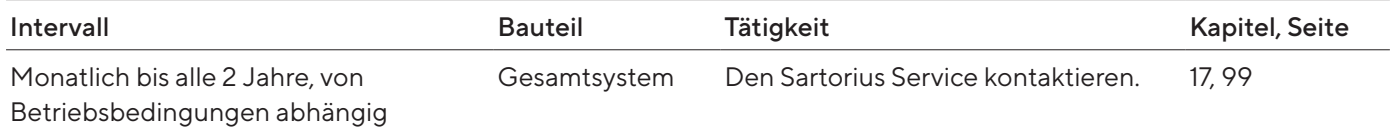
## <span id="page-72-0"></span>9.6 Software-Update durchführen

Über den USB-A-Anschluss des Geräts kann ein Software-Update von einem USB-Massenspeichergerät installiert werden.

#### Voraussetzungen

- Der Gerät ist eingeschaltet.
- Das Software-Update ist auf einem USB-Massenspeichergerät gespeichert.

- Das Software-Update von der Sartorius-Internetseite auf das USB-Massenspeichergerät herunterladen.
- ▶ Wenn es sich um eine Zip-Datei handelt: Das Software-Update auf dem Stick entpacken.
- $\blacktriangleright$  Das USB-Massenspeichergerät mit dem Software-Update in den USB-A-Anschluss des Geräts einstecken.
- Das Einstellungsmenü aufrufen und das Hauptmenü "UPDATE" auswählen.
- $\blacktriangleright$  Im Hauptmenü "UPDATE" den Parameter "STARTEN?" auswählen.
- y Die Anzeige [KOPIERE] erscheint in der Bedienanzeige.
- y Die Anzeige [REBOOT] erscheint in der Bedienanzeige und das Gerät startet neu.
- y Die Anzeige [UNPACK] erscheint in der Bedienanzeige.
- y Die Anzeige [RESTART] erscheint in der Bedienanzeige und das Gerät startet neu.
- y Während des Neustarts erscheint zuerst die Anzeige [CHECK.APC] in der Bedienanzeige. Anschließend erscheint für ca. 2 Minuten die Anzeige [PROG APC] in der Bedienanzeige. Das Gerät nicht ausschalten!
- $\triangleright$  Das Gerät bestätigt die erfolgreiche Installation mit der Anzeige [PROG OK].
- $\triangleright$  Alle gefundenen Komponenten werden mit der neuen Firmware aktualisiert.
- y Das Gerät bestätigt das Ende des Installationsvorgangs mit der Anzeige [FINISH].
- y Das Gerät startet neu.
- $\triangleright$  Das Gerät ist betriebsbereit.

# 10 Störungen

# 10.1 Statusmeldungen

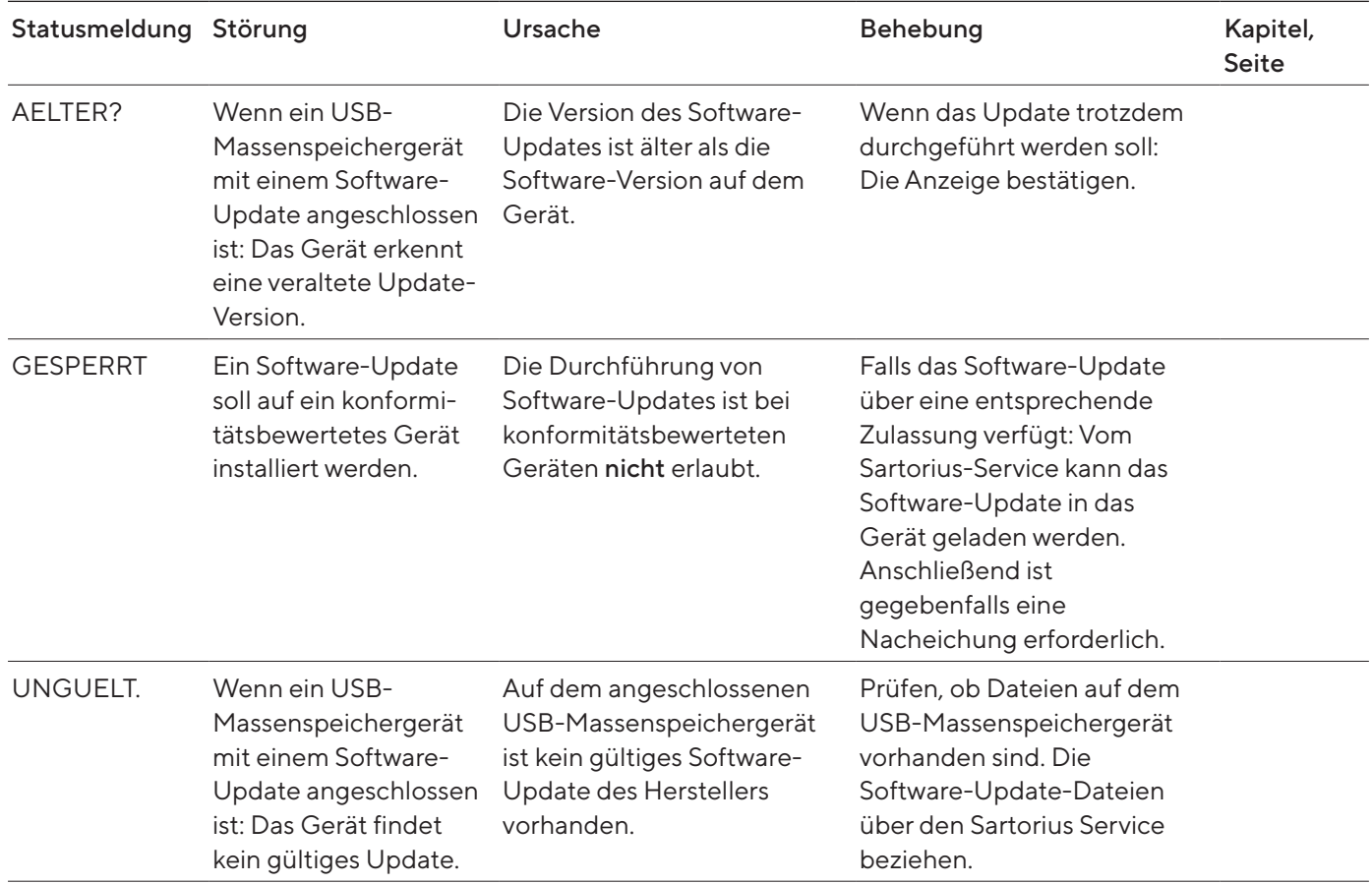

## 10.2 Warnmeldungen

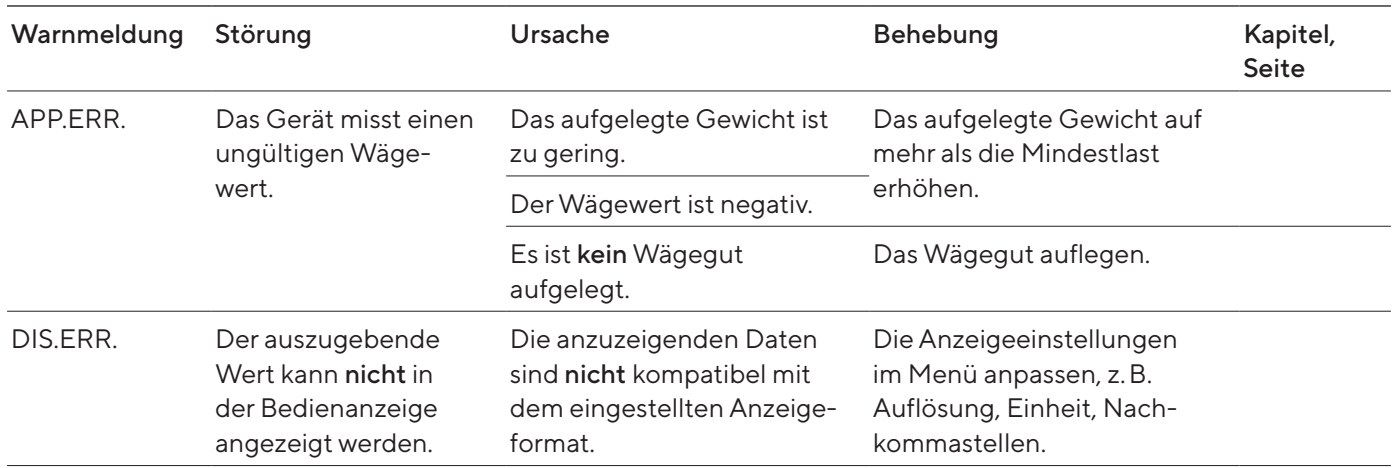

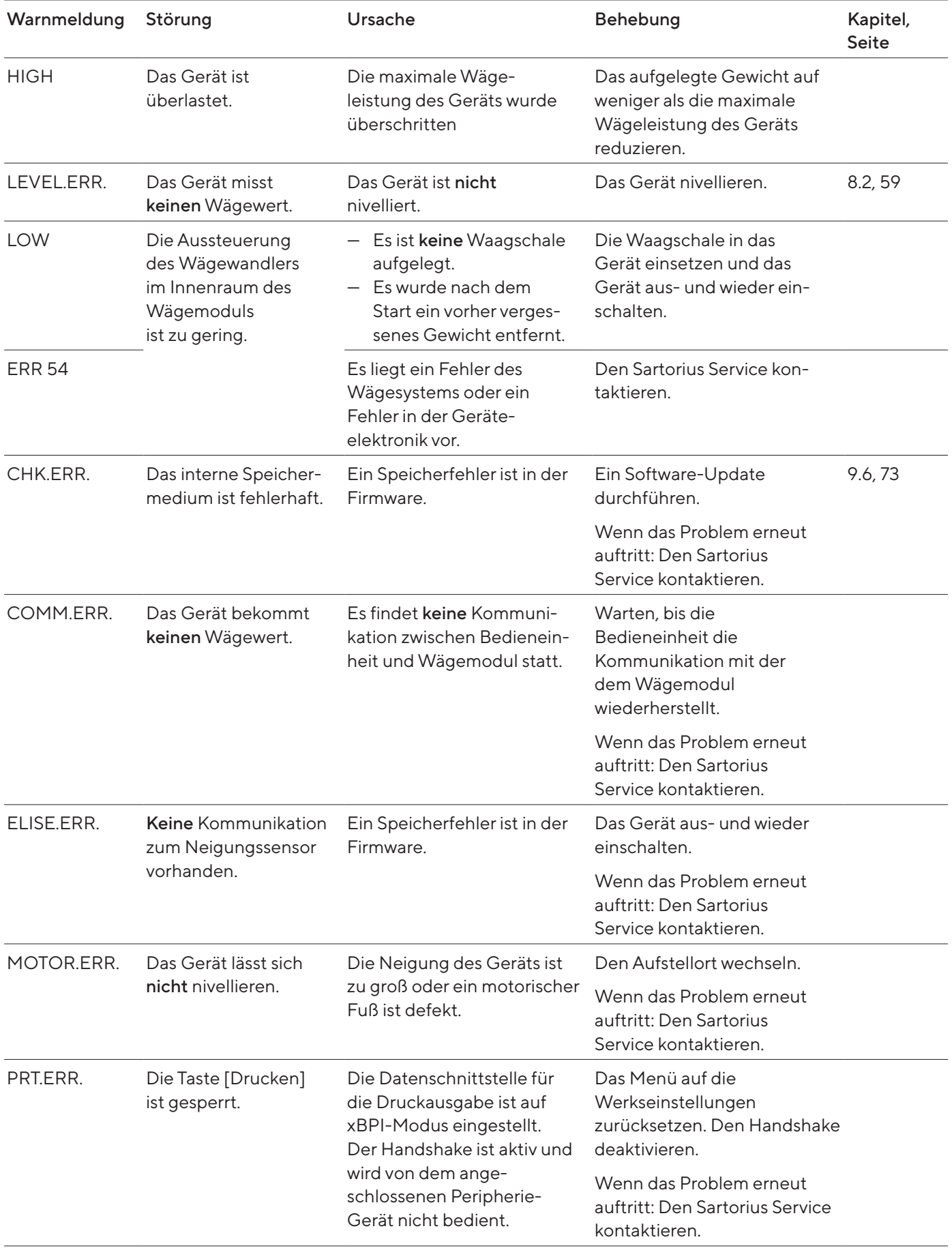

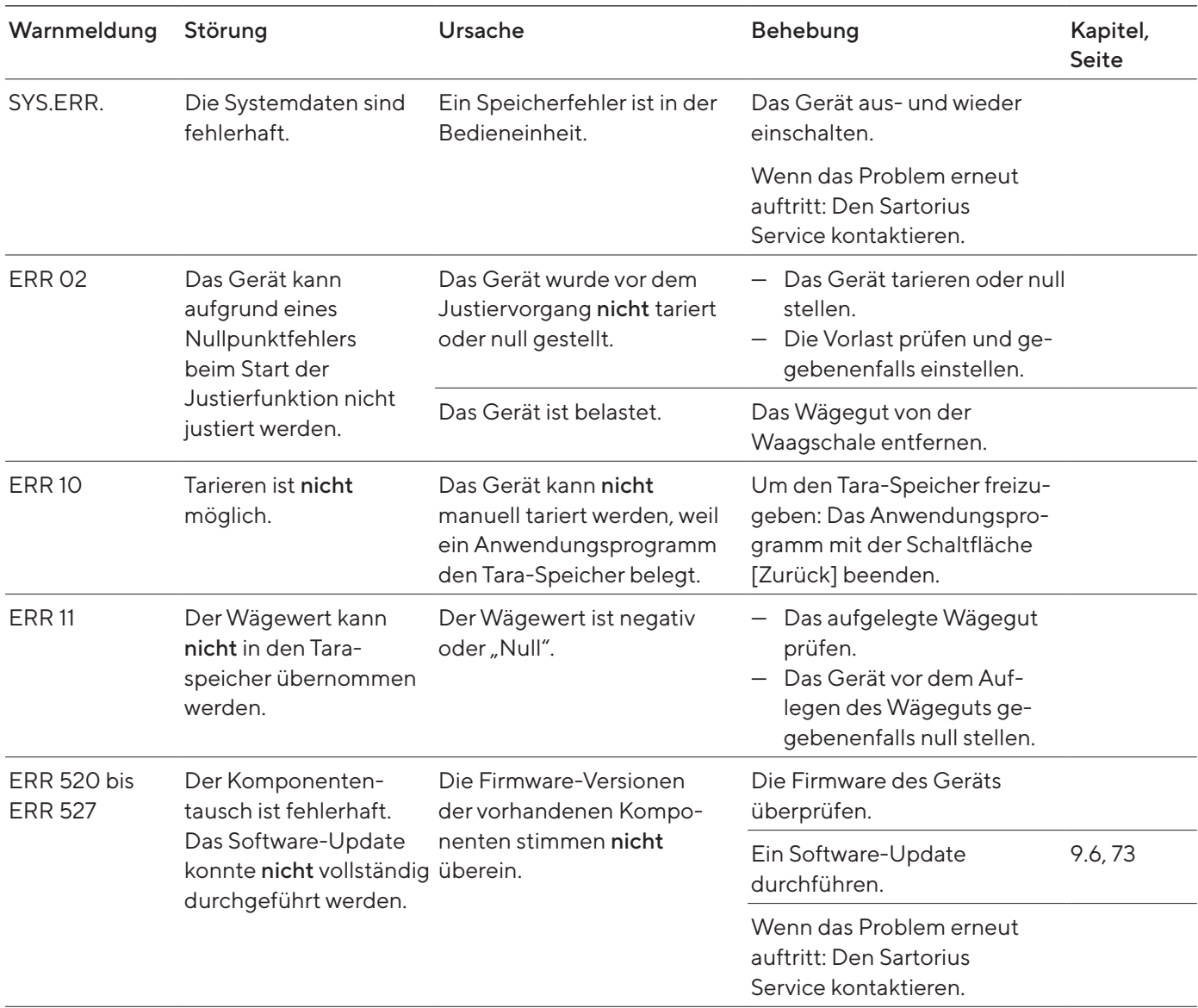

## 10.3 Fehlersuche

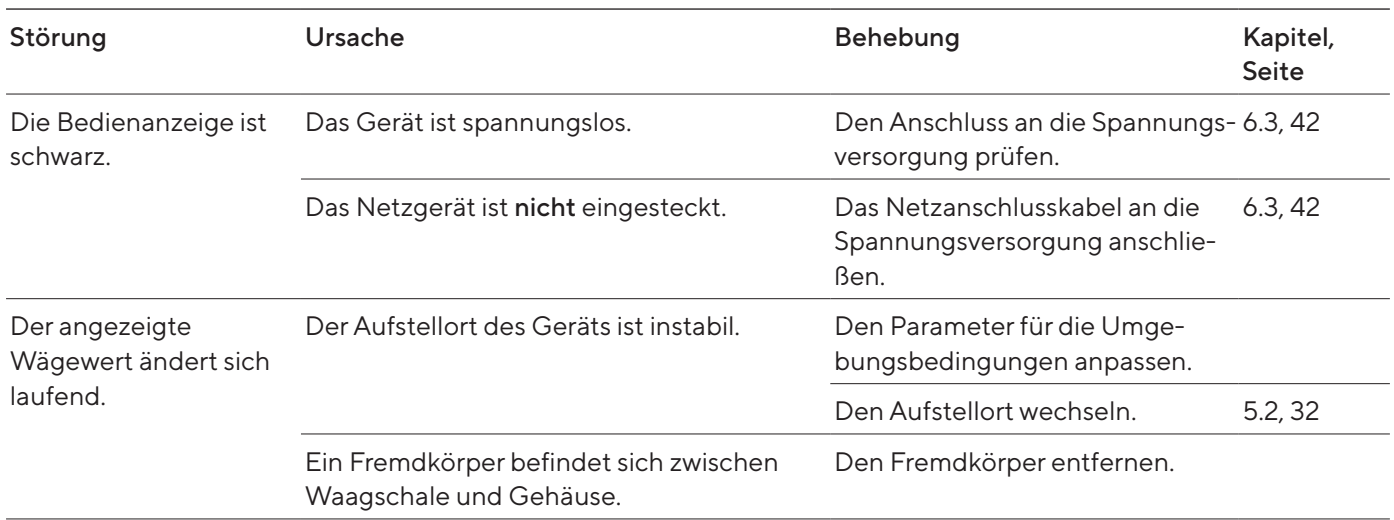

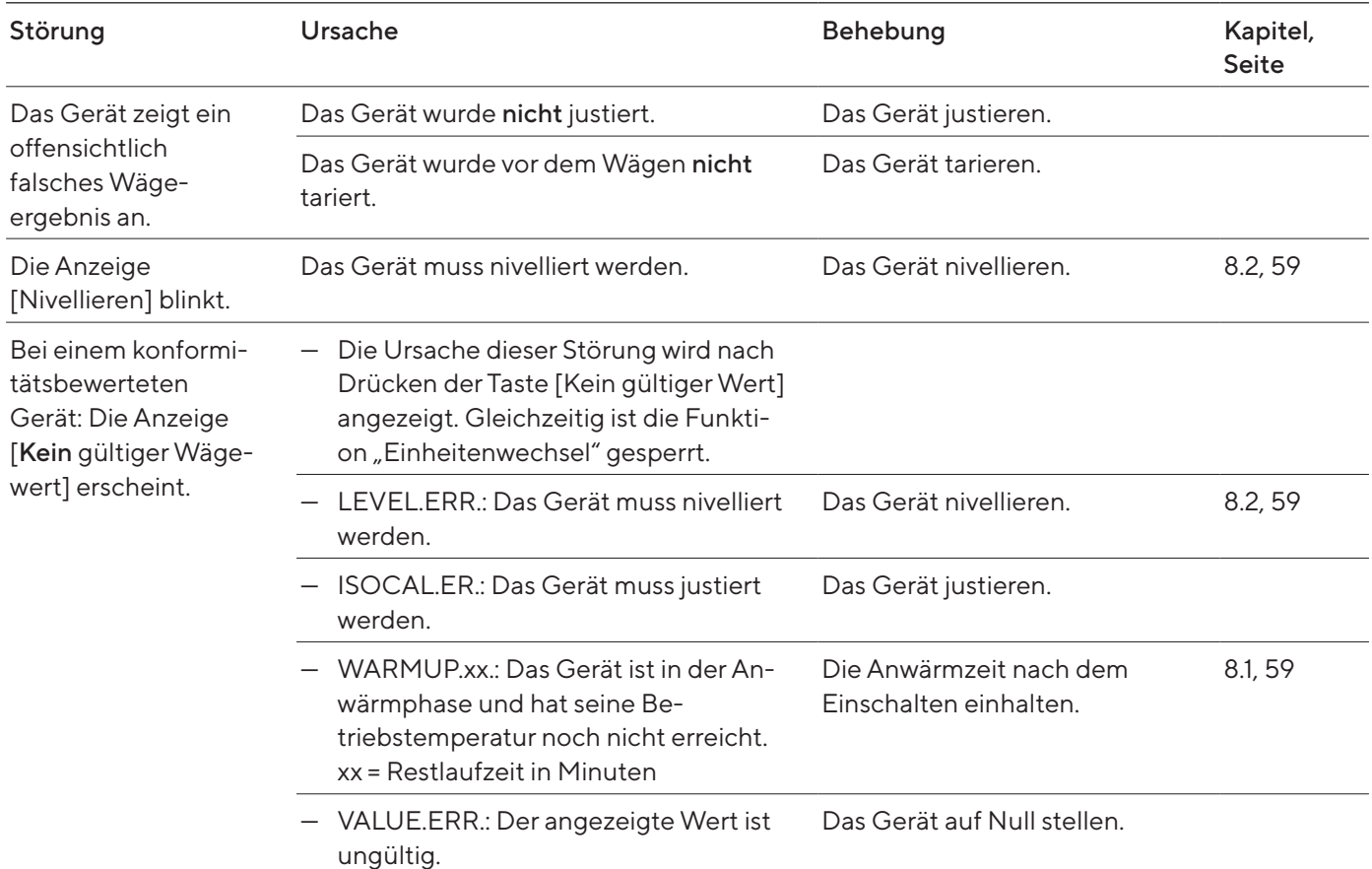

# 11 Außerbetriebnahme

## 11.1 Gerät außer Betrieb nehmen

- **Das Gerät ausschalten.**
- **Das Gerät von der Spannungsversorgung trennen.**
- Das Gerät von allen angeschlossenen Geräten und allen Zubehör-Komponenten trennen, z.B. Drucker oder Elektronik-Box.
- ▶ Wenn ein Gerät mit Analysenwindschutz oder flachem Glaswindschutz vorliegt: Die Seitenscheiben und den Deckenschieber des Windschutzes demontieren (siehe Kapitel "9.1 Gerät mit Analysenwindschutz oder [flachem Glaswindschutz vorbereiten", Seite](#page-69-0) 70).
- Das Gerät reinigen (siehe Kapitel ["9.3 Gerät reinigen", Seite](#page-70-0) 71).
- Alle Komponenten wieder in das Gerät einsetzen (siehe Kapitel "9.1 Gerät [mit Analysenwindschutz oder flachem Glaswindschutz vorbereiten",](#page-69-0)  [Seite](#page-69-0) 70, Kapitel "9.4 Gerät zusammensetzen und anschließen", [Seite](#page-71-0) 72).
- Wenn eine Unterflurwägung eingerichtet ist:
	- Das Gerät auf die Seite drehen und auf eine weiche Unterlage legen.
	- **Den Unterflurwägehaken aus dem Gewinde herausdrehen.**
	- ▶ Den Unterflurwägehaken (2) in die dafür vorgesehene Halterung an der Unterseite des Wägemoduls stecken.
	- Die Abdeckung der Unterflurwägung (1) wieder einsetzen.
	- ▶ Das Gerät auf einer ebenen Fläche auf den Geräteboden stellen.

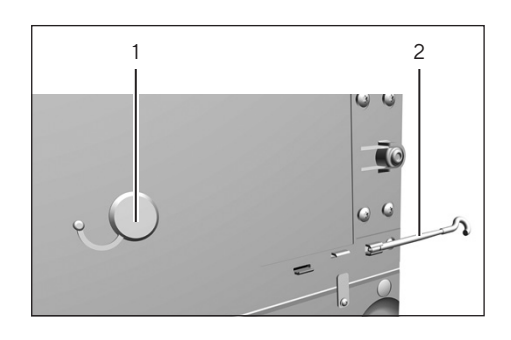

# 12 Transport

## 12.1 Gerät transportieren

- $\blacktriangleright$   $\triangle$  **VORSICHT** Verletzungsgefahr durch Glasbruch! Komponenten aus Glas können durch Herunterfallen oder falsche Handhabung zerbrechen. Glasbruchkanten können zu Schnittverletzungen führen.
	- Das Gerät nur am Geräteboden anheben, nicht am Windschutz.

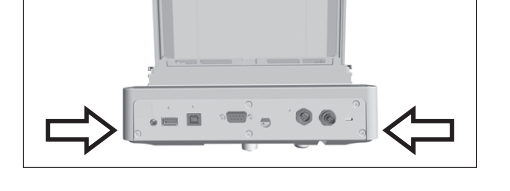

- $\blacktriangleright$  Beim Heben und Transportieren darauf achten, dass sich keine Personen und Gegenstände im Weg befinden.
- Beim Heben und Transportieren durch andere Personen helfen lassen.
- Für lange Transportwege geeignete Transportmittel verwenden, z. B. Rollwagen.

# 13 Lagerung und Versand

## 13.1 Lagern

#### Vorgehen

- **Das Gerät ausschalten.**
- **Das Gerät von der Spannungsversorgung trennen.**
- Das Gerät von allen angeschlossenen Geräten und allen Zubehör-Komponenten trennen, z.B. Drucker.
- Das Gerät reinigen (siehe Kapitel ["9.3 Gerät reinigen", Seite](#page-70-0) 71).
- **Das Gerät gemäß den Umgebungsbedingungen lagern (siehe** Kapitel [15.3, Seite](#page-83-0) 84).

## 13.2 Gerät und Teile zurücksenden

Defekte Geräte oder Gerätekompenenten können an Sartorius zurückgesendet werden. Zurückgesandte Geräte müssen gereinigt, dekontaminiert und sachgerecht verpackt sein, z.B. in der Originalverpackung.

Transportschäden sowie Maßnahmen zur nachträglichen Reinigung und Desinfektion des Geräts oder der Gerätekomponenten durch Sartorius gehen zu Lasten des Absenders.

#### **AWARNUNG**

#### Verletzungsgefahr durch kontaminierte Geräte!

Mit gefährlichen Stoffen kontaminierte Geräte (ABC‑Kontamination) werden nicht zur Reparatur und Entsorgung zurückgenommen.

Die Hinweise zur Dekontamination beachten (siehe [Kapitel](#page-80-0) 14.1,

[Seite](#page-80-0) 81).

- **Das Gerät ausschalten.**
- **Das Gerät von der Spannungsversorgung trennen.**
- Das Gerät von allen angeschlossenen Geräten und allen Zubehör-Komponenten trennen, z.B. Drucker.
- **Das Gerät reinigen.**
- **Den Sartorius Service kontaktieren, um Hinweise zur Rücksendung von** Geräten oder Gerätekomponenten zu erhalten (Hinweise zur Rücksendung siehe www.sartorius.com).
- **Das Gerät und die Gerätekomponenten für die Rücksendung sachge**recht verpacken, z.B. in der Original-Verpackung.

# 14 Entsorgung

#### <span id="page-80-0"></span>14.1 Hinweise zur Dekontamination

Das Gerät enthält keine gefährlichen Betriebsstoffe, deren Beseitigung besondere Maßnahmen erfordert.

Potenzielle Gefahrstoffe, von denen biologische oder chemische Gefahren ausgehen können, sind die im Prozess verwendeten kontaminierten Proben.

Wenn das Gerät mit Gefahrstoffen in Berührung gekommen ist: Es müssen Maßnahmen zur sachgerechten Dekontamination und Deklaration durchgeführt werden. Der Betreiber ist für die Einhaltung der landesrechtlichen Bestimmungen zur sachgerechten Deklaration bei Transport und Entsorgung und zur sachgerechten Entsorgung des Geräts verantwortlich.

### **AWARNUNG**

#### Verletzungsgefahr durch kontaminierte Geräte!

Mit gefährlichen Stoffen kontaminierte Geräte (ABC‑Kontamination) werden nicht von Sartorius zur Reparatur und Entsorgung zurückgenommen.

## 14.2 Gerät und Teile entsorgen

#### 14.2.1 Hinweise zur Entsorgung

Das Gerät und das Zubehör zum Gerät müssen fachgerecht durch Entsorgungseinrichtungen entsorgt werden.

Im Inneren des Geräts ist eine Lithium-Batterie, Typ CR2032, verbaut. Batterien müssen fachgerecht durch Entsorgungseinrichtungen entsorgt werden.

#### 14.2.2 Entsorgen

#### Voraussetzungen

Das Gerät ist dekontaminiert.

- **Das Gerät entsorgen. Dazu die Entsorgungshinweise auf unserer** Internetseite (www.sartorius.com) beachten.
- Die Entsorgungseinrichtung darüber informieren, dass im Inneren des Geräts eine Lithium-Batterie, Typ CR2032, verbaut ist.
- ▶ Die Verpackung gemäß den landesrechtlichen Bestimmungen entsorgen.

# 15 Technische Daten

## 15.1 Abmessungen und Gewicht

#### 15.1.1 Semi-Mikrowaage

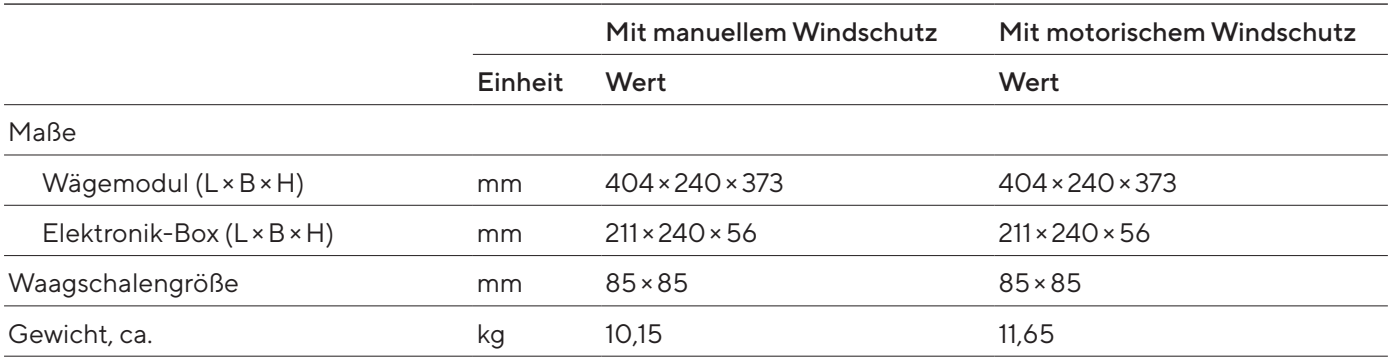

#### 15.1.2 Analysenwaage

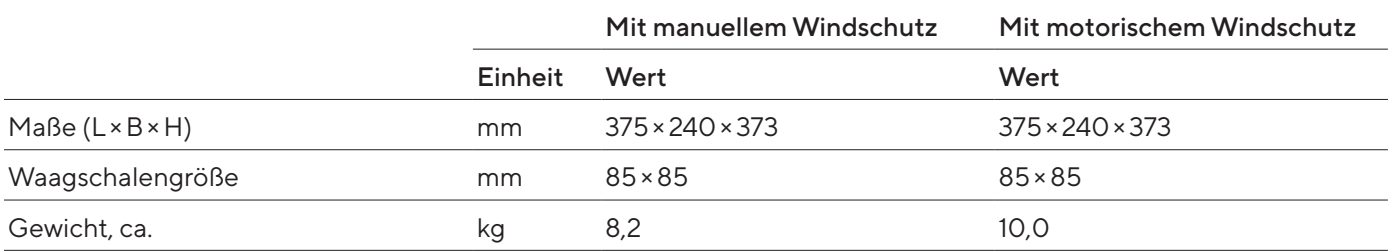

#### 15.1.3 Präzisionswaage

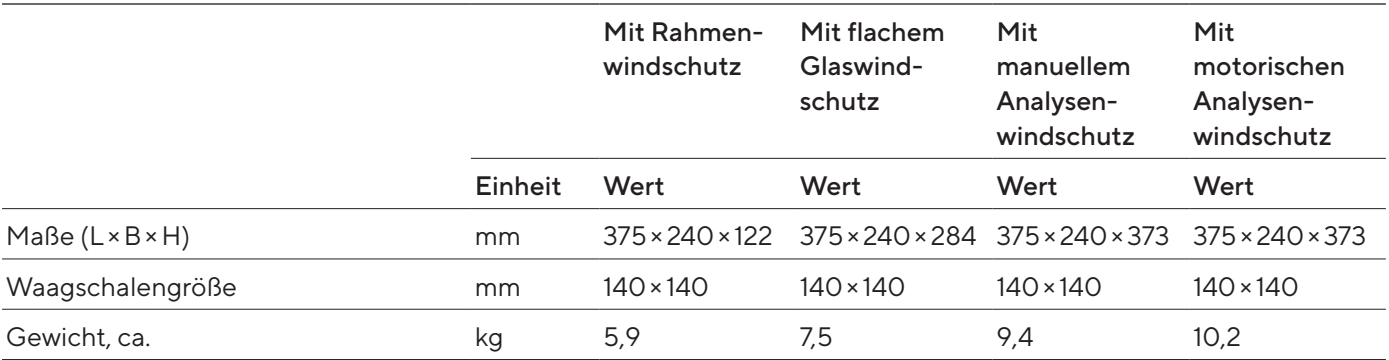

# 15.2 Spannungsversorgung

#### 15.2.1 Gerät

Nur durch Sartorius-Netzgerät YEPS03-15V0

#### 15.2.2 Netzgerät

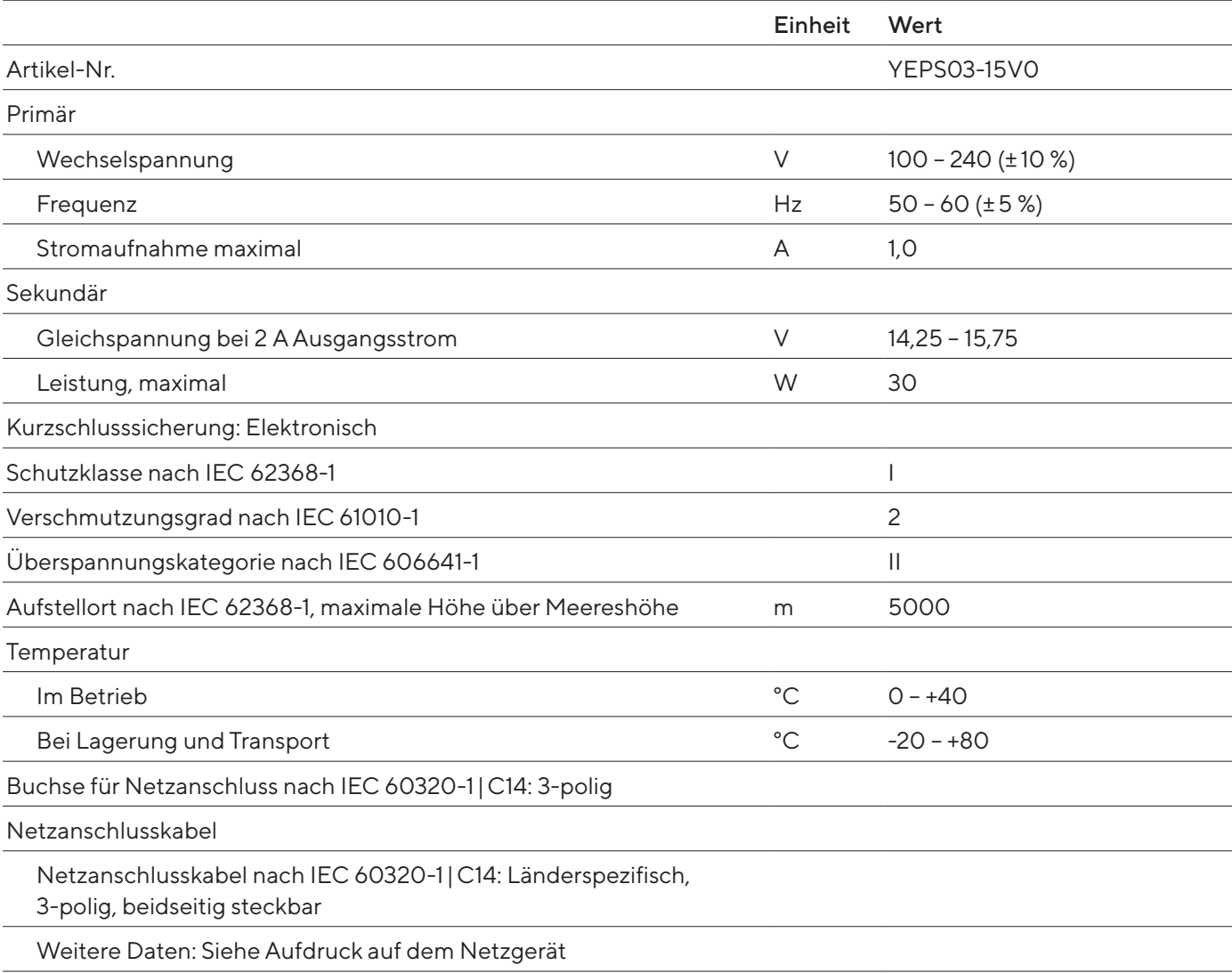

#### 15.2.3 Sicherheit elektrischer Betriebsmittel

Gemäß EN 61010-1/IEC 61010-1 Sicherheitsbestimmungen für elektrische Mess-, Steuer-, Regel- und Laborgeräte – Teil 1: Allgemeine Anforderungen

#### 15.2.4 Elektromagnetische Verträglichkeit

#### Störfestigkeit

Geeignet für den Gebrauch in industriellen Bereichen

Störaussendung

Klasse B

Geeignet für den Gebrauch im Wohnbereich und Bereichen, die direkt an ein Niederspannungsnetz angeschlossen sind, das auch Wohngebäude versorgt.

## <span id="page-83-0"></span>15.3 Umgebungsbedingungen

### 15.3.1 Aufstellort

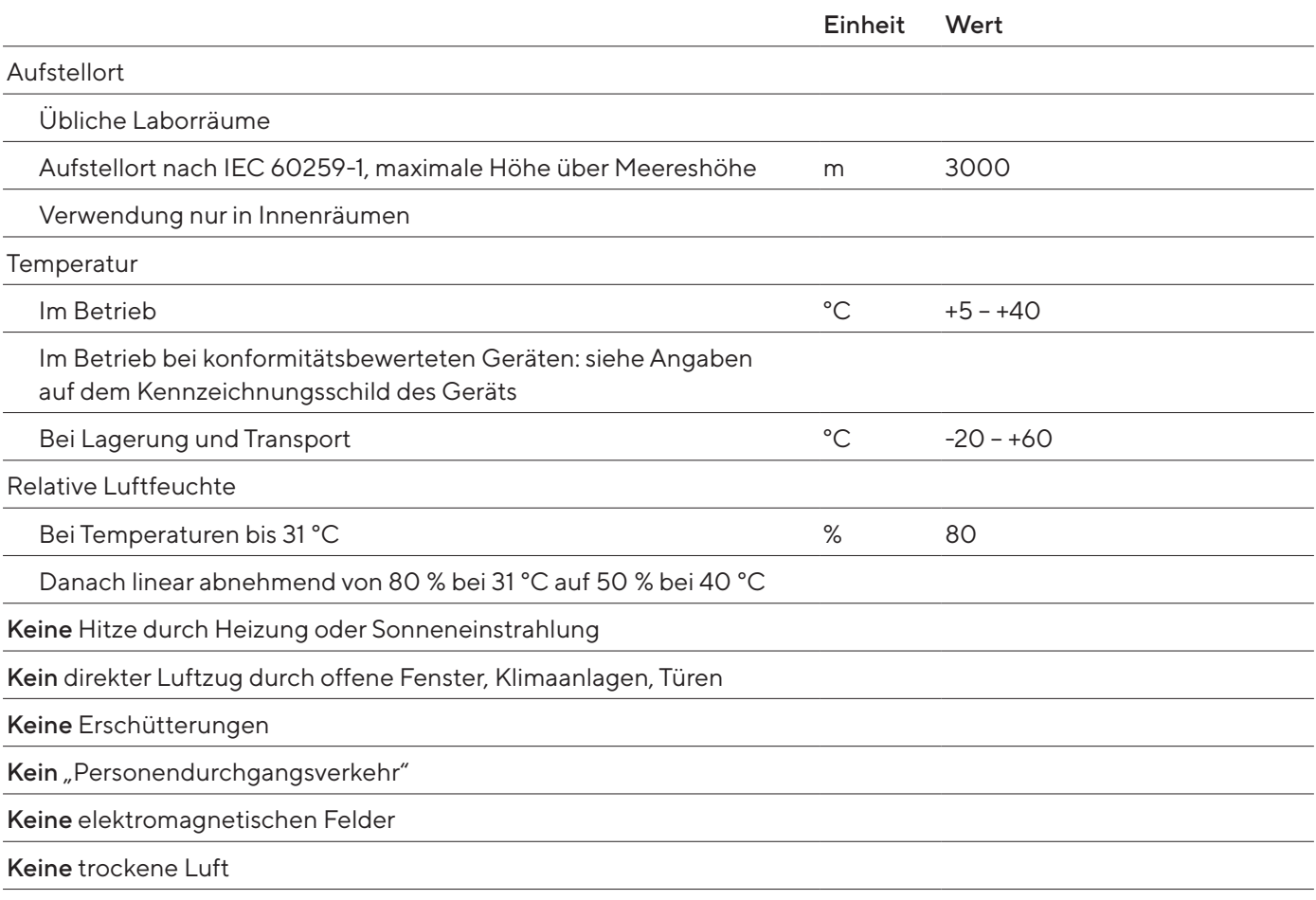

#### 15.3.2 Umgebungstemperatur für Funktion isoCAL

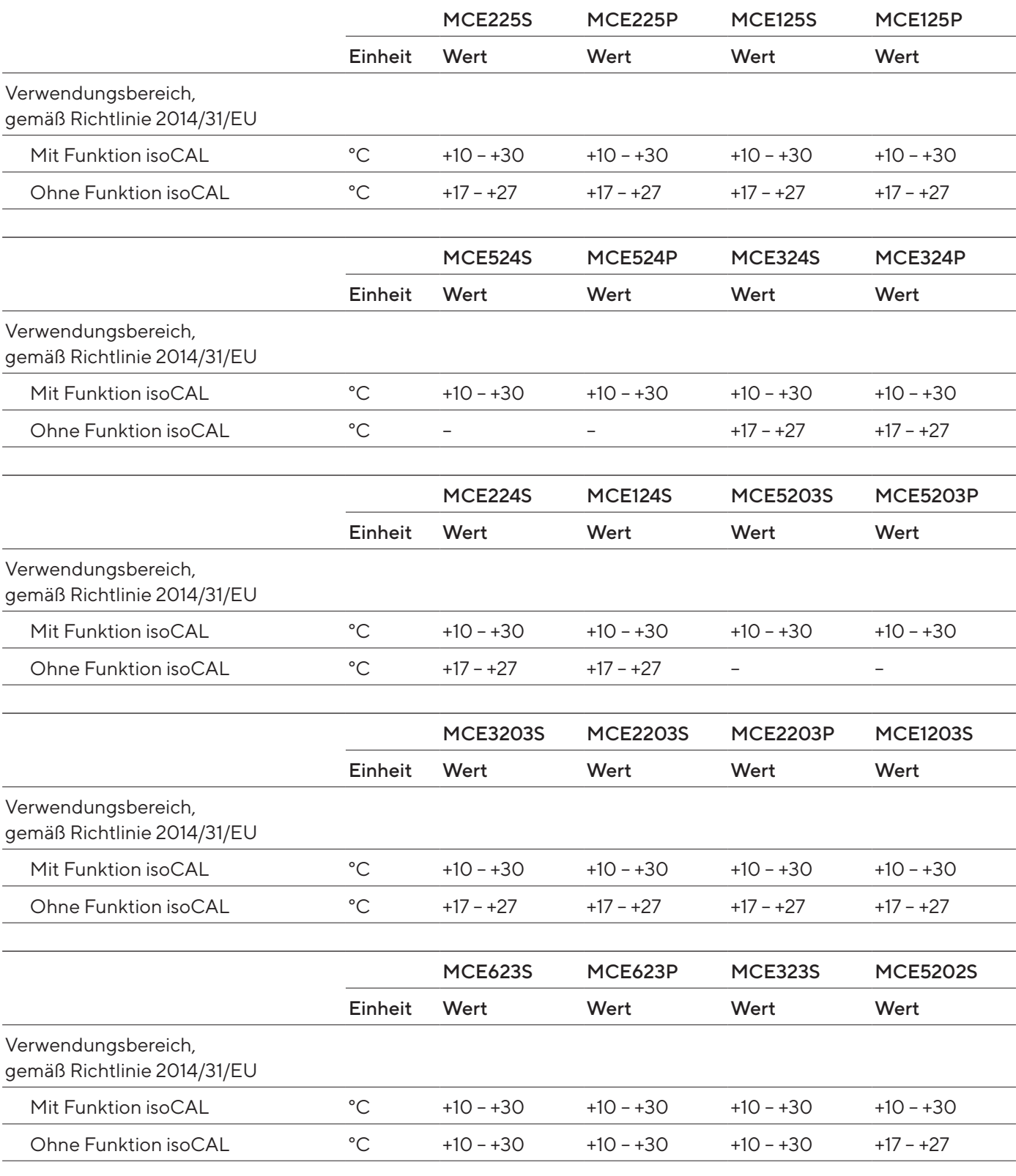

#### 15.3.3 Schutzart

IP-Schutz: Geschützt gegen Staub und Wasser

## 15.4 Werkstoffe

Gehäuse: Aluminium-Druckguss, Kunststoff PBT, Floatglas Optiwhite und Edelstahl 1.4401|1.4404, Griffe PA, Leisten Aluminium Bedieneinheit: Kunststoff PBT, Floatglas und Edelstahl 1.4301

## 15.5 Integrierte Uhr

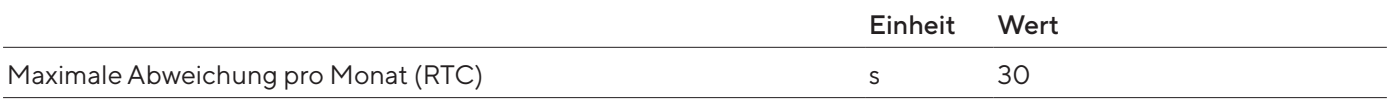

## 15.6 Pufferbatterie

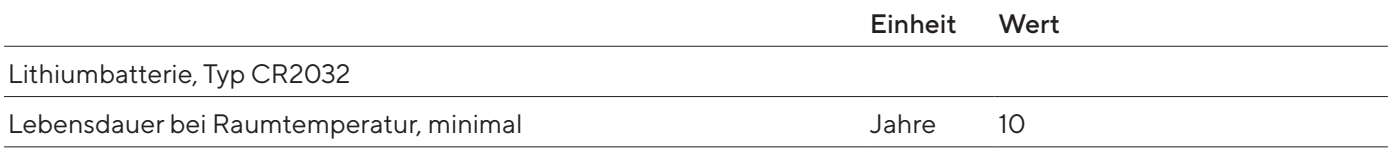

## 15.7 Metrologische Daten

## 15.7.1 Modelle MCE225S | MCE225P | MCE125S | MCE125P

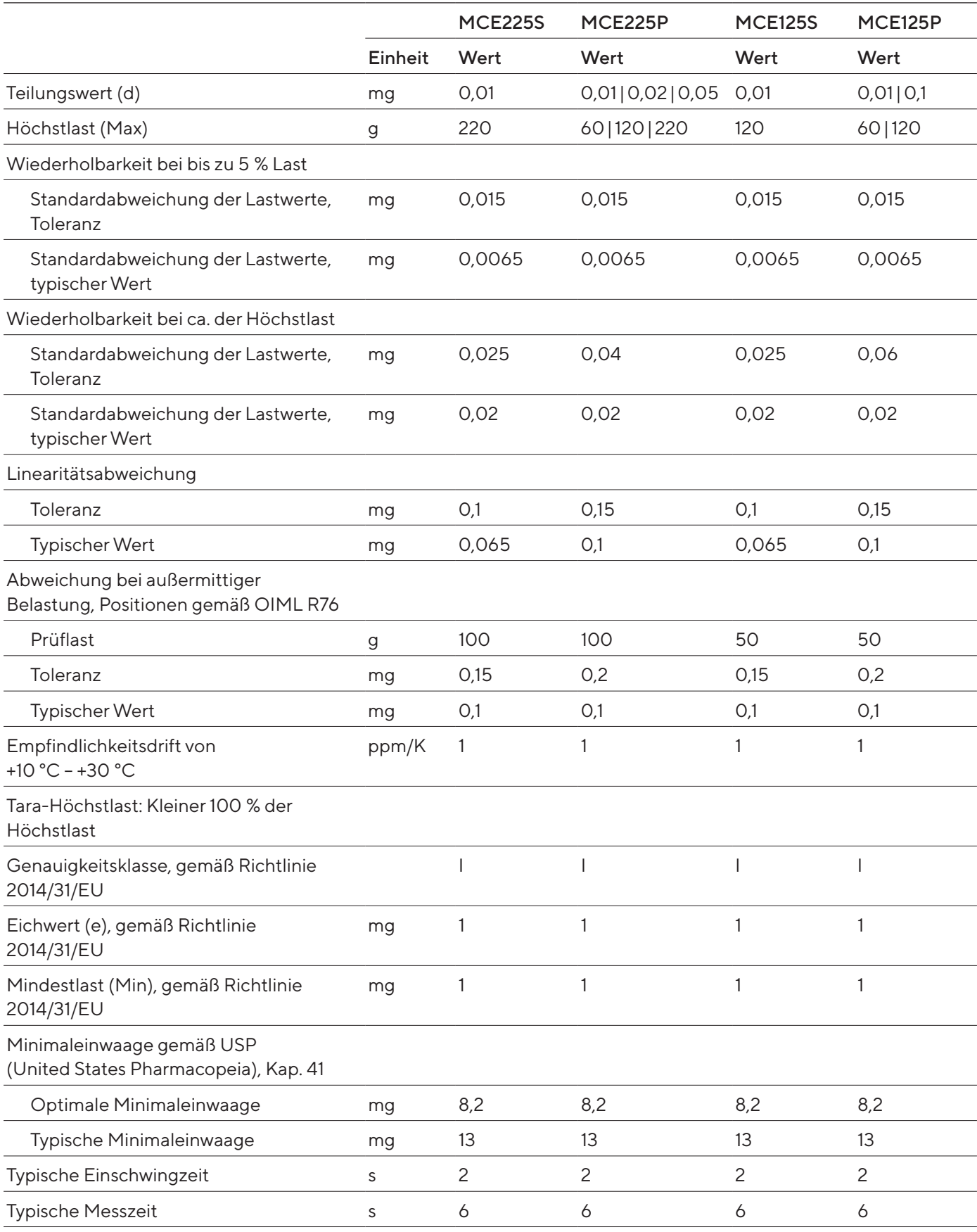

## 15.7.2 Modelle MCE524S | MCE524P | MCE324S | MCE324P

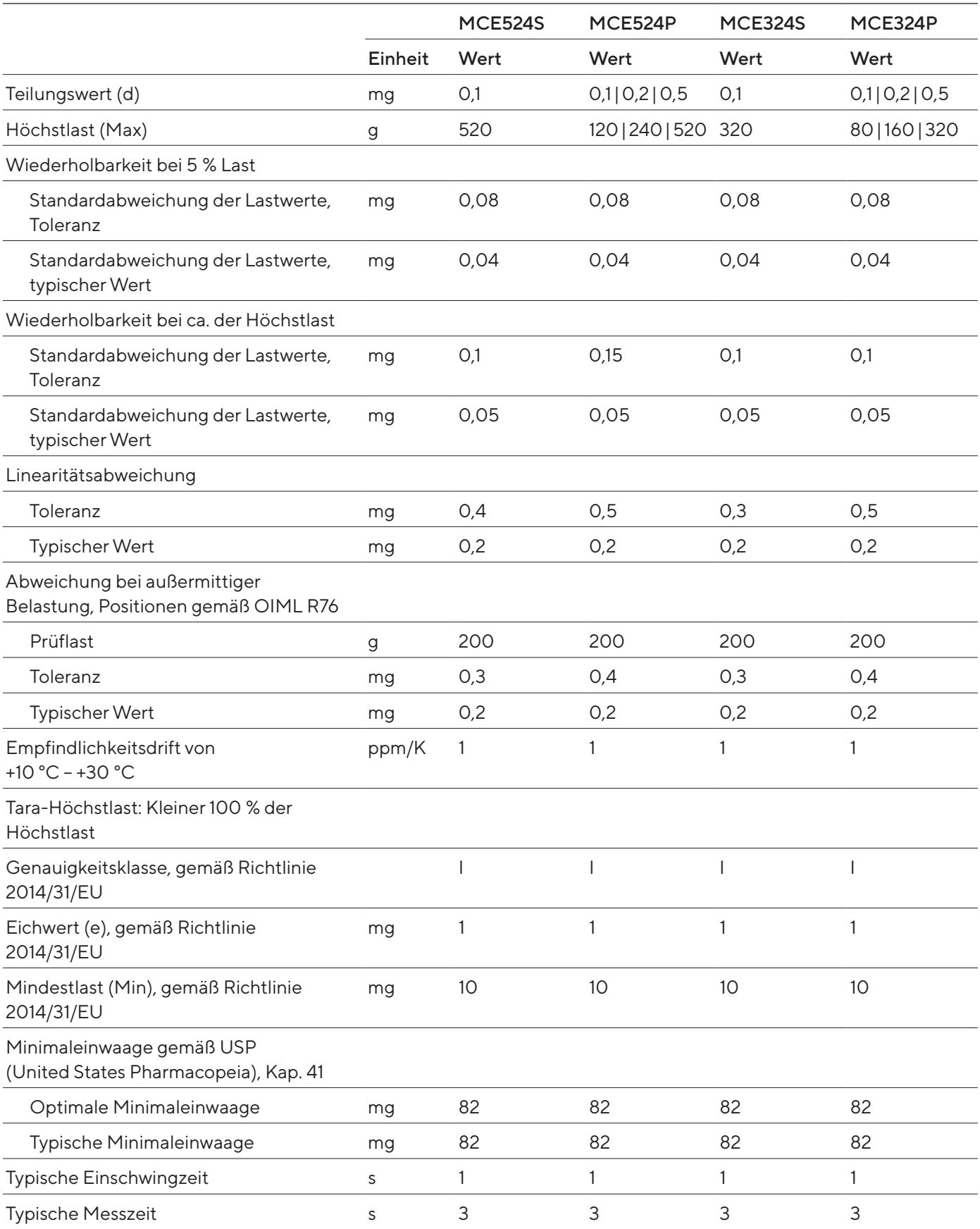

## 15.7.3 Modelle MCE224S | MCE124S | MCE5203S | MCE5203P

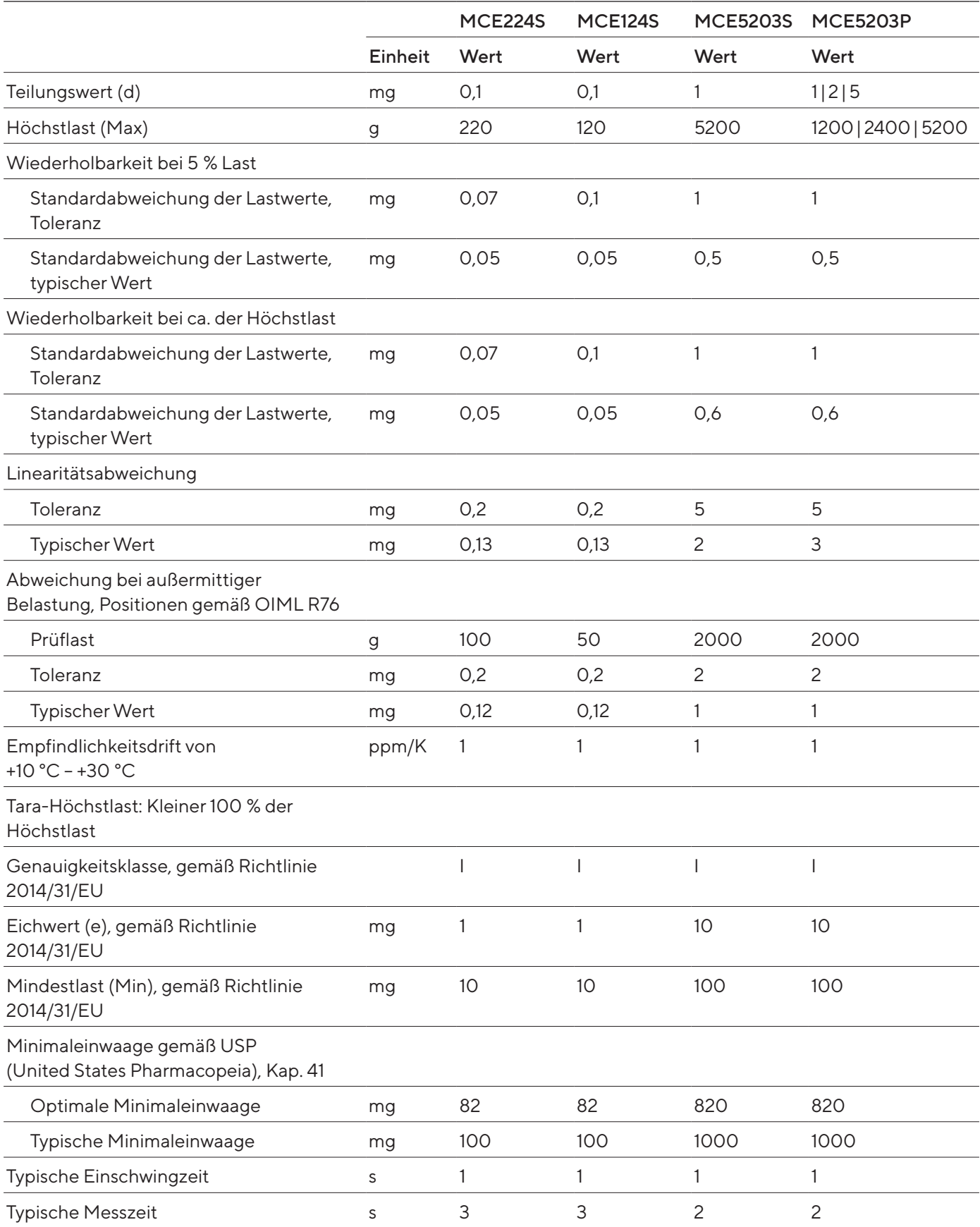

## 15.7.4 Modelle MCE3203S | MCE2203S | MCE2203P | MCE1203S

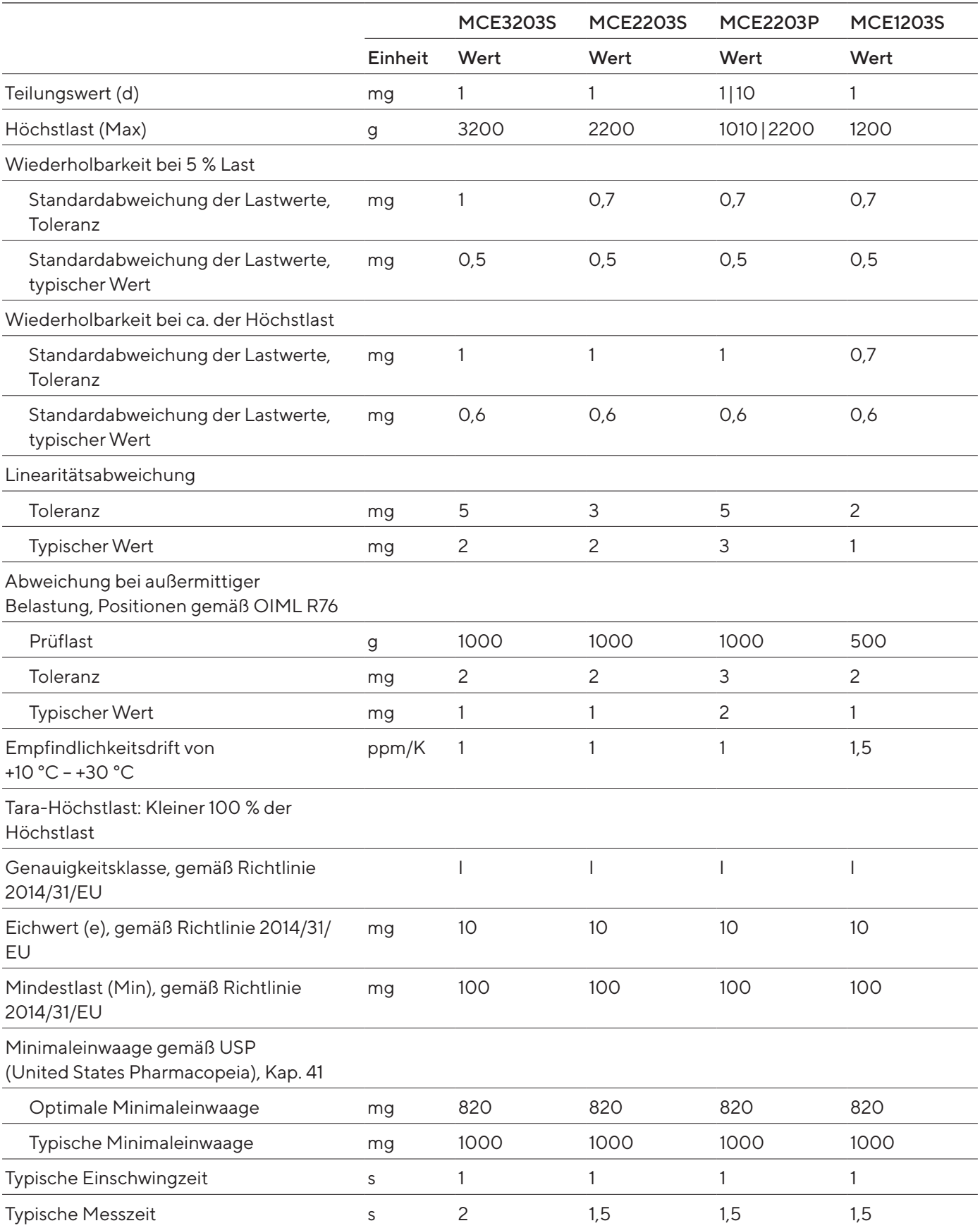

## 15.7.5 Modelle MCE623S | MCE623P | MCE323S | MCE5202S

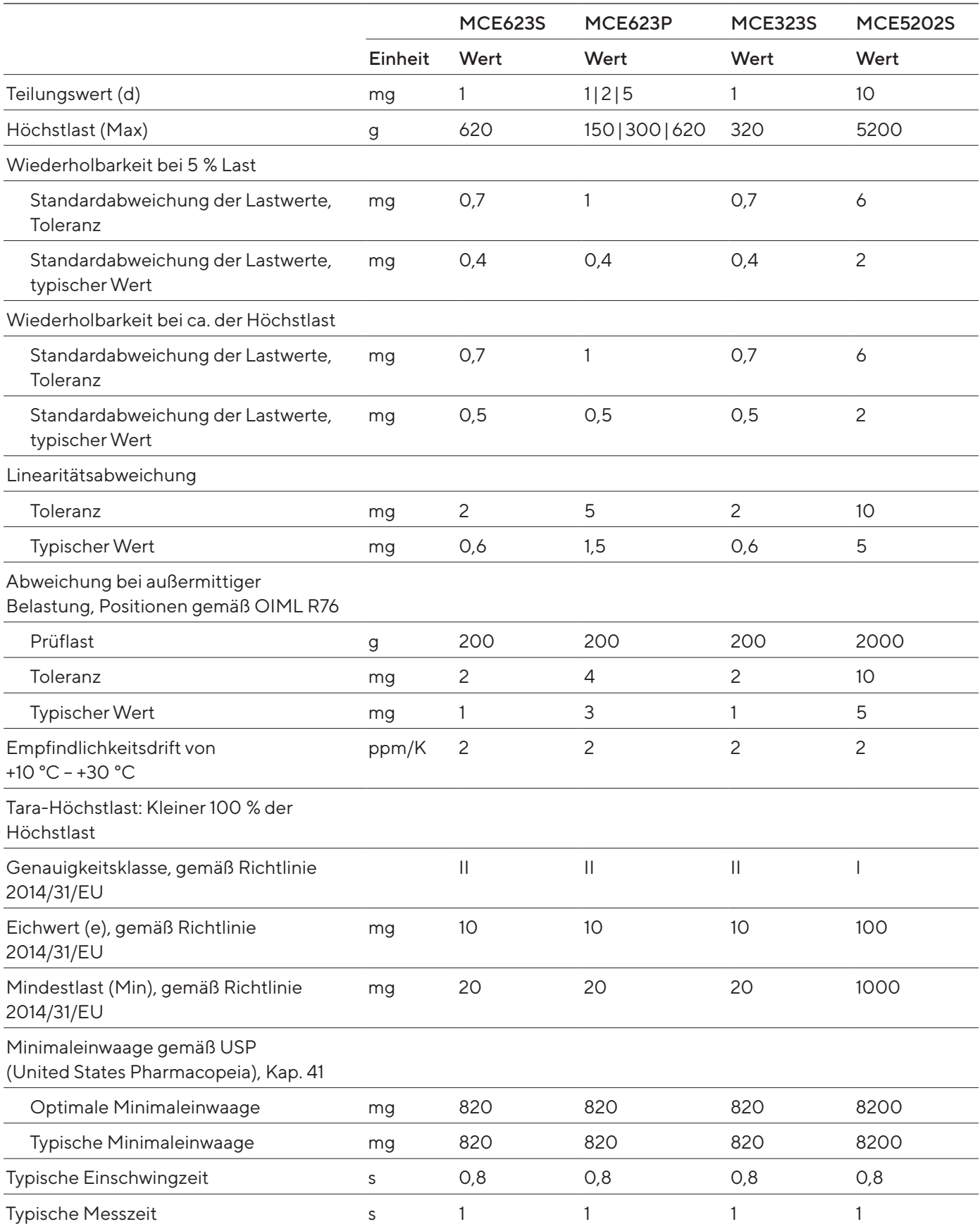

## 15.8 Empfohlenes Kalibriergewicht

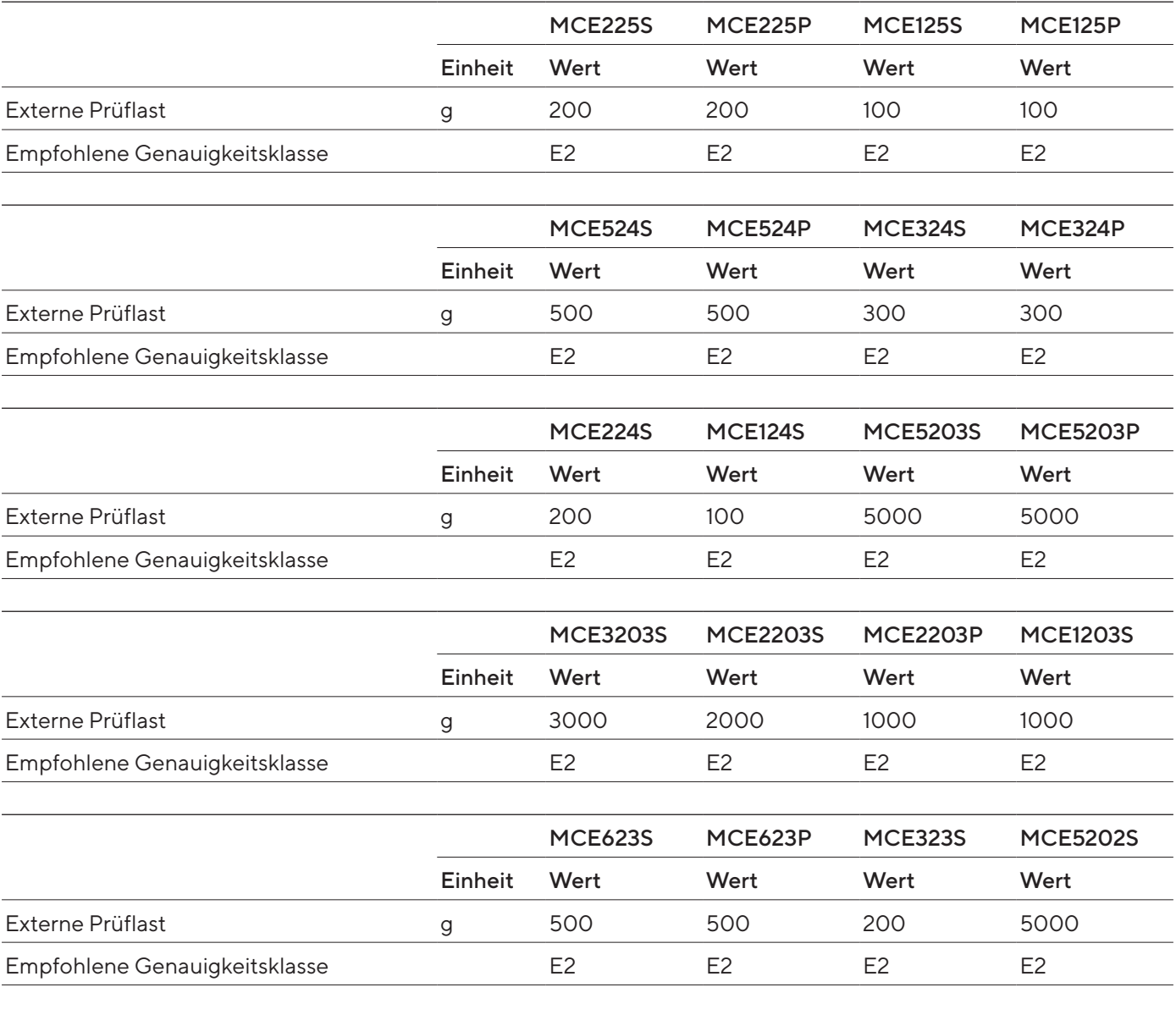

## 15.9 Funktion isoCAL

#### 15.9.1 Modelle MCE225S | MCE225P | MCE125S | MCE125P | MCE324S | MCE324P | MCE224S | MCE124S | MCE2203S | MCE2203P | MCE1203S

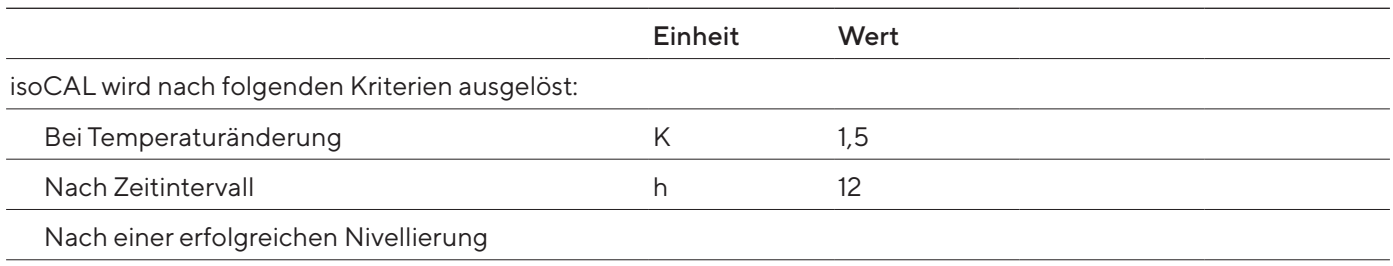

#### 15.9.2 Modelle MCE524S | MCE524P | MCE5203S | MCE5203P | MCE3203S

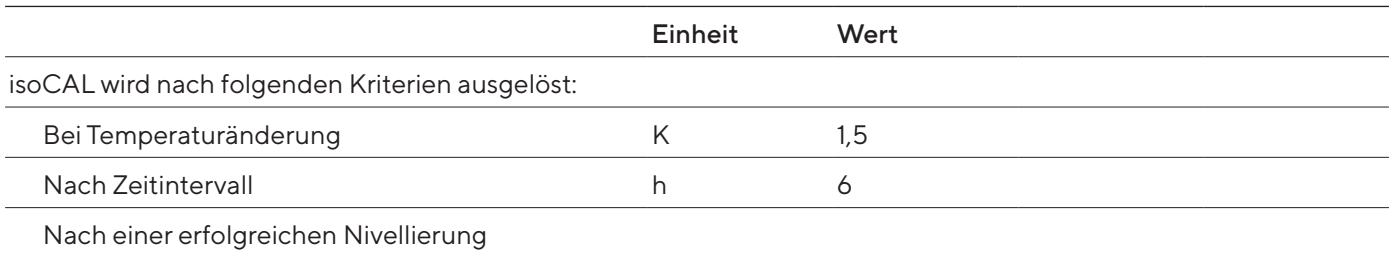

#### 15.9.3 Modelle MCE5202S | MCE623S | MCE623P | MCE323S

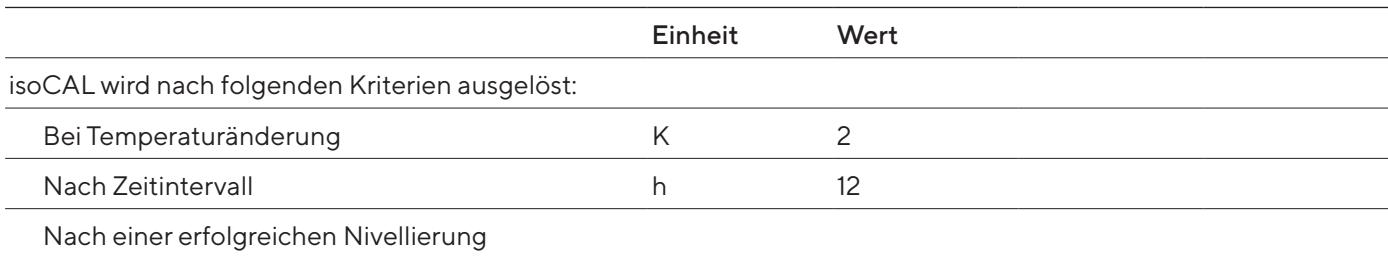

## 15.10 Schnittstellen

### 15.10.1 Spezifikationen der Schnittstelle COM-RS232

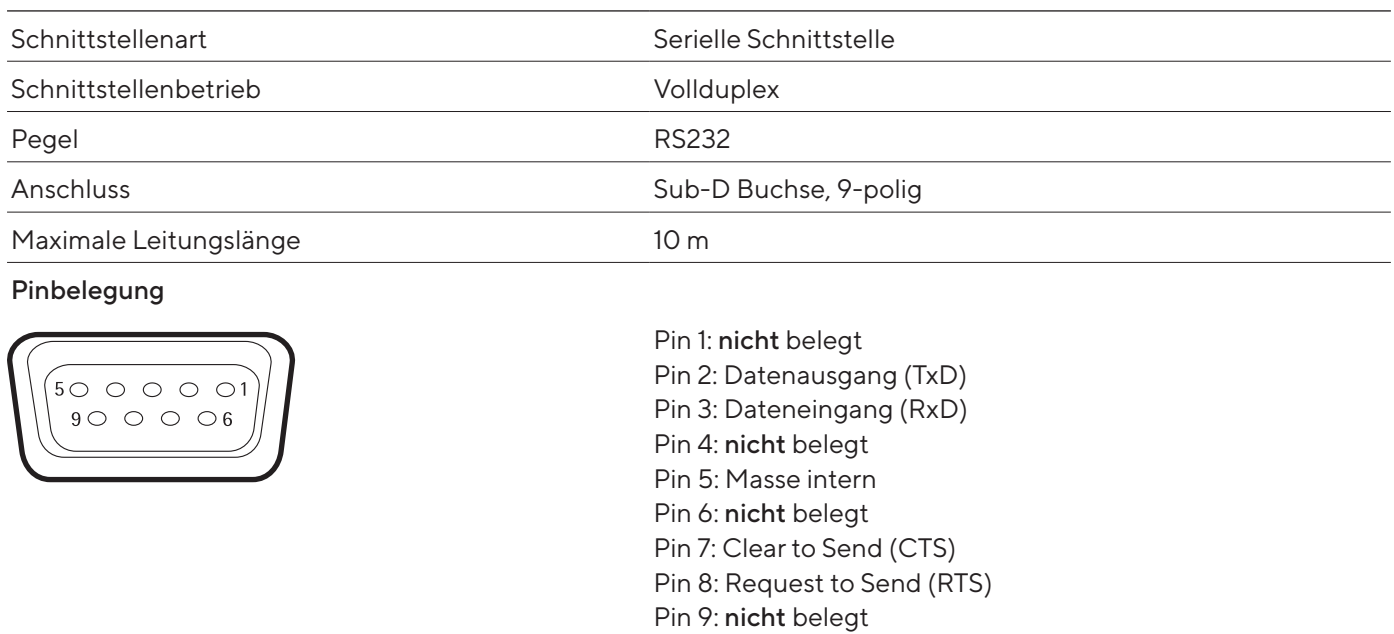

### 15.10.2 Spezifikationen der Schnittstelle USB-A

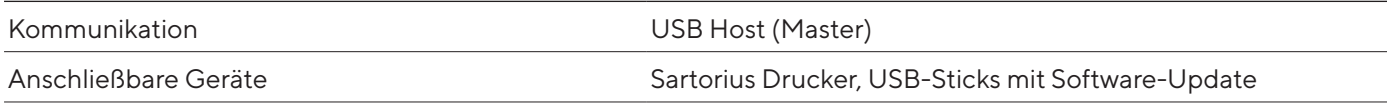

### 15.10.3 Spezifikationen der Schnittstelle USB-B

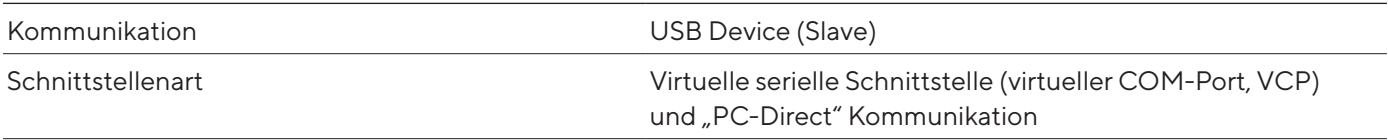

# 16 Zubehör

## 16.1 Zubehör

Diese Tabelle enthält einen Auszug der bestellbaren Zubehörteile. Für Informationen zu weiteren Artikeln Sartorius kontaktieren.

#### 16.1.1 Drucker und Kommunikation

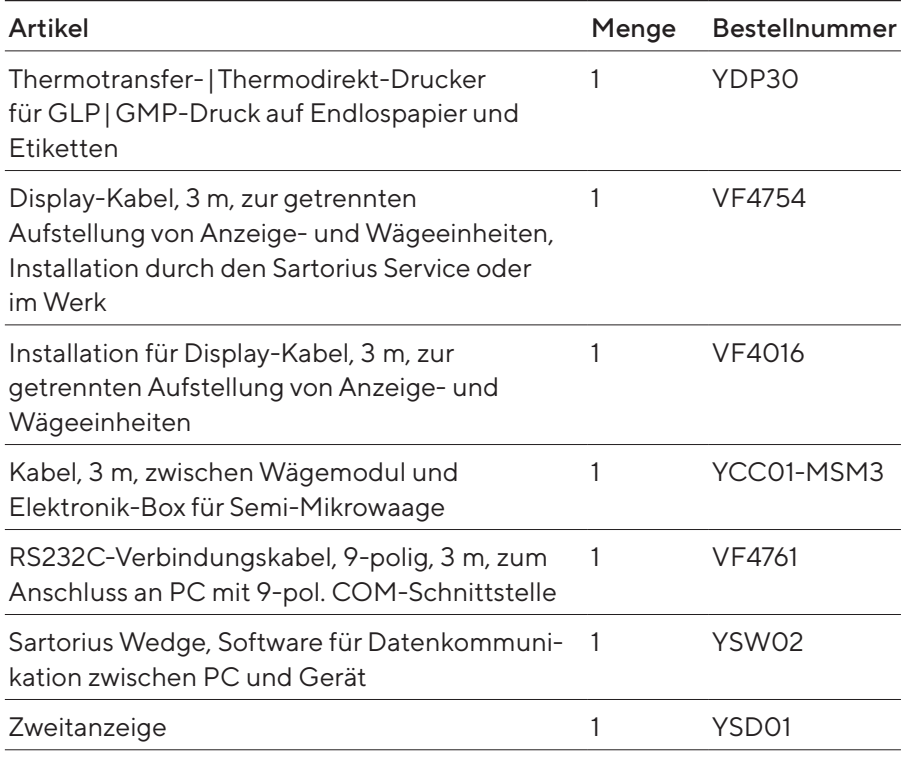

### 16.1.2 Anzeigen und Eingabe-|Ausgabeelemente

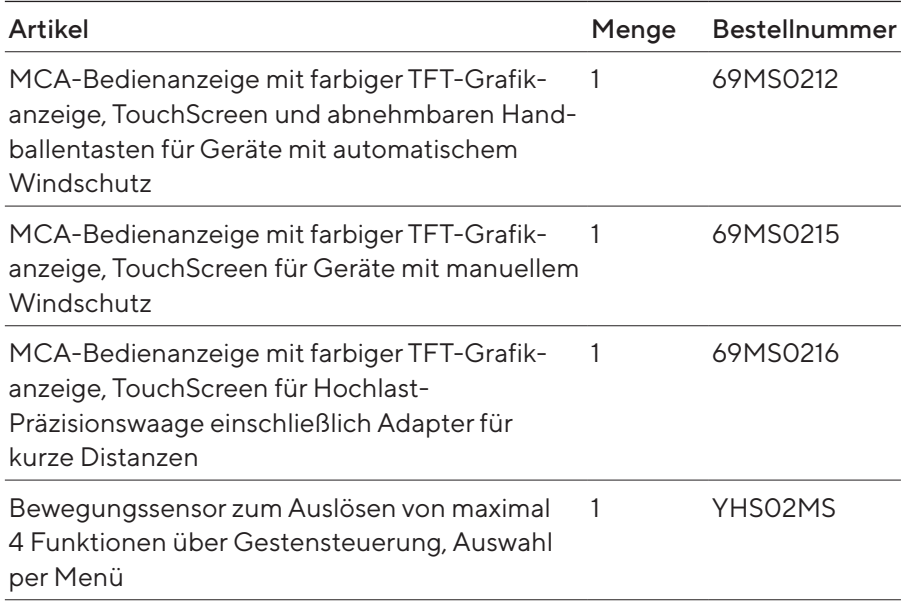

### 16.1.3 Hardware zur Pipettenkalibrierung

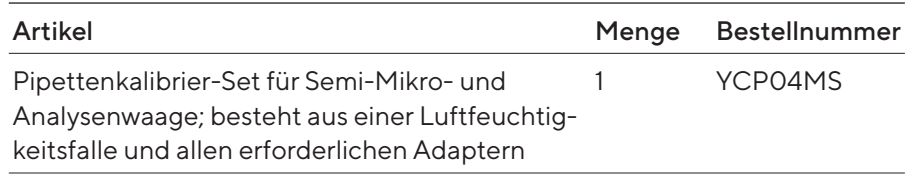

## 16.1.4 Filterwaagen- und Antistatik-Zubehör

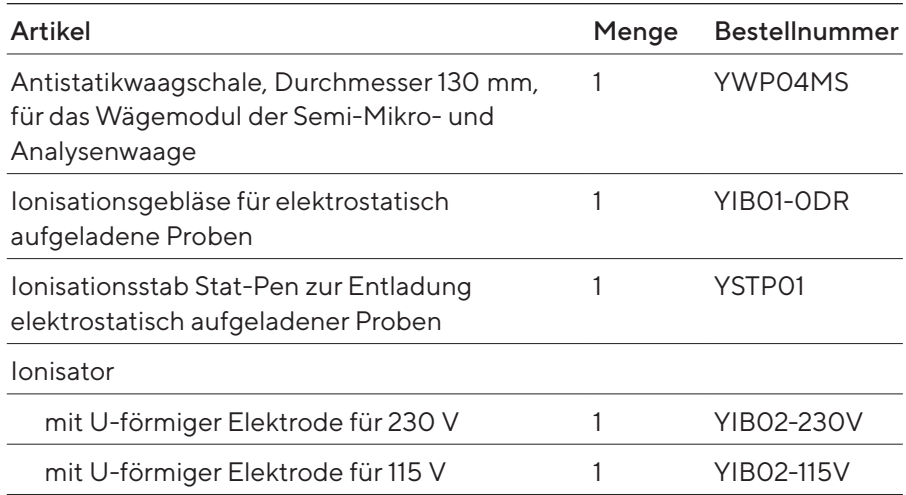

### 16.1.5 Dichtebestimmungssets

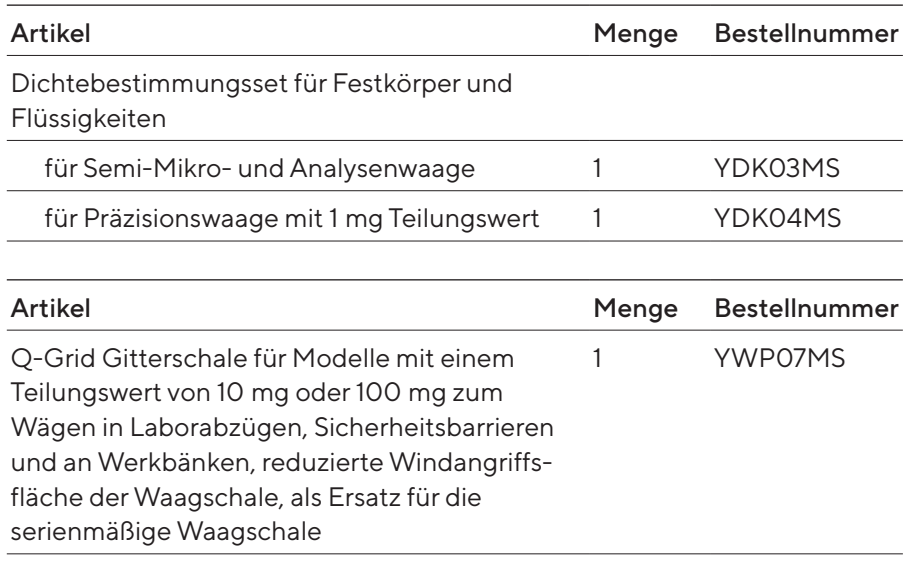

### 16.1.6 Wägetische

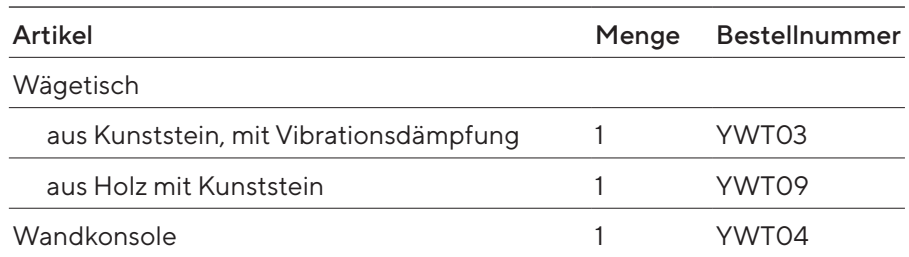

## 16.1.7 Wägezubehör

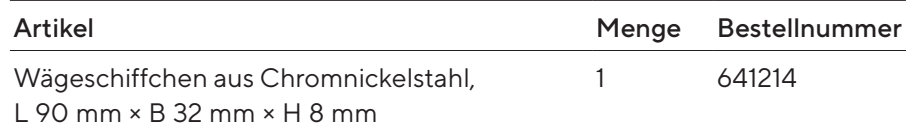

#### 16.1.8 Probenhalter

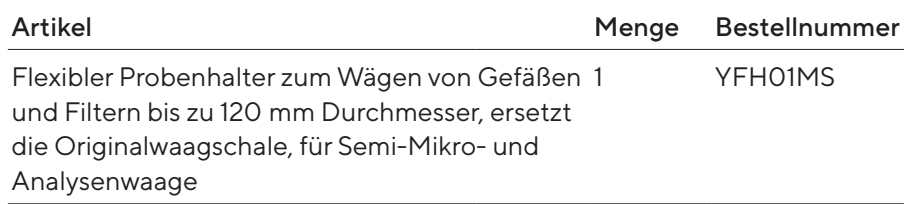

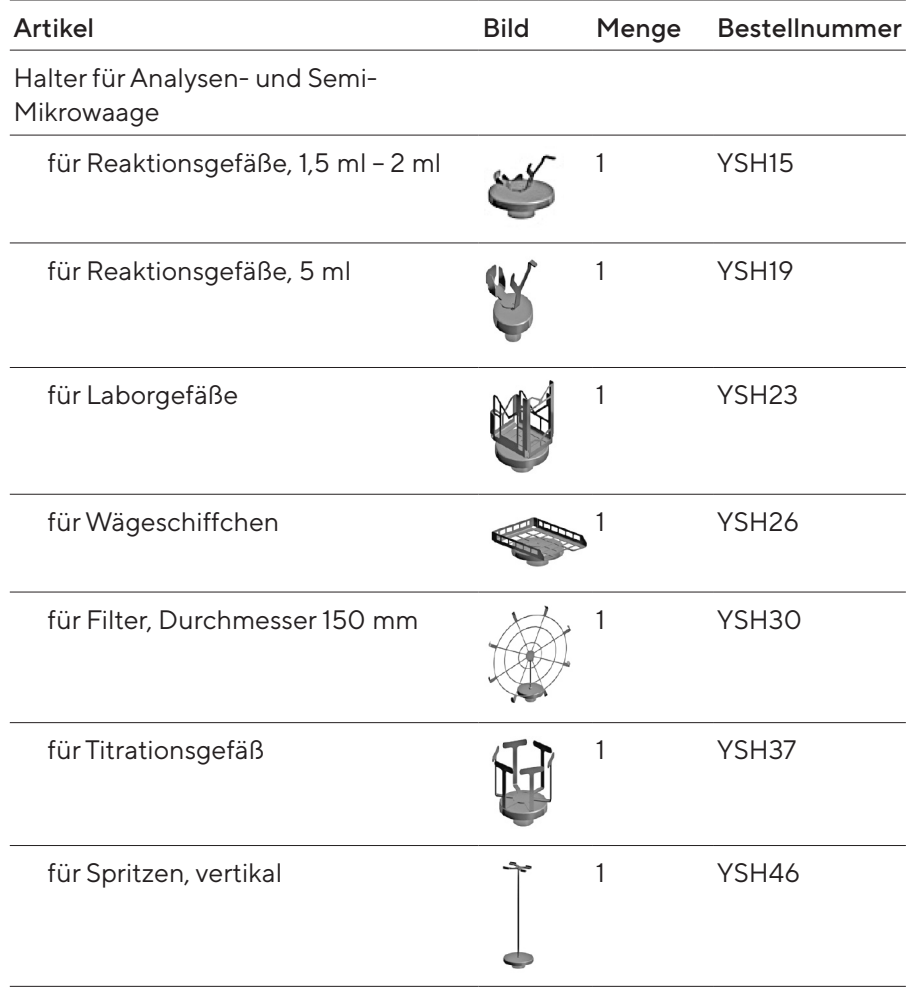

# 17 Sartorius Service

Der Sartorius Service steht bei Rückfragen zum Gerät gern zur Verfügung. Für Informationen zu den Service-Adressen, Service-Leistungen und zum Kontakt vor Ort siehe die Sartorius-Internetseite (www.sartorius.com).

Bei Anfragen zum System und für den Kontakt bei Fehlfunktionen die Geräteinformationen bereithalten und dem Sartorius Service mitteilen, z.B. Seriennummer, Hardware, Firmware, Konfiguration. Dazu die Informationen auf dem Typenschild und im Menü "Geräteinformation" beachten (siehe Kapitel ["4.5.1 Übersicht Menü Geräteeinstellungen", Seite](#page-23-0) 24).

# 18 Dokumente zur Konformität

Mit der beigefügten Konformitätserklärung wird die Übereinstimmung des Geräts mit den benannten Richtlinien erklärt.

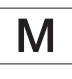

Bei konformitätsbewerteten (geeichten) Waagen für den Einsatz im EWR gilt die der Waage beigelegte Konformitatserklärung. Bitte unbedingt aufbewahren.

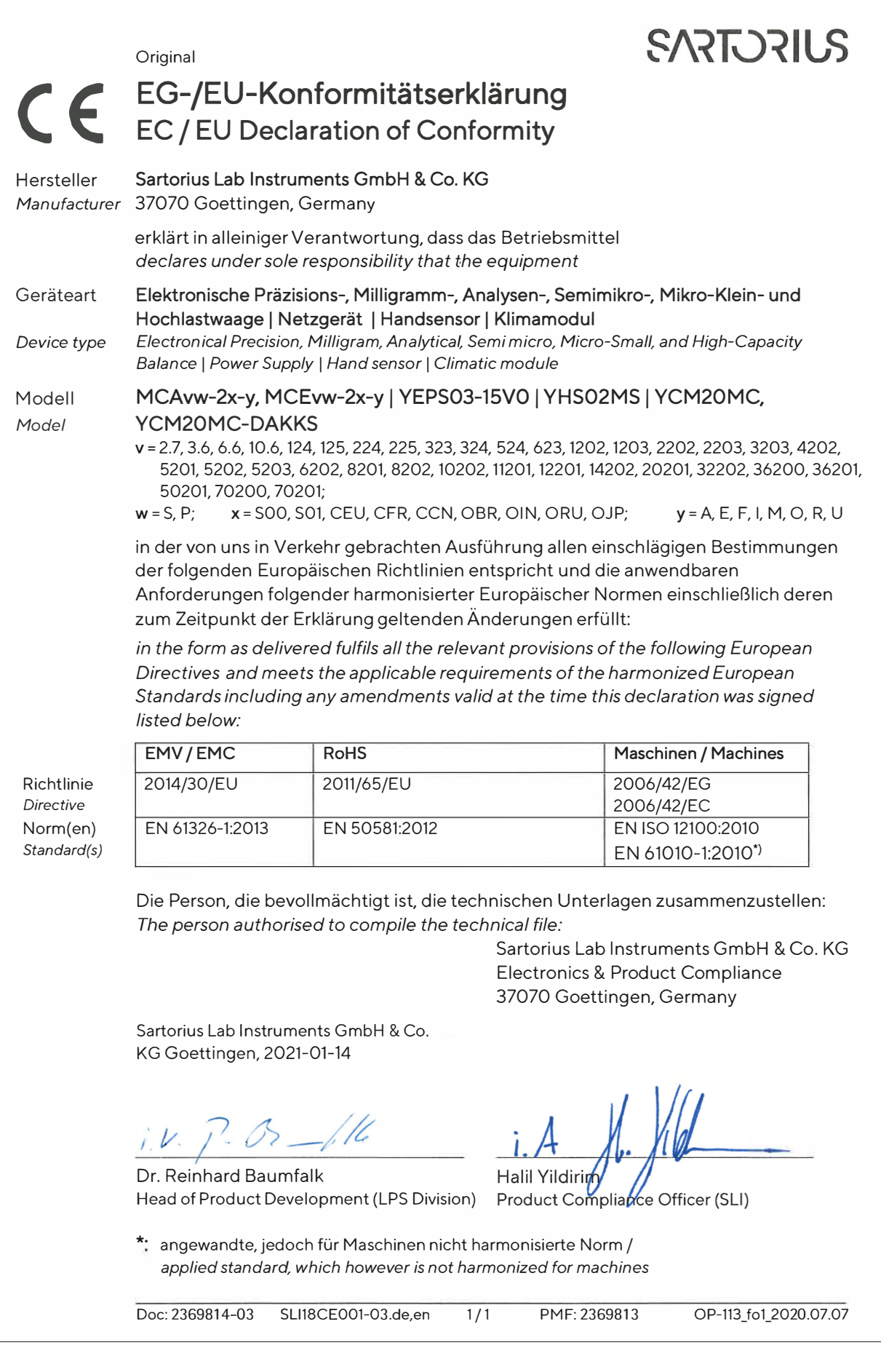

Sartorius Lab Instruments GmbH & Co. KG Otto-Brenner-Straße 20 37079 Göttingen, Germany

Tel.: +49 551 308 0 www.sartorius.com

Die in dieser Anleitung enthaltenen Angaben und Abbildungen entsprechen dem unten angegebenen Stand.

Änderungen der Technik, Ausstattungen und Form der Geräte gegenüber den Angaben und Abbildungen in dieser Anleitung selbst bleiben Sartorius vorbehalten.

Die in dieser Anleitung verwendete maskuline oder feminine Sprachform dient der leichteren Lesbarkeit und meint immer alle Geschlechter.

Copyright-Vermerk:

Diese Anleitung einschließlich aller ihrer Teile ist urheberrechtlich geschützt.

Jede Verwertung außerhalb der Grenzen des Urheberrechts ist ohne unsere Zustimmung nicht zulässig.

Dies gilt insbesondere für Vervielfältigungen, Übersetzungen und Verarbeitung in wie auch immer gearteten Medien.

04 | 2024 Stand:

© 2024 Sartorius Lab Instruments GmbH & Co. KG Otto-Brenner-Str. 20 37079 Goettingen, Germany

NT | Publication No.: WMC6021-d240408